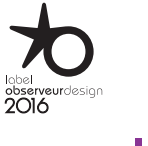

5127775

# INHOUD

# Nina<sup>®</sup> **TM**

Natuurlijk Intuïtief Natuurlijk Attractief

## [WELKOMSTPAGINA](#page-1-0) 1. [VEILIGHEID](#page-2-0) 2. [NINA IO-AFSTANDSBEDIENING](#page-4-0) **3. [NINA IO GEBRUIKEN](#page-12-0)** 13<br>Toepassingen bedienen 13 [Toepassingen bedienen](#page-12-0) 13<br>My-functie 15 [My-functie](#page-14-0) 15<br>Functie Natural Control 19 [Functie Natural Control](#page-18-0) [Scenario laden](#page-21-0) 22<br>Alarmfunctie 23 **Alarmfunctie 4. [NINA IO AANPASSEN](#page-24-0) 25**<br>Toepassingen aanpassen 25 [Toepassingen aanpassen](#page-24-0) 25

2

[Groepen aanpassen](#page-28-0) 29 [Scenario's aanpassen](#page-34-0) 35 [Afstandsbediening aanpassen](#page-39-0) 40 5. [GEAVANCEERDE INSTELLINGEN](#page-45-0) 46 6. [PROBLEMEN OPLOSSEN](#page-56-0) 57 7. [OVER NINA IO](#page-57-0) 58

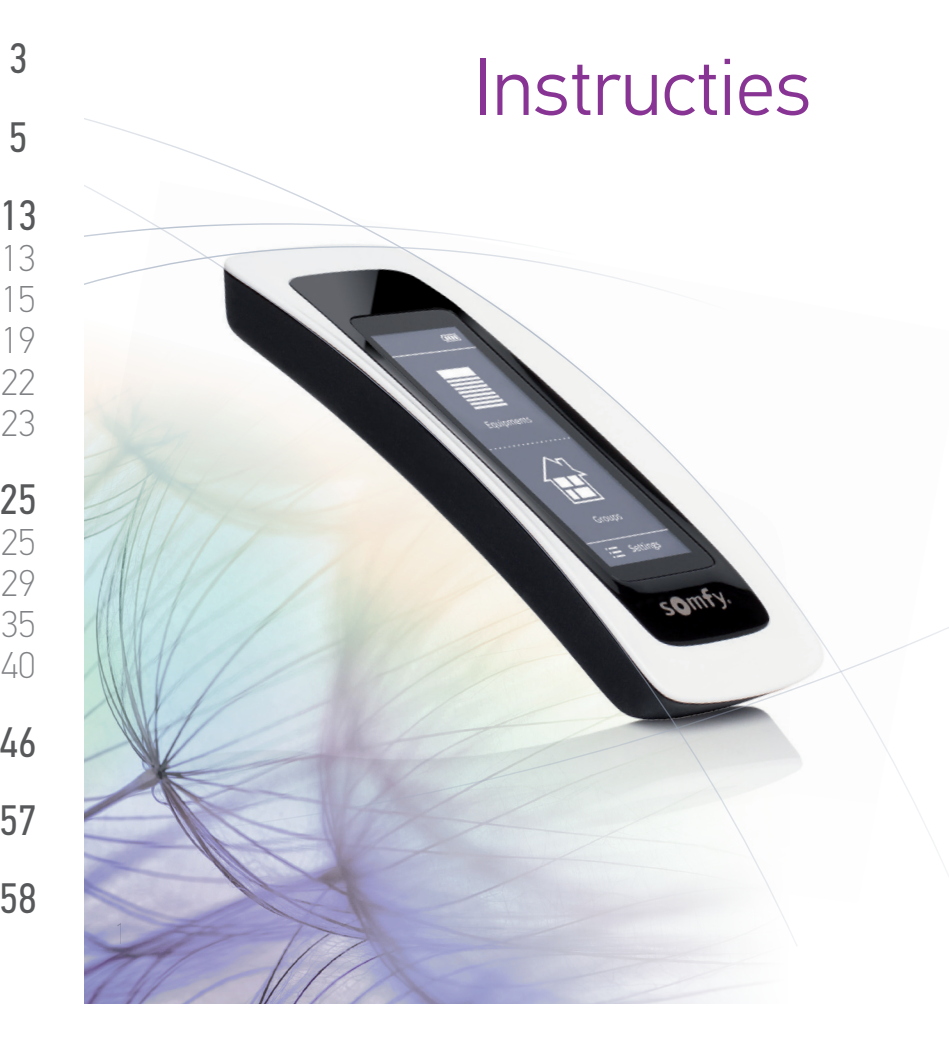

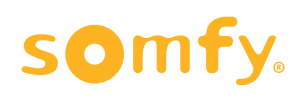

### <span id="page-1-0"></span>WELKOMSTPAGINA 2

1. [VEILIGHEID](#page-2-0) 3

#### 2. [NINA IO-AFSTANDSBEDIENING](#page-4-0) 5

## **3. [NINA IO GEBRUIKEN](#page-12-0)** 13<br>Toepassingen bedienen 113

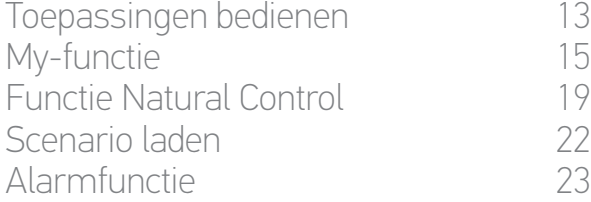

## **4. [NINA IO AANPASSEN](#page-24-0) 25**<br>Toepassingen aanpassen 25

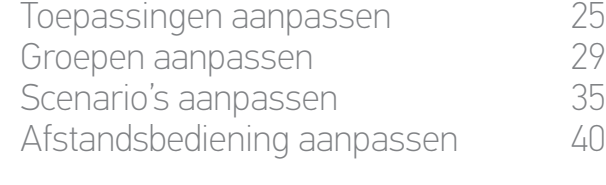

#### 5. [GEAVANCEERDE INSTELLINGEN](#page-45-0) 46

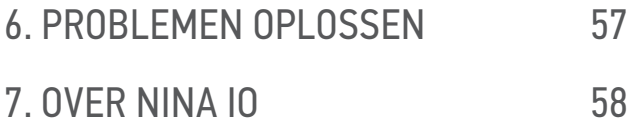

## WEI KOMSTPAGINA

Beweeg volgens je intuïtie, regel zonder nadenken, richt je op de essentiële zaken…

Nina io, een nieuwe persoonlijke afstandsbediening met touchscreen voor intuïtieve interactie, biedt nieuwe ervaringen en laat uw wensen uitkomen. Natuurlijk.

#### **Natuurlijk intuïtief**

**Als een natuurlijke uitbreiding van uw hand…**

Met een eenvoudig gebaar op het scherm kunt u alle toepassingen in en om uw huis selecteren, bedienen, integreren, en de positie ervan instellen en opslaan.

- Toepassingen afzonderlijk of in een groep bedienen
- Configureren volgens de behoeften in uw eigen huis
- Nauwkeurige bediening
- • Mogelijkheid om scenario's te maken

#### Exclusieve functie van Somfy: Natural Control

Nadat u de interface hebt ingesteld, kunt u elke toepassing bedienen door 2 seconden op het scherm te drukken. Met een enkel gebaar... het lijkt wel toveren.

#### **Natuurlijk attractief**

#### **In perfecte harmonie met uw esthetiek**

Een gestroomlijnd en sensueel object. Met ergonomische vorm en soft touch. Een designaccessoire dat zich perfect mengt in uw omgeving.

Zelfs de finishing touch kunt u personaliseren: kies uit 5 verschillende materialen voor het hoesje, in chique en elegante vormen.

#### **Duidelijk uitbreidbaar**

#### **Nina io, past zich aan uw behoeften aan**

Zonneschermen, rolluiken, garagedeur, hek, verlichting, alarm, Velux, pergola: Nina io herkent al uw toepassingen en helpt u bij de instelling en bediening, zodat u thuis kunt genieten van ultiem comfort.

Nina io gebruikt de io-homecontrol®-technologie voor groter gemak en betere prestaties.

## <span id="page-2-0"></span>[WELKOMSTPAGINA](#page-1-0) 2 1. VEILIGHEID 3

#### 2. [NINA IO-AFSTANDSBEDIENING](#page-4-0) 5

#### **3. [NINA IO GEBRUIKEN](#page-12-0)** 13<br>Toepassingen bedienen 13 [Toepassingen bedienen](#page-12-0) 13<br>My-functie 15 [My-functie](#page-14-0) 15<br>Functie Natural Control 19 [Functie Natural Control](#page-18-0) 19 [Scenario laden](#page-21-0) 22 [Alarmfunctie](#page-22-0) 23

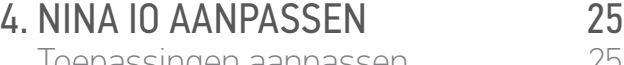

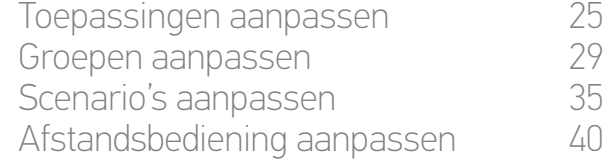

#### 5. [GEAVANCEERDE INSTELLINGEN](#page-45-0) 46

## 6. [PROBLEMEN OPLOSSEN](#page-56-0) 57

#### 7. [OVER NINA IO](#page-57-0) 58

## <span id="page-2-1"></span>1. VEILIGHEID

Lees vóór installatie en gebruik de snelstartgids en de veiligheidsvoorschriften bij het product aandachtig door. Deze instructies moeten door de gebruiker worden bewaard.

Het niet naleven van deze instructies of het gebruik van het product buiten het toepassingsgebied is verboden, en doet de garantie vervallen en ontheft Somfy van elke aansprakelijkheid.

Dit Somfy-product moet geïnstalleerd worden door een professionele installateur van motoriserings- en huisautomatiseringssystemen, voor wie deze handleiding bestemd is. Daarnaast moet de installateur zich houden aan de geldende normen en wetgeving in het land waar het product geïnstalleerd wordt en zijn klanten informatie geven over de bediening en het onderhoud van het product.

Controleer of dit product compatibel is met de aanwezige toepassingen en accessoires voordat u met de installatie begint. In geval van twijfel bij de installatie van dit product en/of voor aanvullende informatie neemt u contact op met een Somfyadviseur of gaat u naar de website [www.somfy.com.](http://www.somfy.com)

#### **Algemene veiligheidsvoorschriften**

- Gebruik of installeer dit product niet buitenshuis.
- Houd het product buiten het bereik van kinderen.
- • Gebruik geen schurende producten of oplosmiddelen om het product schoon te maken. Gebruik een zachte, droge doek om het oppervlak te reinigen.
- • Laat het product niet vallen, stel het niet bloot aan schokken, ontvlambare materialen, warmtebronnen of vochtige omgevingen, en vermijd contact met water.
- • Probeer het product niet te repareren.

#### **Elektrische veiligheidsvoorschriften**

#### **Lader:**

- • Sluit de lader uitsluitend aan met de netadapter die bij het product is geleverd.
- • De netadapter moet worden aangesloten op een elektrisch systeem dat in goede conditie is en voldoet aan de geldende normen.
- • Controleer of de spanning en frequentie van de voeding zoals aangegeven op het gegevensplaatje van de netadapter overeenkomen met die van uw elektrische installatie.
- • Wikkel de elektrische kabel volledig af voordat u deze aansluit op het stopcontact om oververhitting te voorkomen.
- • Houd altijd de netadapter vast bij het aansluiten en loskoppelen. Trek nooit aan de kabels.

## [WELKOMSTPAGINA](#page-1-0) 2 1. [VEILIGHEID](#page-2-0) 3 2. [NINA IO-AFSTANDSBEDIENING](#page-4-0) 5

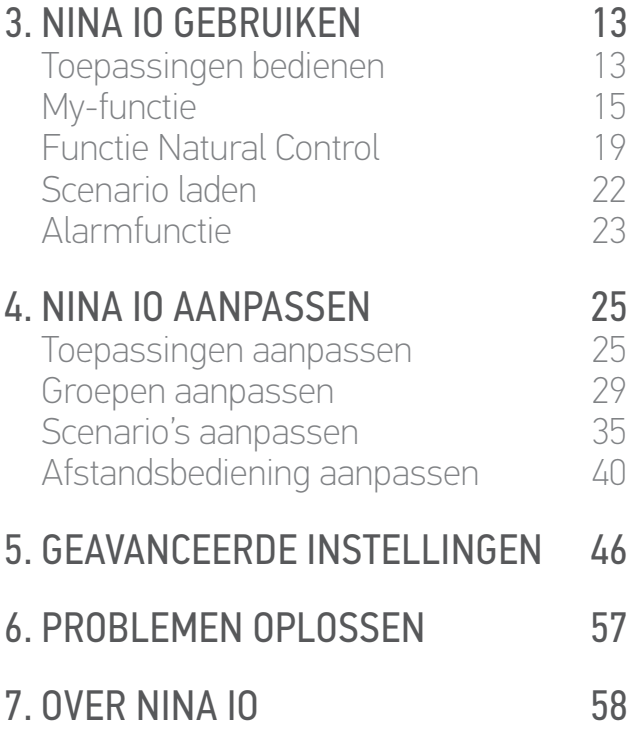

- Raak de netadapter nooit aan met vochtige of natte handen. Dit kan elektrocutie veroorzaken.
- • De netadapter en kabel moeten buiten het bereik van kinderen en huisdieren worden gehouden, maar wel eenvoudig toegankelijk blijven zodat u ze snel kunt loskoppelen in noodgevallen.

#### **Afstandsbediening:**

- • Gebruik uitsluitend de batterij die bij het product is geleverd als voeding voor de afstandsbediening.
- • Wanneer deze moet worden vervangen, neemt u contact op met professionele installateur van motoriserings- en huisautomatiseringssystemen. Gebruik de door Somfy aanbevolen batterij. Het gebruik van een ongeschikte batterij kan explosiegevaar veroorzaken.
- • Scheid de batterij van andere soorten afval en lever deze in bij een plaatselijk inzamelpunt voor recycling.

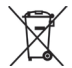

## <span id="page-4-0"></span>[WELKOMSTPAGINA](#page-1-0) 2 1. [VEILIGHEID](#page-2-0) 3 2. NINA IO-AFSTANDSBEDIENING 5 **3. [NINA IO GEBRUIKEN](#page-12-0)** 13<br>Toepassingen bedienen 13 [Toepassingen bedienen](#page-12-0) 13<br>My-functie 15 [My-functie](#page-14-0) 15<br>Functie Natural Control 19 [Functie Natural Control](#page-18-0) 19<br>Scenario laden 22 [Scenario laden](#page-21-0) 22 [Alarmfunctie](#page-22-0) 23 **4. [NINA IO AANPASSEN](#page-24-0) 25**<br>Toepassingen aanpassen 25 [Toepassingen aanpassen](#page-24-0) 25 [Groepen aanpassen](#page-28-0) 1988 - 29 Scenario's aanpassen 1988 - 29 Scenario's aanpassen 1988 - 29 Sc [Scenario's aanpassen](#page-34-0) [Afstandsbediening aanpassen](#page-39-0) 40 5. [GEAVANCEERDE INSTELLINGEN](#page-45-0) 46 6. [PROBLEMEN OPLOSSEN](#page-56-0) 57

7. [OVER NINA IO](#page-57-0) 58

### 2. NINA IO-AFSTANDSBEDIENING

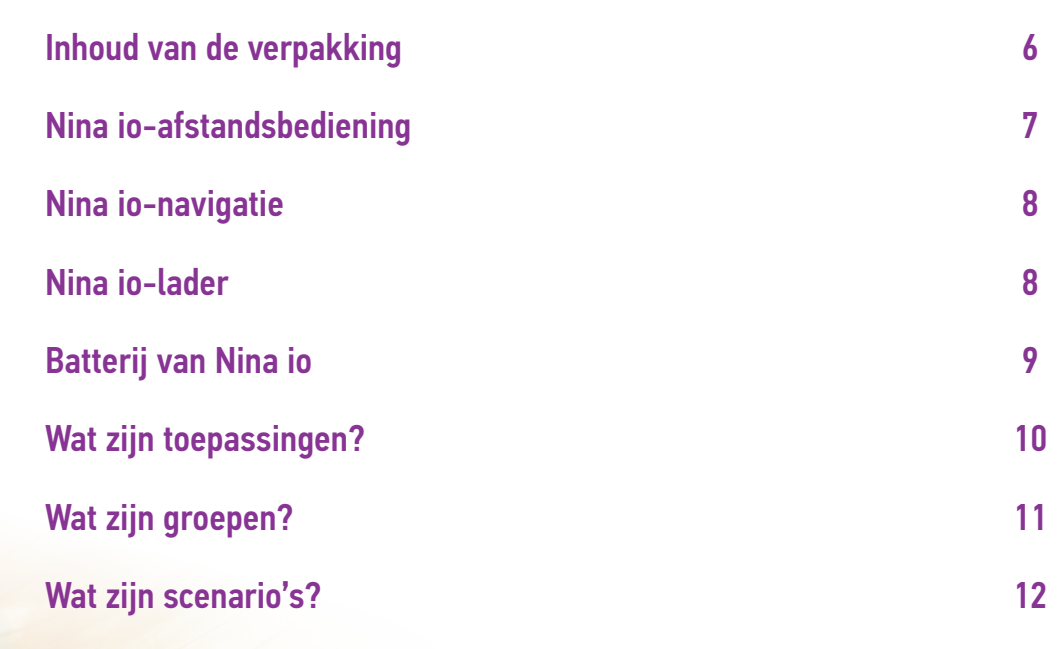

### <span id="page-5-0"></span>[WELKOMSTPAGINA](#page-1-0) 2

#### 1. [VEILIGHEID](#page-2-0) 3

#### 2. [NINA IO-AFSTANDSBEDIENING](#page-4-0) 5

## **3. [NINA IO GEBRUIKEN](#page-12-0)** 13<br>Toepassingen bedienen 13

[Toepassingen bedienen](#page-12-0) 13<br>My-functie 15 [My-functie](#page-14-0) 15<br>Functie Natural Control 19 [Functie Natural Control](#page-18-0) 19<br>Scenario laden 22 [Scenario laden](#page-21-0) 22 [Alarmfunctie](#page-22-0) 23

# **4. [NINA IO AANPASSEN](#page-24-0) 25**<br>Toepassingen aanpassen 25

[Toepassingen aanpassen](#page-24-0) 25 [Groepen aanpassen](#page-28-0) 29 [Scenario's aanpassen](#page-34-0) [Afstandsbediening aanpassen](#page-39-0) 40

#### 5. [GEAVANCEERDE INSTELLINGEN](#page-45-0) 46

### 6. [PROBLEMEN OPLOSSEN](#page-56-0) 57

#### 7. [OVER NINA IO](#page-57-0) 58

#### Inhoud van de verpakking

Ontdek de verschillende onderdelen en documenten die zich in de verpakking bevinden:

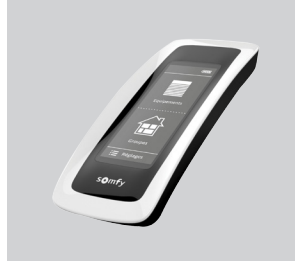

Nina

somfy

Welcome  $\int_{\frac{1}{\log(2\pi)}}^{\frac{1}{\log(2\pi)}} \int_{\frac{1}{\log(2\pi)}}^{\frac{1}{\log(2\pi)}} \int_{\frac{1}{\log(2\pi)}}^{\frac{1}{\log(2\pi)}}$ 

 $\sqrt{2}$ 

#### **NINA IO-AFSTANDSBEDIENING**

Afstandsbediening met touchscreen (inclusief batterij)

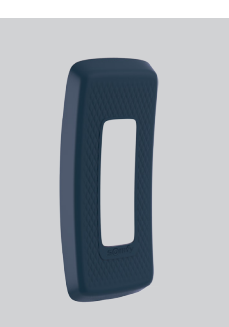

#### **PERSONALISEERBARE ACHTERZIJDE**

Achterzijde van de Nina io is naar eigen wens aan te passen

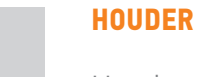

Houder van Nina ioafstandsbediening

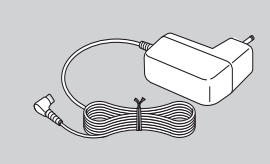

#### **LADER VOOR AFSTANDSBEDIENING**

Voedingskabel voor opladen van Nina ioafstandsbediening

#### **SNELSTARTGIDS**

Handleiding om aan de slag te gaan met het product

#### **BELANGRIJKE VEILIGHEIDS-VOORSCHRIFTEN**

Lees vóór installatie en gebruik de veiligheidsvoorschriften aandachtig door. Deze instructies moeten door de gebruiker worden bewaard.

6 Aan de afbeeldingen kunnen geen rechten worden ontleend. Copyright © 2015-2016 Somfy SAS. All rights reserved.

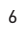

## <span id="page-6-0"></span>[WELKOMSTPAGINA](#page-1-0) 2 1. [VEILIGHEID](#page-2-0) 3 2. [NINA IO-AFSTANDSBEDIENING](#page-4-0) 5

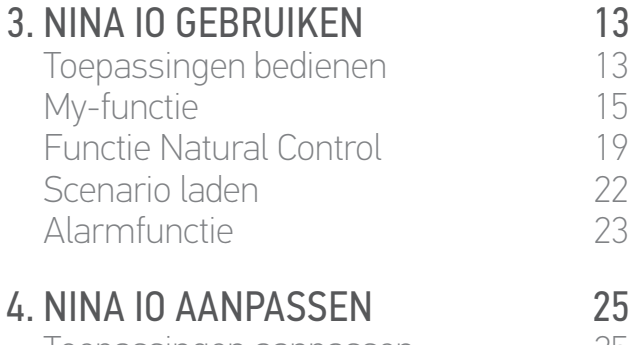

#### [Toepassingen aanpassen](#page-24-0) 25 [Groepen aanpassen](#page-28-0) 29 [Scenario's aanpassen](#page-34-0) 35 [Afstandsbediening aanpassen](#page-39-0) 40

#### 5. [GEAVANCEERDE INSTELLINGEN](#page-45-0) 46

## 6. [PROBLEMEN OPLOSSEN](#page-56-0) 57 7. [OVER NINA IO](#page-57-0) 58

#### Nina io-afstandsbediening

**HOESJES**

Het startscherm van de Nina io-afstandsbediening bestaat uit de volgende onderdelen:

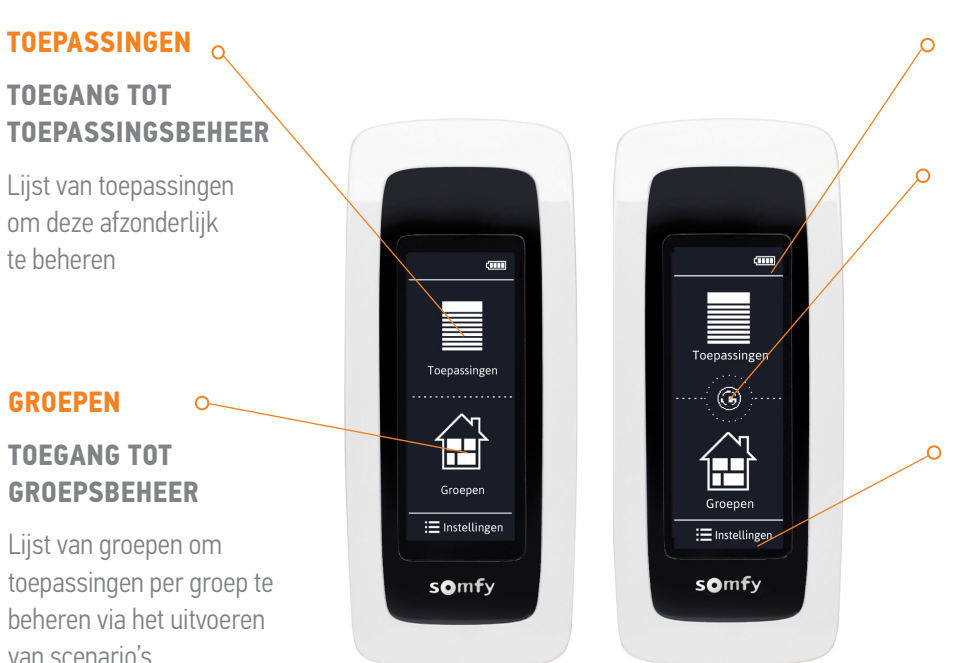

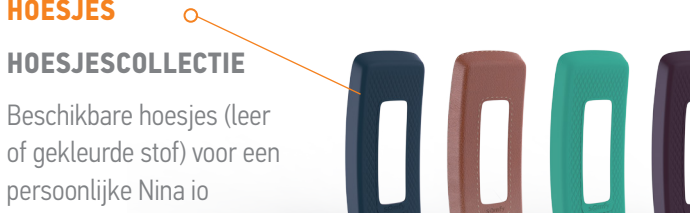

#### **AANDUIDING BATTERIJNIVEAU**

#### **NATURAL CONTROL**

#### **TOEGANG TOT FUNCTIE NATURAL CONTROL**

Gedeelte voor het starten van acties via op-/ neerbewegingen

#### **INSTELLINGEN**

#### **TOEGANG TOT INSTELMENU'S**

- • Instellingen van afstandsbediening: talen, schermparameters, beheer door beweging, geluiden, over Nina io, resetmodus, code alarmsysteem
- • Groeps-/toepassingsinstellingen
- • Installateursinstellingen: functies uitsluitend voor een professionele installateur van motoriserings- en huisautomatiseringssystemen

### <span id="page-7-0"></span>[WELKOMSTPAGINA](#page-1-0) 2

### 1. [VEILIGHEID](#page-2-0) 3

#### 2. [NINA IO-AFSTANDSBEDIENING](#page-4-0) 5

# **3. [NINA IO GEBRUIKEN](#page-12-0)** 13<br>Toepassingen bedienen 13

[Toepassingen bedienen](#page-12-0) 13<br>My-functie 15 [My-functie](#page-14-0) 15 [Functie Natural Control](#page-18-0) [Scenario laden](#page-21-0) 22 [Alarmfunctie](#page-22-0) 23

# **4. [NINA IO AANPASSEN](#page-24-0) 25**<br>Toepassingen aanpassen 25

[Toepassingen aanpassen](#page-24-0) 25 [Groepen aanpassen](#page-28-0) 29 [Scenario's aanpassen](#page-34-0) 35 [Afstandsbediening aanpassen](#page-39-0) 40

### 5. [GEAVANCEERDE INSTELLINGEN](#page-45-0) 46

## 6. [PROBLEMEN OPLOSSEN](#page-56-0) 57 7. [OVER NINA IO](#page-57-0) 58

#### Nina io-navigatie

Er zijn 3 soorten gebaren waarmee u kunt navigeren op het scherm van de Nina io:

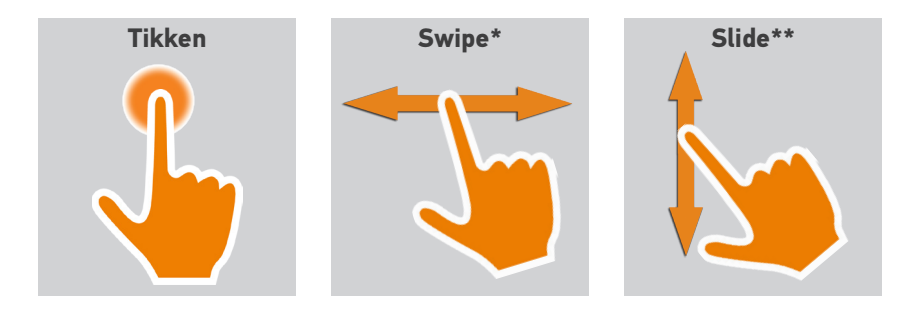

#### Nina io-lader

Als u de Nina io-afstandsbediening wilt opladen, plaatst u deze op de houder.

De Nina io-afstandsbediening blijft functioneren wanneer deze op de houder rust: het scherm is altijd AAN.

Raadpleeg *[Schermstatus met Nina io op houder beheren, pagina 43](#page-42-0)* als u deze functie wilt uitschakelen*.*

Gebruik zo nodig de schakelaar aan de achterzijde van de afstandsbediening om de Nina io in/uit te schakelen.

#### • Batterijniveau

Het batterijniveau wordt als volgt aangegeven door een dynamisch pictogram:

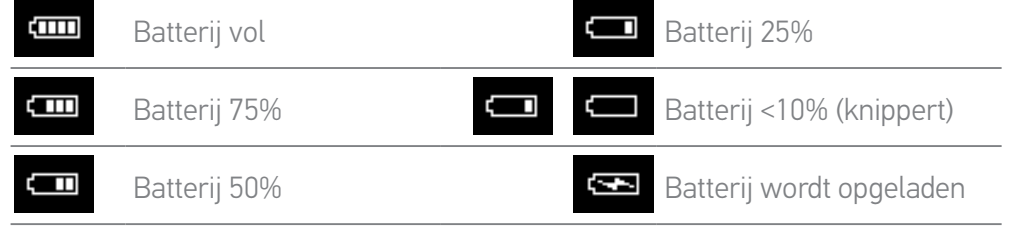

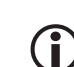

Wanneer de batterij van de Nina io bijna leeg is, wordt de helderheid van de schermverlichting verminderd tot 30%.

Raadpleeg *[Batterij van Nina io, pagina 9](#page-8-1)* voor het opladen of vervangen van de batterij*.*

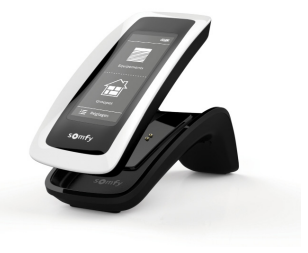

*\* Horizontaal vegen \*\* Verticaal schuiven*

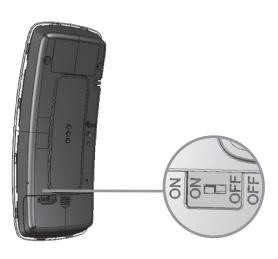

### <span id="page-8-0"></span>[WELKOMSTPAGINA](#page-1-0) 2

1. [VEILIGHEID](#page-2-0) 3

#### 2. [NINA IO-AFSTANDSBEDIENING](#page-4-0) 5

# **3. [NINA IO GEBRUIKEN](#page-12-0) 13**<br>Toepassingen bedienen 13

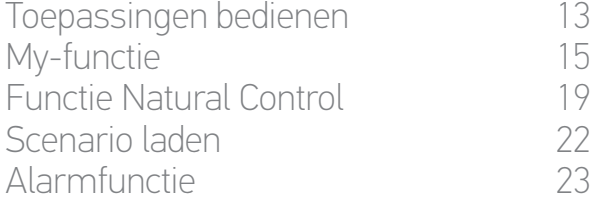

# **4. [NINA IO AANPASSEN](#page-24-0) 25**<br>Toepassingen aanpassen 25

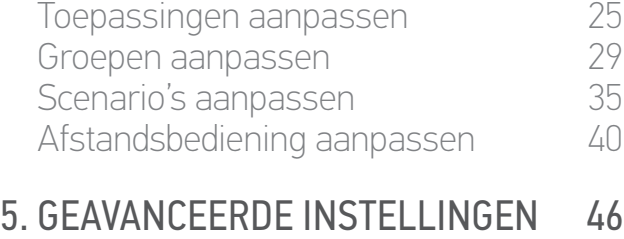

## 6. [PROBLEMEN OPLOSSEN](#page-56-0) 57

#### 7. [OVER NINA IO](#page-57-0) 58

#### <span id="page-8-1"></span>Batterij van Nina io

#### • Batterij opladen

- 1. Steek het uiteinde van de lader in de achterzijde van de houder.
- 2. Sluit de lader aan op een stopcontact.
- 3. Wacht ongeveer twee uur wanneer de Nina io volledig is ontladen.

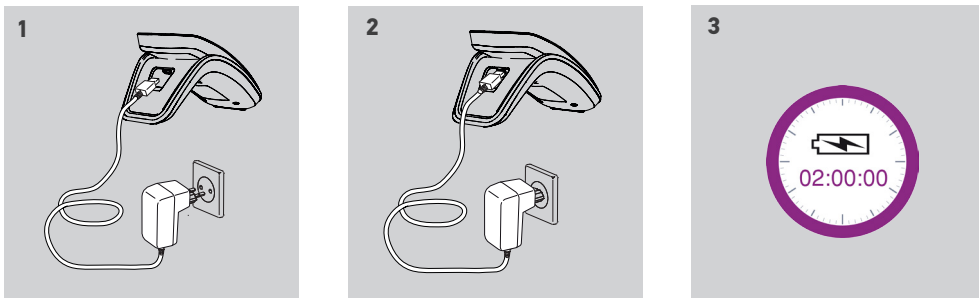

#### • Batterij vervangen

1. Verwijder de achterzijde van de afstandsbediening om toegang te krijgen tot het batterijdeksel.

2. Schakel de Nina io-afstandsbediening uit en verwijder het batterijdeksel door dit omlaag te duwen.

3. Koppel de batterij los en verwijder deze vervolgens uit de afstandsbediening.

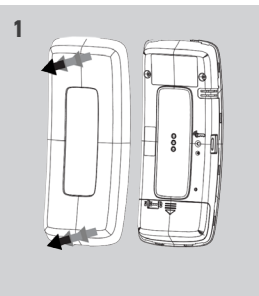

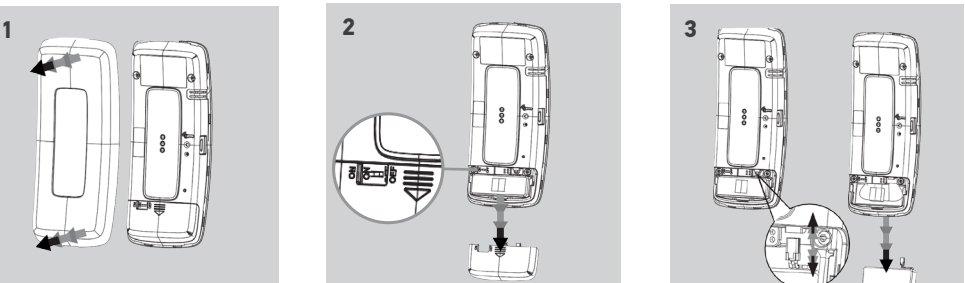

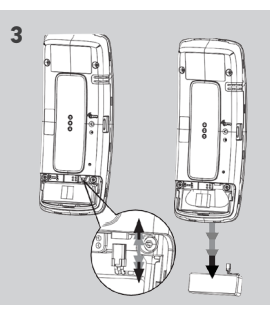

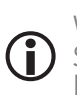

Wanneer de batterij is verwijderd, kunt u deze vervangen door een nieuw exemplaar. Schakel de Nina io vervolgens weer in en plaats het batterijdeksel en de achterzijde terug. Raadpleeg de veiligheidsvoorschriften onder *[VEILIGHEID, pagina 3](#page-2-1).*

Scheid batterijen van andere soorten afval en lever deze in bij een plaatselijk  $\overline{\mathbb{V}}$ inzamelpunt voor recycling.

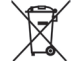

### <span id="page-9-0"></span>[WELKOMSTPAGINA](#page-1-0) 2

1. [VEILIGHEID](#page-2-0) 3

### 2. [NINA IO-AFSTANDSBEDIENING](#page-4-0) 5

#### 3. [NINA IO GEBRUIKEN](#page-12-0) 13

[Toepassingen bedienen](#page-12-0) 13 [My-functie](#page-14-0) 15<br>Functie Natural Control 19 [Functie Natural Control](#page-18-0) [Scenario laden](#page-21-0) 22 [Alarmfunctie](#page-22-0) 23

# **4. [NINA IO AANPASSEN](#page-24-0) 25**<br>Toepassingen aanpassen 25

[Toepassingen aanpassen](#page-24-0) 25 [Groepen aanpassen](#page-28-0) 29 [Scenario's aanpassen](#page-34-0) 35 [Afstandsbediening aanpassen](#page-39-0) 40

5. [GEAVANCEERDE INSTELLINGEN](#page-45-0) 46

### 6. [PROBLEMEN OPLOSSEN](#page-56-0) 57

#### 7. [OVER NINA IO](#page-57-0) 58

#### Wat zijn toepassingen?

In het menu Toepassingen kunt u de status van alle toepassingen afzonderlijk bedienen en beheren. Lijst van io-compatibele toepassingen en de bijbehorende pictogrammen:

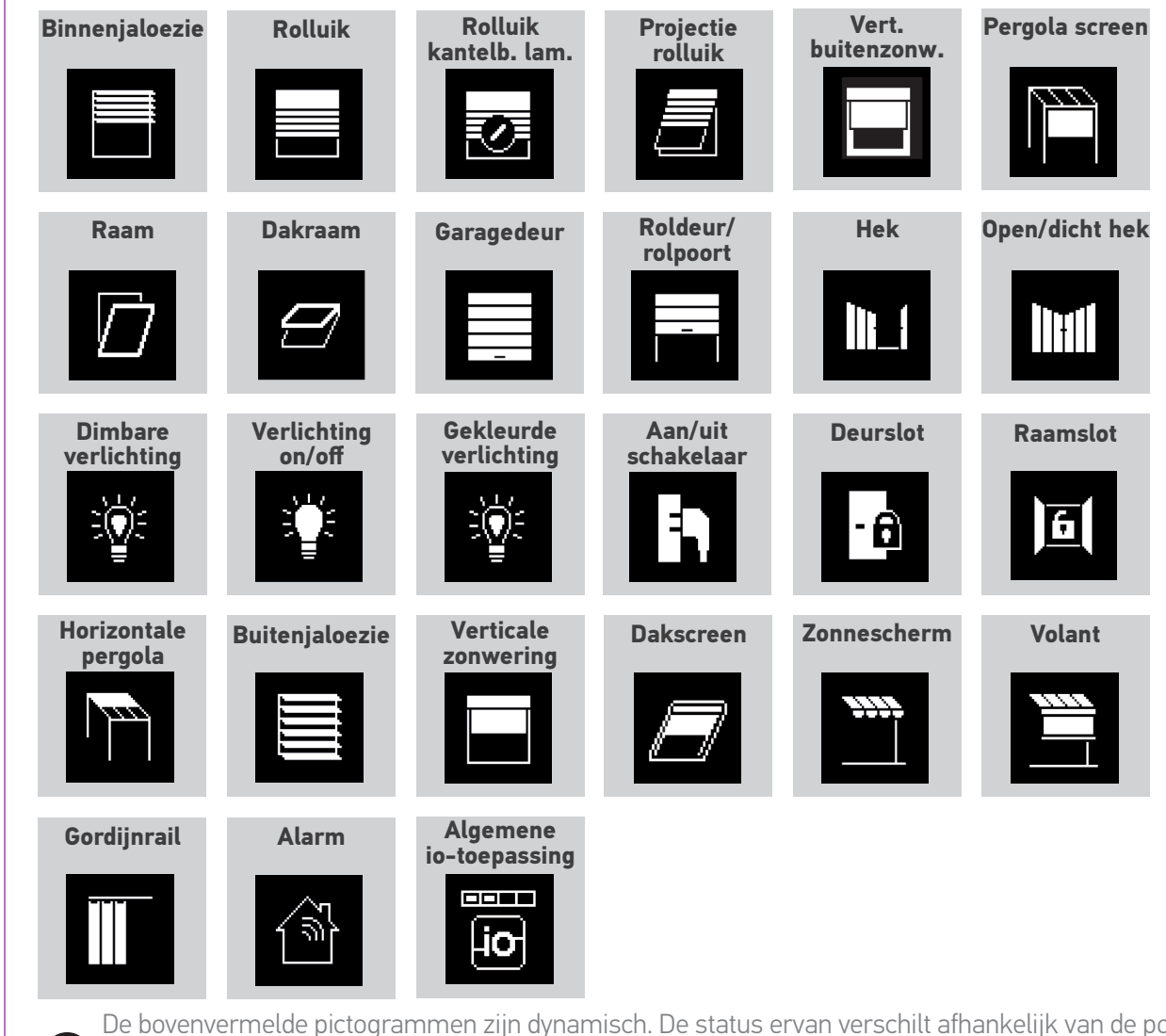

De bovenvermelde pictogrammen zijn dynamisch. De status ervan verschilt afhankelijk van de positie:

Andere io-homecontrol®-producten zijn beschikbaar (op-/stop-/neer-functies met algemene pictogrammen)

#### <span id="page-10-0"></span>[WELKOMSTPAGINA](#page-1-0) 2

#### 1. [VEILIGHEID](#page-2-0) 3

#### 2. [NINA IO-AFSTANDSBEDIENING](#page-4-0) 5

# **3. [NINA IO GEBRUIKEN](#page-12-0)** 13<br>Toepassingen bedienen 13

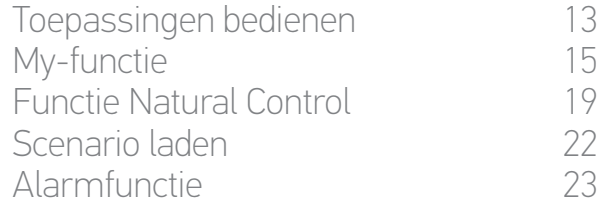

## **4. [NINA IO AANPASSEN](#page-24-0) 25**<br>Toepassingen aanpassen 25

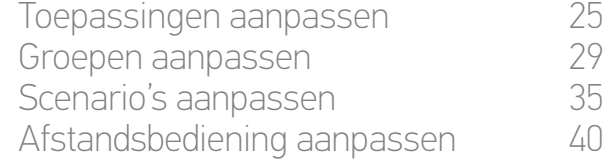

#### 5. [GEAVANCEERDE INSTELLINGEN](#page-45-0) 46

## 6. [PROBLEMEN OPLOSSEN](#page-56-0) 57 7. [OVER NINA IO](#page-57-0) 58

#### Wat zijn groepen?

In het menu Groepen kunt u toepassingen samenvoegen om deze gelijktijdig te bedienen.

U kunt het volgende combineren in een groep:

- Een reeks toepassingen (bijvoorbeeld alle lichten, rolluiken of zonneschermen van het huis).
- Toepassingen die zijn ingedeeld naar kamers (bijvoorbeeld alle toepassingen in de woonkamer, de badkamer, enzovoort).
- • Elke willekeurige groep (bijvoorbeeld de noordzijde, zuidzijde, enzovoort).

Op deze manier kunt u eenvoudig alle toepassingen per scenario met één gebaar bedienen.

#### **ER ZIJN STANDAARD 25 GROEPEN GEDEFINIEERD:**

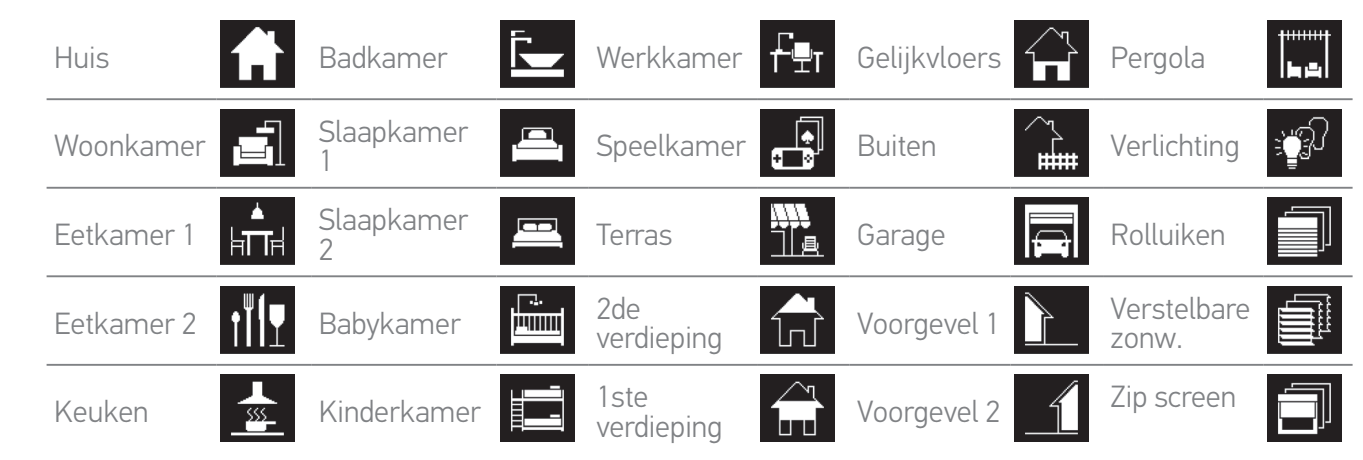

#### **ER KUNNEN 5 NIEUWE GROEPEN WORDEN GEMAAKT (MAXIMAAL 30 GROEPEN)**

#### • Aanpassingsmogelijkheden:

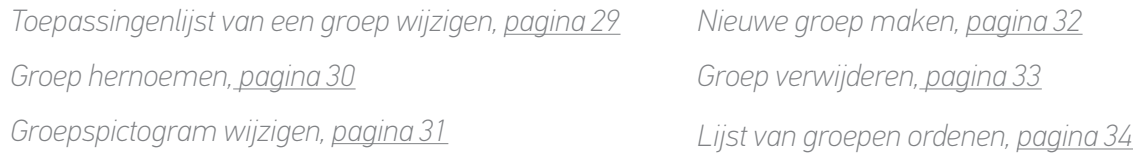

Raadpleeg *[Groepen aanpassen, pagina 29](#page-28-1)* als u alle aanpassingsfuncties van een groep G wilt bekijken.

## <span id="page-11-0"></span>[WELKOMSTPAGINA](#page-1-0) 2 1. [VEILIGHEID](#page-2-0) 3 2. [NINA IO-AFSTANDSBEDIENING](#page-4-0) 5

## **3. [NINA IO GEBRUIKEN](#page-12-0)** 13<br>Toepassingen bedienen 113

[Toepassingen bedienen](#page-12-0) 13<br>My-functie 15 [My-functie](#page-14-0) 15<br>Functie Natural Control 19 [Functie Natural Control](#page-18-0) 19<br>Scenario laden 12 [Scenario laden](#page-21-0) 22 [Alarmfunctie](#page-22-0) 23

## **4. [NINA IO AANPASSEN](#page-24-0) 25**<br>Toepassingen aanpassen 25

[Toepassingen aanpassen](#page-24-0) 25 [Groepen aanpassen](#page-28-0) 1982–29<br>Scenario's aanpassen 1983–25 [Scenario's aanpassen](#page-34-0) [Afstandsbediening aanpassen](#page-39-0) 40

#### 5. [GEAVANCEERDE INSTELLINGEN](#page-45-0) 46

## 6. [PROBLEMEN OPLOSSEN](#page-56-0) 57 7. [OVER NINA IO](#page-57-0) 58

#### Wat zijn scenario's?

In het menu Groepen kunt u vooraf gedefinieerde acties starten. Deze word en zijn verbonden met een of meer toepassingen van de geselecteerde groep (voorbeelden: de verticale zonwering in de woonkamer openen, de verlichting van de slaapkamer inschakelen, het rolluik van de keuken in de My-positie zetten, enzovoort).

Het is ook mogelijk om nieuwe scenario's te maken door een of meer toepassingen van een groep tegelijk te programmeren. Het scenario "Ik ga weg" kan bijvoorbeeld het sluiten van de buitenjaloezie, het sluiten van het rolluik en het uitschakelen van de verlichting samenbrengen in een groep.

In de gemaakte scenario's is de positie van elke toepassing vrij te configureren, zodat u de sfeer thuis met één gebaar volledig naar wens kunt aanpassen. Het scenario "Avondstemming" kan bijvoorbeeld het sluiten van het rolluik tot 75% en het uitschakelen van de verlichting samen programmeren.

#### • Standaard gedefinieerde scenario's:

- *Openen/sluiten*
- *In-/uitschakelen*
- *My-positie*
- *Omhoog/omlaag*

#### • Aanpassingsmogelijkheden:

*Scenario hernoeme[n, pagina 36](#page-35-0) Scenario maken, [pagina 36](#page-35-1) Scenario wijzigen, [pagina 37](#page-36-0) Scenario verwijdere[n, pagina 38](#page-37-0) Lijst van scenario's ordenen[, pagina 39](#page-38-0)*

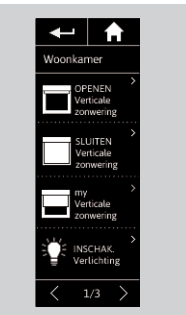

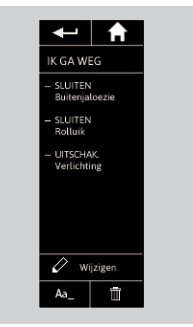

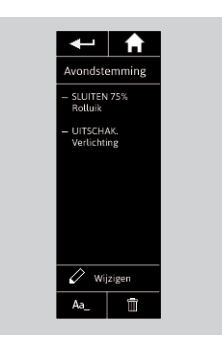

### <span id="page-12-0"></span>[WELKOMSTPAGINA](#page-1-0) 2

#### 1. [VEILIGHEID](#page-2-0) 3

#### 2. [NINA IO-AFSTANDSBEDIENING](#page-4-0) 5

# **3. NINA IO GEBRUIKEN** 13<br>Toepassingen bedienen 13

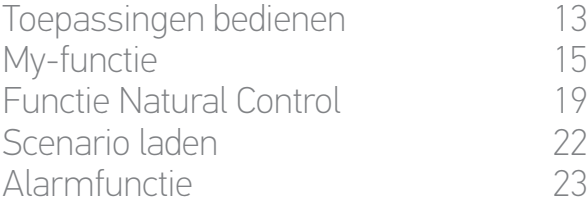

# **4. [NINA IO AANPASSEN](#page-24-0) 25**<br>Toepassingen aanpassen 25

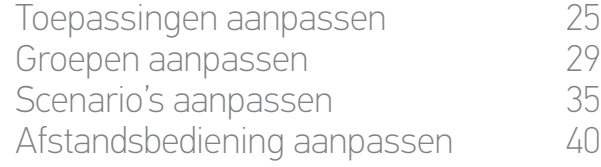

#### 5. [GEAVANCEERDE INSTELLINGEN](#page-45-0) 46

# 6. [PROBLEMEN OPLOSSEN](#page-56-0) 57

#### 7. [OVER NINA IO](#page-57-0) 58

## 3. NINA IO GEBRUIKEN

#### Toepassingen bedienen

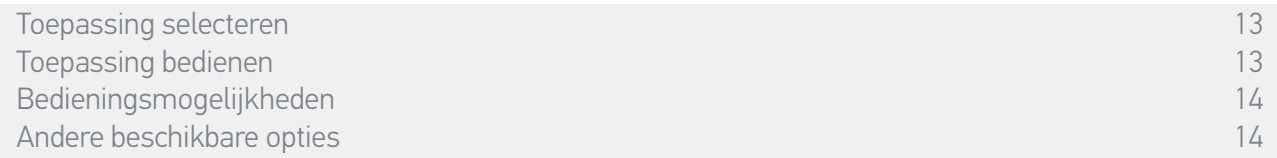

#### • Toepassing selecteren

- 1. Selecteer het menu Toepassingen door te tikken op het bijbehorende pictogram.
- 2. Selecteer de toepassing die u wilt bedienen door te tikken op het bijbehorende pictogram.

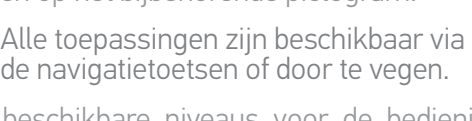

> De beschikbare niveaus voor de bediening van de geselecteerde toepassing worden weergegeven.

#### • Toepassing bedienen

- 3. Selecteer het gewenste instellingsniveau door te tikken of te schuiven op de bijbehorende positie (A, B of C).
- 4. De actie start nadat u de toets loslaat:
	- > Tijdens het uitvoeren van de actie worden een wiel en een toets Stop weergegeven (E). U kunt een actie altijd stopzetten door op de toets Stop te tikken.

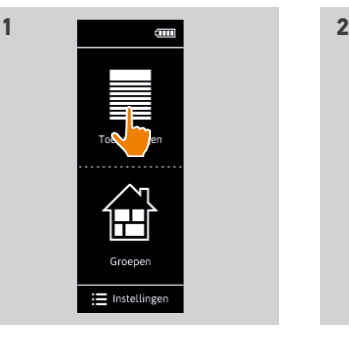

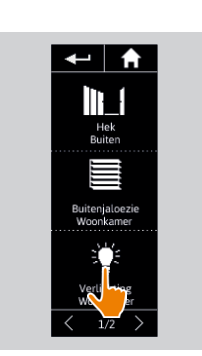

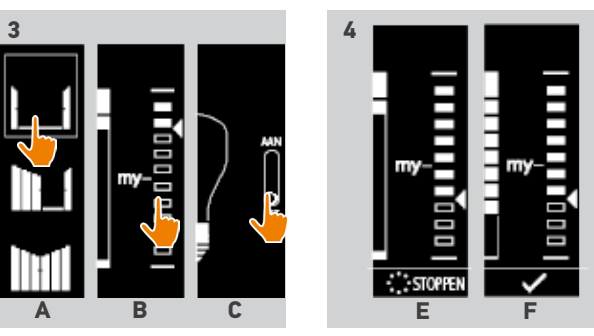

> Wanneer de actie is voltooid, wordt een vinkje weergegeven (F).

Als er een probleem optreedt, wordt de gedetecteerde standaardinstelling weergegeven en kunt u de bediening van de toepassing opnieuw starten.

Wanneer u terugkeert naar de lijst met toepassingen, is het pictogram van de geselecteerde toepassing aangepast aan de nieuwe positie.

### <span id="page-13-0"></span>[WELKOMSTPAGINA](#page-1-0) 2

### 1. [VEILIGHEID](#page-2-0) 3

### 2. [NINA IO-AFSTANDSBEDIENING](#page-4-0) 5

# **3. [NINA IO GEBRUIKEN](#page-12-0) 13**<br>Toepassingen bedienen 13

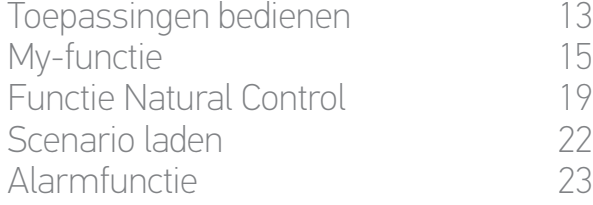

# **4. [NINA IO AANPASSEN](#page-24-0) 25**<br>Toepassingen aanpassen 25

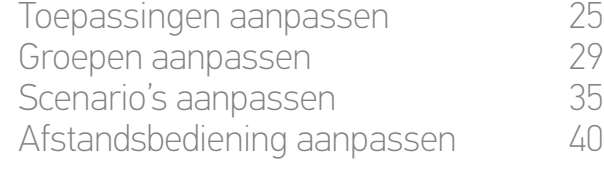

#### 5. [GEAVANCEERDE INSTELLINGEN](#page-45-0) 46

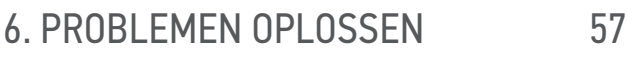

7. [OVER NINA IO](#page-57-0) 58

[Toepassing selecteren](#page-12-0) 13<br>Toepassing hedienen 13 [Toepassing bedienen](#page-12-0) 13 auch der Statte eine Statte eine Statte eine Statte eine Statte eine Statte eine Statte<br>13 auch der Statte eine Statte eine Statte eine Statte eine Statte eine Statte eine Statte eine Statte eine St<br> Bedieningsmogelijkheden 14 Andere beschikbare opties 14

#### • Bedieningsmogelijkheden

*Openen/sluiten (A) Afstellen (B) In-/uitschakelen of ver-/ontgrendelen (C)*

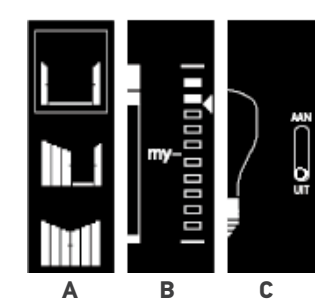

#### • Andere beschikbare opties

U hebt nog andere opties om de bediening van uw toepassingen aan te passen. Deze opties zijn beschikbaar afhankelijk van de geselecteerde toepassing en worden onder de niveauaanduiding weergegeven.

Voor of tijdens het bedienen van een toepassing kunt u op de volgende pictogrammen of selectievakjes tikken om de bijbehorende opties te gebruiken:

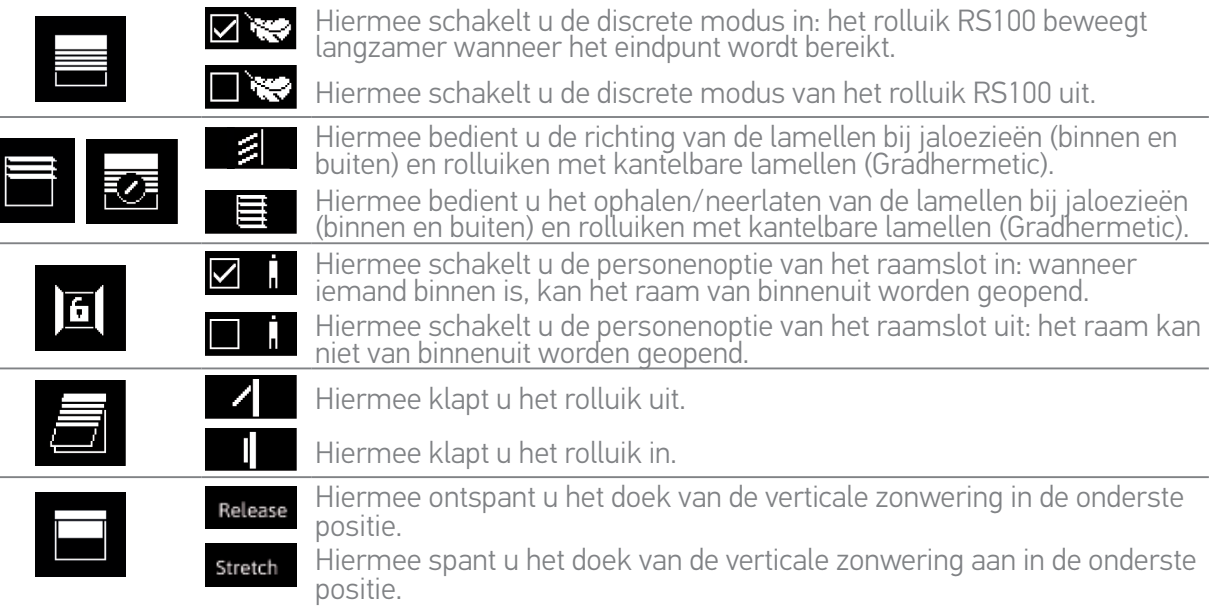

## <span id="page-14-0"></span>[WELKOMSTPAGINA](#page-1-0) 2

#### 1. [VEILIGHEID](#page-2-0) 3

#### 2. [NINA IO-AFSTANDSBEDIENING](#page-4-0) 5

## **3. [NINA IO GEBRUIKEN](#page-12-0) 13**<br>Toepassingen bedienen 113

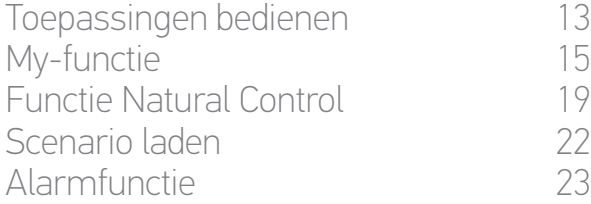

# **4. [NINA IO AANPASSEN](#page-24-0) 25**<br>Toepassingen aanpassen 25

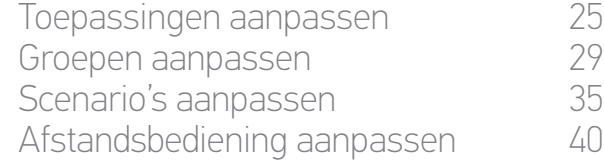

#### 5. [GEAVANCEERDE INSTELLINGEN](#page-45-0) 46

## 6. [PROBLEMEN OPLOSSEN](#page-56-0) 57

#### 7. [OVER NINA IO](#page-57-0) 58

#### My-functie

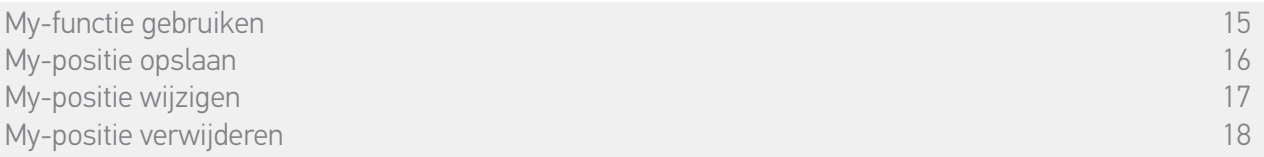

Met de My-functie kunt u de voorkeurpositie van een toepassing opslaan om de bediening aan te passen aan de voorkeuren van de gebruiker.

- • De My-functie is beschikbaar op de meeste toepassingen. Als de functie niet beschikbaar is voor een toepassing, wordt het My-pictogram niet weergegeven.
- • Als de My-positie al is ingesteld, wordt het My-pictogram weergegeven naast het opgeslagen niveau. Raadpleeg *[pagina 17](#page-16-0)* als u deze positie wilt wijzigen of verwijderen.
- Als de My-positie niet is ingesteld, wordt het My-pictogram grijs weergegeven boven de niveauaan-<br>duiding. Raadpleeg *[pagina 16](#page-15-0)* als u een My-positie wilt opslaan.

#### • My-functie gebruiken

Wanneer het My-niveau is ingesteld, kunt u de toepassing met slechts één gebaar automatisch in de voorkeurpositie plaatsen.

- 1. Selecteer het menu Toepassingen door te tikken op het bijbehorende pictogram.
- 2. Selecteer de gewenste toepassing door te tikken op het bijbehorende pictogram.

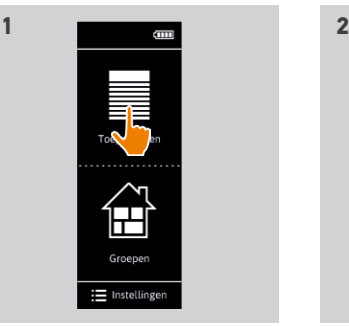

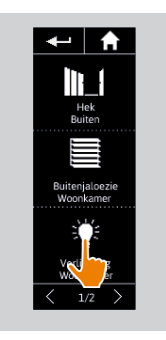

- > De My-positie van de geselecteerde toepassing al is ingesteld: het My-pictogram wordt weergegeven naast het opgeslagen niveau.
- 3. Tik kort op het My-pictogram om de geselecteerde toepassing in de Mypositie te plaatsen.
- > De My-toets wordt gemarkeerd.
- > Tijdens het uitvoeren van de actie worden een wiel en een toets Stop weergegeven. U kunt een actie altijd stopzetten door op de toets Stop te tikken.
- > Wanneer de actie is voltooid, wordt een vinkje weergegeven.

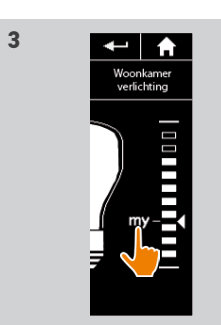

### <span id="page-15-1"></span>WEI KOMSTPAGINA

#### 1. [VEILIGHEID](#page-2-0)

#### 2. [NINA IO-AFSTANDSBEDIENING](#page-4-0)

## **3. [NINA IO GEBRUIKEN](#page-12-0) 13**<br>Toepassingen bedienen 13

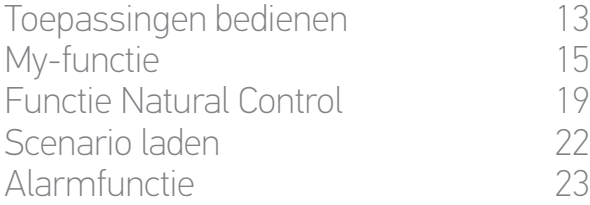

## **4. [NINA IO AANPASSEN](#page-24-0) 25**<br>Toepassingen aanpassen 25

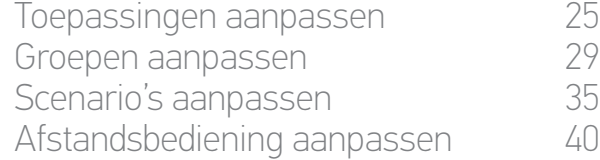

#### 5. [GEAVANCEERDE INSTELLINGEN](#page-45-0) 46

- 6. [PROBLEMEN OPLOSSEN](#page-56-0) 57
- 7. [OVER NINA IO](#page-57-0) 58

[My-functie gebruiken](#page-14-0) 15<br>My-functie gebruiken 15<br>My-positie opslaan 16 My-positie opslaan 16<br>My-positie wiizigen 16 aastal een van die stel van die stel van die stel van die stel van die stel van die ste<br>17 aastal een van die stel van die stel van die stel van die stel van die stel van die st [My-positie wijzigen](#page-16-1) [My-positie verwijderen](#page-17-0) 18

**1**

**3** 

#### • My-positie opslaan

2

3

5

- <span id="page-15-0"></span>1. Selecteer het menu Toepassingen door te tikken op het bijbehorende pictogram.
- 2. Selecteer de gewenste toepassing door te tikken op het bijbehorende pictogram.
- > De My-positie van de geselecteerde toepassing is niet ingesteld: het Mypictogram wordt grijs weergegeven boven de niveauaanduiding.
- 3. Selecteer het instellingsniveau van de geselecteerde toepassing door te tikken of te schuiven op de bijbehorende positie. Druk vervolgens ten minste 5 seconden op het grijze My-pictogram.
- 4. Na deze wachttijd wordt het My-pictogram automatisch weergegeven naast het gedefinieerde instellingsniveau.
	- > De My-positie is nu opgeslagen.

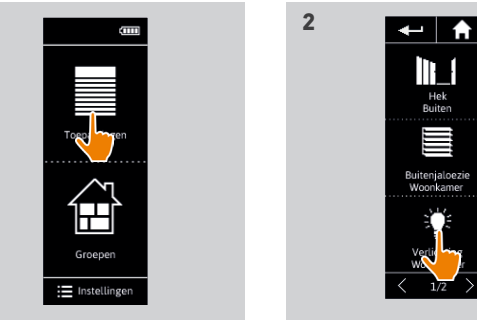

 $\leftarrow$  |  $\uparrow$ 

**THEFT** 

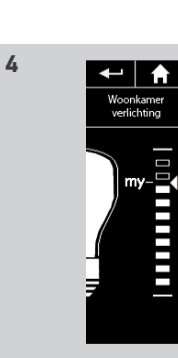

### <span id="page-16-1"></span>WEI KOMSTPAGINA

#### 1. [VEILIGHEID](#page-2-0)

#### 2. [NINA IO-AFSTANDSBEDIENING](#page-4-0)

# **3. [NINA IO GEBRUIKEN](#page-12-0) 13**<br>Toepassingen bedienen 13

[Toepassingen bedienen](#page-12-0) 13<br>My-functie 15 [My-functie](#page-14-0) 15<br>Functie Natural Control 19 [Functie Natural Control](#page-18-0) [Scenario laden](#page-21-0) 22 [Alarmfunctie](#page-22-0) 23

# **4. [NINA IO AANPASSEN](#page-24-0) 25**<br>Toepassingen aanpassen 25

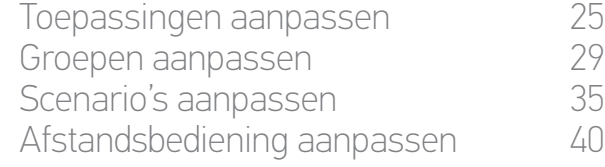

#### 5. [GEAVANCEERDE INSTELLINGEN](#page-45-0) 46

- 6. [PROBLEMEN OPLOSSEN](#page-56-0) 57
- 7. [OVER NINA IO](#page-57-0) 58

[My-functie gebruiken](#page-14-0) 15<br>My-functie gebruiken 15<br>My-positie opslaan 16 [My-positie opslaan](#page-15-1) 16<br>My-positie wiizigen 16 aastal een van die stel van die stel van die stel van die stel van die stel van die ste<br>17 aastal een van die stel van die stel van die stel van die stel van die stel van die st My-positie wijzigen [My-positie verwijderen](#page-17-0) 18

#### • My-positie wijzigen

2

3

5

- <span id="page-16-0"></span>1. Selecteer het menu Toepassingen door te tikken op het bijbehorende pictogram.
- 2. Selecteer de gewenste toepassing door te tikken op het bijbehorende pictogram.
- > De My-positie van de geselecteerde toepassing al is ingesteld: het My-pictogram wordt weergegeven naast het opgeslagen niveau.
- 3. Selecteer een nieuw instellingsniveau door te tikken of te schuiven op de bijbehorende positie. Druk vervolgens ten minste 5 seconden op het My-pictogram.
- 4. Selecteer de optie "Huidige positie programmeren als "my"" en tik vervolgens op OK.
- 5. Na deze validatie wordt het My-pictogram weergegeven naast het nieuwe gedefinieerde instellingsniveau.
	- > De nieuwe My-positie is nu opgeslagen.

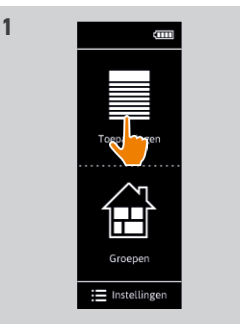

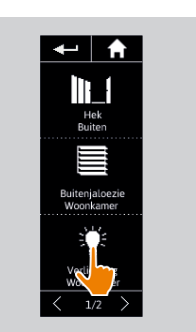

**2**

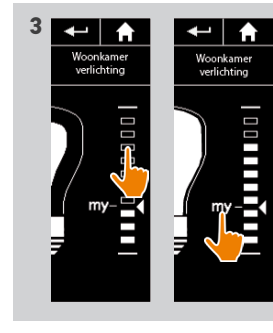

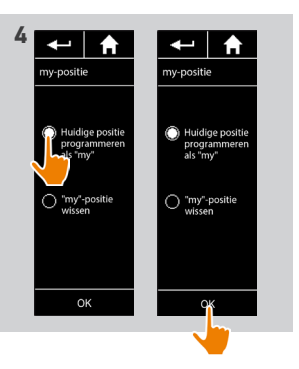

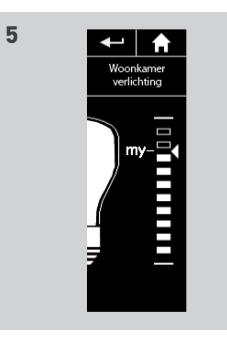

### <span id="page-17-0"></span>WEI KOMSTPAGINA

#### 1. [VEILIGHEID](#page-2-0)

#### 2. [NINA IO-AFSTANDSBEDIENING](#page-4-0)

# **3. [NINA IO GEBRUIKEN](#page-12-0)** 13<br>Toepassingen bedienen 13

[Toepassingen bedienen](#page-12-0) 13<br>My-functie 15 [My-functie](#page-14-0) 15<br>Functie Natural Control 19 [Functie Natural Control](#page-18-0) [Scenario laden](#page-21-0) 22 [Alarmfunctie](#page-22-0) 23

# **4. [NINA IO AANPASSEN](#page-24-0) 25**<br>Toepassingen aanpassen 25

[Toepassingen aanpassen](#page-24-0) 25 [Groepen aanpassen](#page-28-0) 1982–29<br>Scenario's aanpassen 1983–25 [Scenario's aanpassen](#page-34-0) [Afstandsbediening aanpassen](#page-39-0) 40

#### 5. [GEAVANCEERDE INSTELLINGEN](#page-45-0) 46

- 6. [PROBLEMEN OPLOSSEN](#page-56-0) 57
- 7. [OVER NINA IO](#page-57-0) 58

[My-functie gebruiken](#page-14-0) 15<br>My-functie gebruiken 15<br>My-positie opslaan 16 [My-positie opslaan](#page-15-1) 16<br>My-positie wiizigen 16 aastal een van die stel van die stel van die stel van die stel van die stel van die ste<br>17 aastal een van die stel van die stel van die stel van die stel van die stel van die st [My-positie wijzigen](#page-16-1) My-positie verwijderen 18

#### • My-positie verwijderen

2

3

5

- 1. Selecteer het menu Toepassingen door te tikken op het bijbehorende pictogram.
- 2. Selecteer de gewenste toepassing door te tikken op het bijbehorende pictogram.
- > De My-positie van de geselecteerde toepassing al is ingesteld: het My-pictogram wordt weergegeven naast het opgeslagen niveau.
- 3. Druk ten minste 5 seconden op het My-pictogram om de opgeslagen positie te verwijderen.
- 4. Selecteer de optie ""my"-positie wissen" en tik vervolgens op OK.
- 5. Na deze validatie wordt het My-pictogram automatisch grijs weergegeven boven de niveauaanduiding.
	- > De My-positie is nu verwijderd.

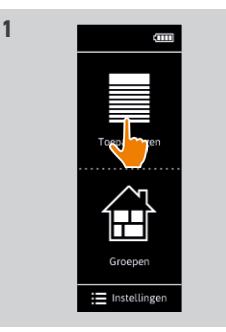

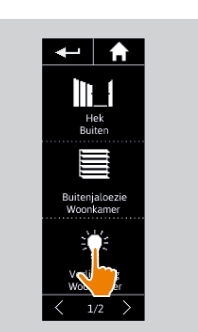

**2**

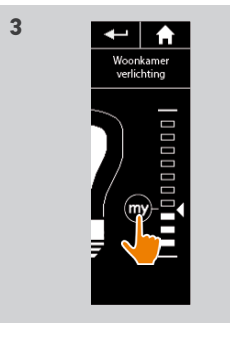

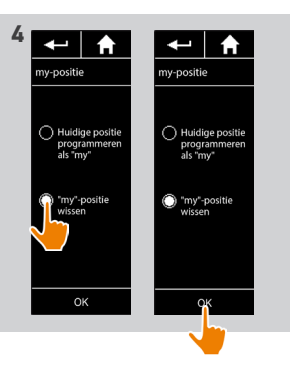

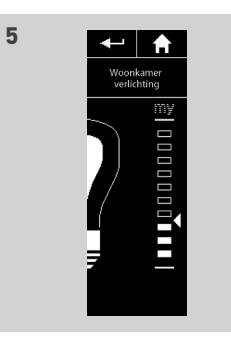

## <span id="page-18-0"></span>[WELKOMSTPAGINA](#page-1-0) 2 1. [VEILIGHEID](#page-2-0) 3 2. [NINA IO-AFSTANDSBEDIENING](#page-4-0) 5 **3. [NINA IO GEBRUIKEN](#page-12-0) 13**<br>Toepassingen bedienen 13 [Toepassingen bedienen](#page-12-0) 13<br>My-functie 15 [My-functie](#page-14-0) 15 Functie Natural Control [Scenario laden](#page-21-0) 22 [Alarmfunctie](#page-22-0) 23 **4. [NINA IO AANPASSEN](#page-24-0) 25**<br>Toepassingen aanpassen 25 [Toepassingen aanpassen](#page-24-0) 25 [Groepen aanpassen](#page-28-0) 29 [Scenario's aanpassen](#page-34-0) 35 [Afstandsbediening aanpassen](#page-39-0) 40 5. [GEAVANCEERDE INSTELLINGEN](#page-45-0) 46 6. [PROBLEMEN OPLOSSEN](#page-56-0) 57

7. [OVER NINA IO](#page-57-0) 58

#### Functie Natural Control

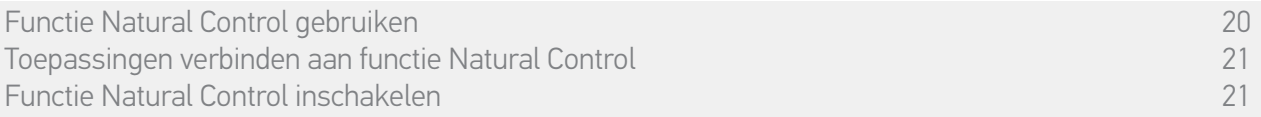

Met de functie Natural Control kunt u al uw favoriete toepassingen met één tik en gebaar bedienen, rechtstreeks vanuit het startscherm.

U hoeft niet meer de toepassing of groep te selecteren, of de functies van Nina io in te voeren. Nadat u een of meer toepassingen hebt verbonden aan de functie Natural Control, kunt u de positie ervan intuïtief aanpassen, door eenvoudig midden op het scherm te tikken en de afstandsbediening te richten.

Er zijn twee mogelijke posities voor alle toepassingen: op en neer.

Afhankelijk van het soort toepassing betekenen "op" en "neer":

- • Openen/sluiten (deur, zonwering, poort, raam, enzovoort)
- • In-/uitschakelen (verlichting, elektrisch apparaat)
- • Ver-/ontgrendelen (raam)

U kunt alle toepassingen aan deze functie verbinden, behalve het alarm.

#### <span id="page-19-0"></span>[WELKOMSTPAGINA](#page-1-0) 2

#### 1. [VEILIGHEID](#page-2-0) 3

#### 2. [NINA IO-AFSTANDSBEDIENING](#page-4-0) 5

# **3. [NINA IO GEBRUIKEN](#page-12-0) 13**<br>Toepassingen bedienen 13

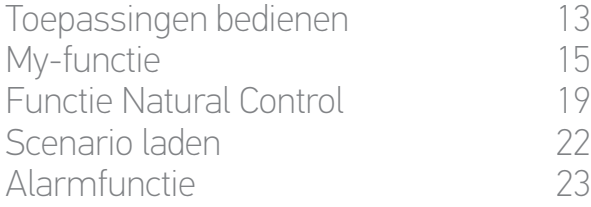

## **4. [NINA IO AANPASSEN](#page-24-0) 25**<br>Toepassingen aanpassen 25

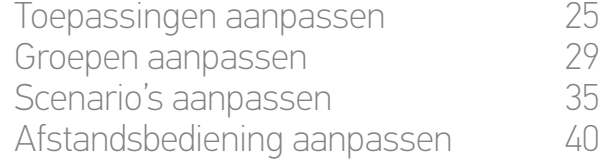

#### 5. [GEAVANCEERDE INSTELLINGEN](#page-45-0) 46

6. [PROBLEMEN OPLOSSEN](#page-56-0) 57

#### 7. [OVER NINA IO](#page-57-0) 58

Functie Natural Control gebruiken 20 [Toepassingen verbinden aan functie Natural Control](#page-20-0) 21 [Functie Natural Control inschakelen](#page-20-0) 21

#### • Functie Natural Control gebruiken

1. Druk midden op het scherm om de functie Natural Control te starten.

Als u het scherm loslaat, keert u terug naar het startscherm.

- 2. Wanneer de functie start, wordt het bericht "Natural Control klaar" weergegeven.
- 3. Blijf midden op het scherm drukken en beweeg de afstandsbediening op/neer om de betreffende actie voor de favoriete toepassing te starten (ophalen/neerlaten, openen/sluiten, in-/uitschakelen of ver-/ontgrendelen).
	- > Op het scherm geven pijlen naar boven of beneden de beweging aan die wordt uitgevoerd.
- > Tijdens het uitvoeren van de actie worden een wiel en een toets Stop weergegeven. U kunt een actie altijd stopzetten door op de toets Stop te tikken.

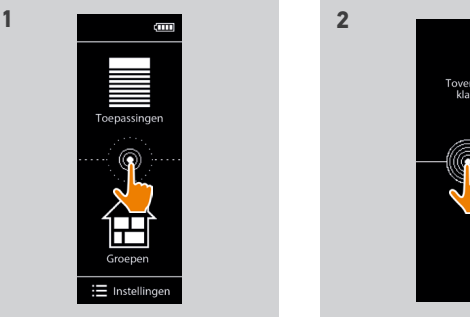

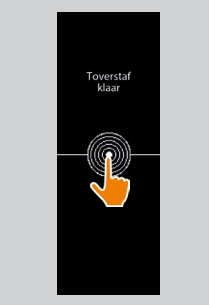

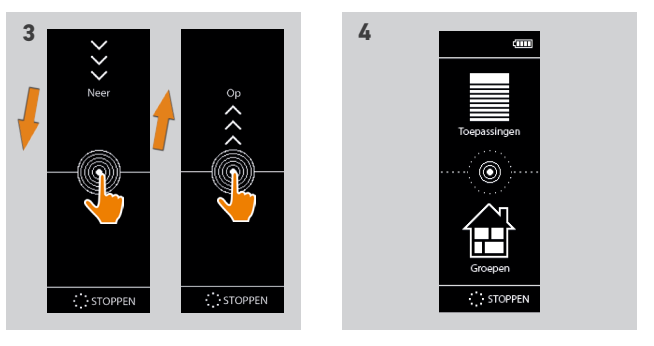

4. Wanneer u het midden van het scherm loslaat, wordt automatisch het startscherm weergegeven.

### <span id="page-20-0"></span>[WELKOMSTPAGINA](#page-1-0) 2

#### 1. [VEILIGHEID](#page-2-0) 3

### 2. [NINA IO-AFSTANDSBEDIENING](#page-4-0) 5

# **3. [NINA IO GEBRUIKEN](#page-12-0)** 13<br>Toepassingen bedienen 13

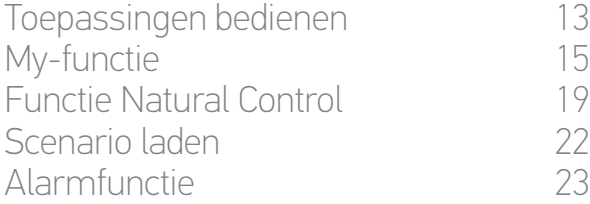

# **4. [NINA IO AANPASSEN](#page-24-0) 25**<br>Toepassingen aanpassen 25

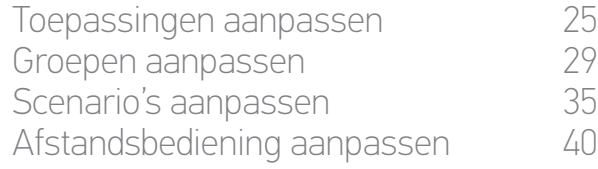

#### 5. [GEAVANCEERDE INSTELLINGEN](#page-45-0) 46

## 6. [PROBLEMEN OPLOSSEN](#page-56-0) 57

### 7. [OVER NINA IO](#page-57-0) 58

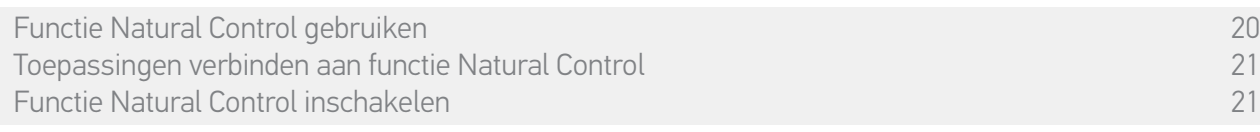

#### • Toepassingen verbinden aan functie Natural Control

- 1. Selecteer het menu Instellingen door te tikken op het bijbehorende pictogram.
- 2. Tik op het pictogram Afstandsbediening.
- 3. Tik op het pictogram Beheer door beweging.
- 4. Tik op het pictogram Toepassingen om de lijst met beschikbare toepassingen te openen.
- 5. Selecteer een of meerdere toepassingen die u aan de functie Natural Control wilt verbinden en tik op OK om deze op te slaan.

#### • Functie Natural Control inschakelen

- 6. Selecteer de optie Inschakelen tik op OK om dit op te slaan.
- > De functie Natural Control is nu ingeschakeld en midden op het startscherm worden cirkels weergegeven:

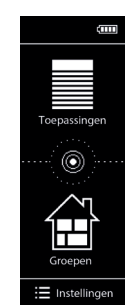

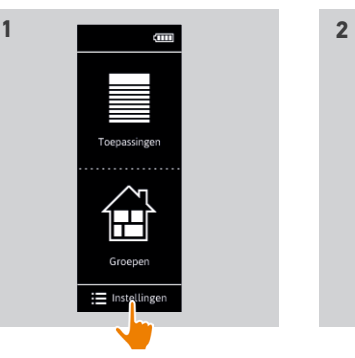

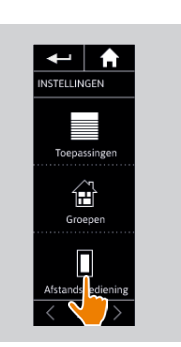

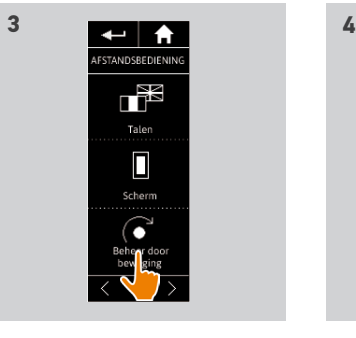

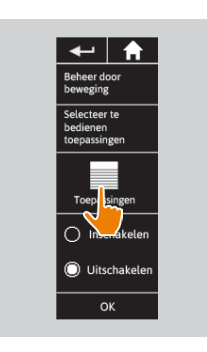

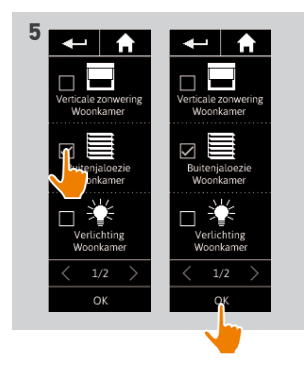

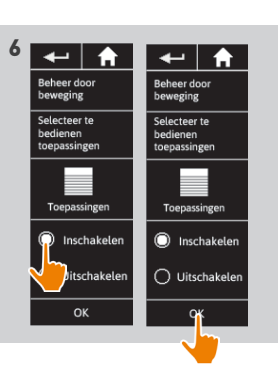

### <span id="page-21-0"></span>[WELKOMSTPAGINA](#page-1-0) 2

#### 1. [VEILIGHEID](#page-2-0) 3

#### 2. [NINA IO-AFSTANDSBEDIENING](#page-4-0) 5

## **3. [NINA IO GEBRUIKEN](#page-12-0)** 13<br>Toepassingen bedienen 13

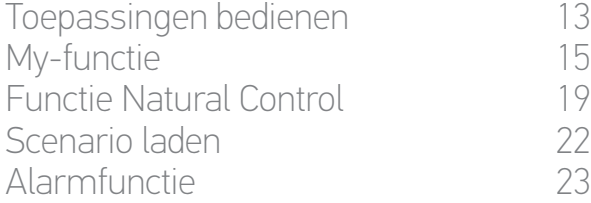

# **4. [NINA IO AANPASSEN](#page-24-0) 25**<br>Toepassingen aanpassen 25

[Toepassingen aanpassen](#page-24-0) 25 [Groepen aanpassen](#page-28-0) 29 [Scenario's aanpassen](#page-34-0) 35 [Afstandsbediening aanpassen](#page-39-0) 40

#### 5. [GEAVANCEERDE INSTELLINGEN](#page-45-0) 46

## 6. [PROBLEMEN OPLOSSEN](#page-56-0) 57

#### 7. [OVER NINA IO](#page-57-0) 58

#### Scenario laden

#### • Kamer/groep selecteren

- 1. Selecteer het menu Groepen door te tikken op het bijbehorende pictogram.
- 2. Selecteer de kamer of groep met de toepassing die u wilt bedienen door te tikken op het bijbehorende pictogram.
	- Alle kamers en groepen zijn beschikbaar via de navigatietoetsen of door te vegen.
	- > De beschikbare scenario's voor de bediening van de geselecteerde kamer/groep worden weergegeven.

#### • Scenario starten

- 3. Selecteer het scenario door te tikken op het bijbehorende pictogram of de bijbehorende naam.
- 4. De actie start nadat u de toets loslaat:
	- > Tijdens het uitvoeren van de actie worden een wiel en een toets Stop weergegeven (A). U kunt een actie altijd stopzetten door op de toets Stop te tikken.
	- > Wanneer de actie is voltooid, wordt enkele seconden een vinkje weergegeven (B).

Als er een probleem optreedt, wordt de gedetecteerde standaardinstelling weergegeven en kunt u het scenario opnieuw starten.

#### • Standaard gedefinieerde scenario's:

*Openen/sluiten*

*Alles openen/sluiten*

*In-/uitschakelen*

*My*

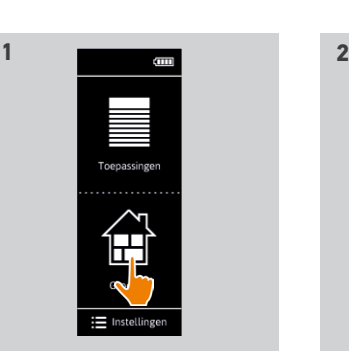

**3 4** 4 4 4  $\overline{4}$ 

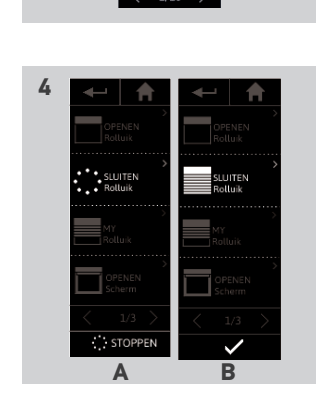

 $\mathbf{E}$ 

 $\begin{array}{c}\n\hline\n\end{array}$  Woonkan

## <span id="page-22-0"></span>[WELKOMSTPAGINA](#page-1-0) 2 1. [VEILIGHEID](#page-2-0) 3

#### 2. [NINA IO-AFSTANDSBEDIENING](#page-4-0) 5

## **3. [NINA IO GEBRUIKEN](#page-12-0) 13**<br>Toepassingen bedienen 13

[Toepassingen bedienen](#page-12-0) 13<br>My-functie 15 [My-functie](#page-14-0) 15<br>Functie Natural Control 19 [Functie Natural Control](#page-18-0) [Scenario laden](#page-21-0) 22 Alarmfunctie 23

# **4. [NINA IO AANPASSEN](#page-24-0) 25**<br>Toepassingen aanpassen 25

[Toepassingen aanpassen](#page-24-0) 25 [Groepen aanpassen](#page-28-0) 29 [Scenario's aanpassen](#page-34-0) [Afstandsbediening aanpassen](#page-39-0) 40

#### 5. [GEAVANCEERDE INSTELLINGEN](#page-45-0) 46

## 6. [PROBLEMEN OPLOSSEN](#page-56-0) 57

#### 7. [OVER NINA IO](#page-57-0) 58

#### **Alarmfunctie**

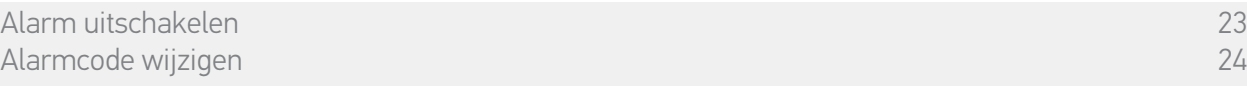

U kunt de alarmfunctie instellen: met de Nina io kunt u het huisalarm uitschakelen en opnieuw inschakelen.

Als u het huisalarm wilt uitschakelen met de Nina io, moet u een code invoeren. Deze is specifiek voor de Nina io en verschilt van de normale alarmcode. De alarmcode van de Nina io is niet nodig om het alarm in te schakelen.

De standaardcode is 0000. U kunt de alarmcode van de Nina io wijzigen in het menu Instellingen.

#### • Alarm uitschakelen

- 1. Selecteer het menu Toepassingen door te tikken op het bijbehorende pictogram.
- 2. Tik op het pictogram Alarm in de lijst met toepassingen.

Het pictogram Alarm wordt alleen weergegeven in de lijst met toepassingen als aan de Nina ioafstandsbediening een alarm is verbonden.

- 3. Schuif de schakelaar naar de UIT-stand.
	- > U wordt gevraagd een code in te voeren om het alarm uit te schakelen.
- 3. Voer de code in (standaard 0000) met het toetsenbord en tik op OK om deze te bevestigen.
	- > Het alarm is nu uitgeschakeld.

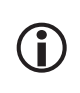

Als u het alarm opnieuw wilt inschakelen, volgt u dezelfde stappen, alleen schuift u de schakelaar naar de AAN-stand. Er is geen code nodig.

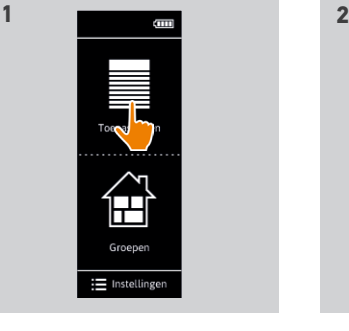

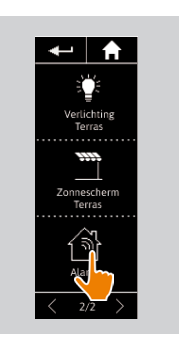

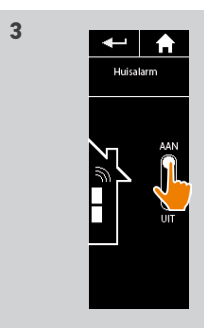

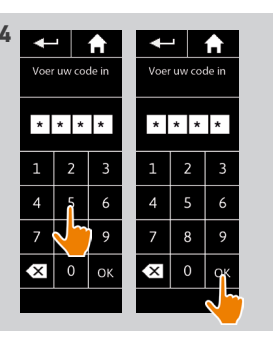

### <span id="page-23-0"></span>WEI KOMSTPAGINA

1. [VEILIGHEID](#page-2-0)

#### 2. [NINA IO-AFSTANDSBEDIENING](#page-4-0)

# **3. [NINA IO GEBRUIKEN](#page-12-0) 13**<br>Toepassingen bedienen 13

[Toepassingen bedienen](#page-12-0) 13<br>My-functie 15 [My-functie](#page-14-0) 15<br>Functie Natural Control 19 [Functie Natural Control](#page-18-0) [Scenario laden](#page-21-0) 22 [Alarmfunctie](#page-22-0) 23

# **4. [NINA IO AANPASSEN](#page-24-0) 25**<br>Toepassingen aanpassen 25

[Toepassingen aanpassen](#page-24-0) 25 [Groepen aanpassen](#page-28-0) 1982–29<br>Scenario's aanpassen 1983–25 [Scenario's aanpassen](#page-34-0) [Afstandsbediening aanpassen](#page-39-0) 40

#### 5. [GEAVANCEERDE INSTELLINGEN](#page-45-0) 46

- 6. [PROBLEMEN OPLOSSEN](#page-56-0) 57
- 7. [OVER NINA IO](#page-57-0) 58

#### [Alarm uitschakelen](#page-22-0) 23<br>Alarmcode wiizigen 24 Alarmcode wijzigen

#### • Alarmcode wijzigen

2

3

5

- 1. Selecteer het menu Instellingen door te tikken op het bijbehorende pictogram.
- 2. Tik op het pictogram Afstandsbediening om de bijbehorende instellingen in te voeren.
- 3. Tik op het pictogram Code alarmsysteem.
	- > U wordt gevraagd het resetten van de alarmcode te bevestigen.
- 4. Tik op RESET om dit te bevestigen.
	- > Er wordt een toetsenbord weergegeven.
- 5. Voer de nieuwe code in met het toetsenbord en tik op OK om deze te bevestigen.
- > U wordt gevraagd de nieuwe code te bevestigen.
- 6. Voer de nieuwe code opnieuw in om deze te bevestigen.
	- > De alarmcode is nu gewijzigd.

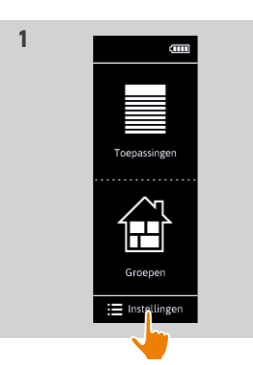

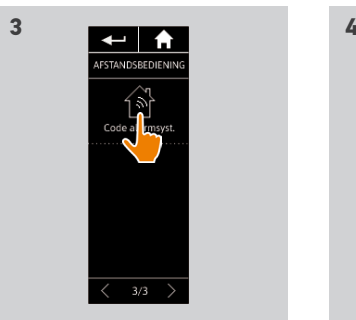

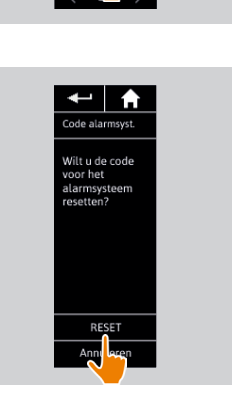

 $\leftarrow$   $\uparrow$ STELLINGEN

> $\equiv$ Toepassinge

> > $\fbox{Grouper} \label{eq:group}$  Groeper

**2**

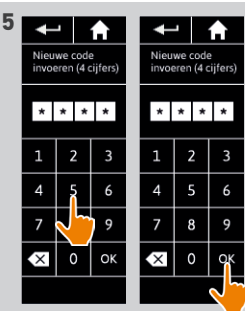

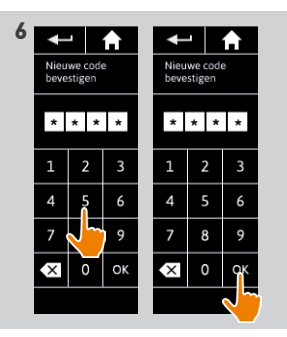

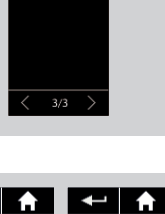

### <span id="page-24-0"></span>[WELKOMSTPAGINA](#page-1-0) 2

#### 1. [VEILIGHEID](#page-2-0) 3

#### 2. [NINA IO-AFSTANDSBEDIENING](#page-4-0) 5

## **3. [NINA IO GEBRUIKEN](#page-12-0)** 13<br>Toepassingen bedienen 113

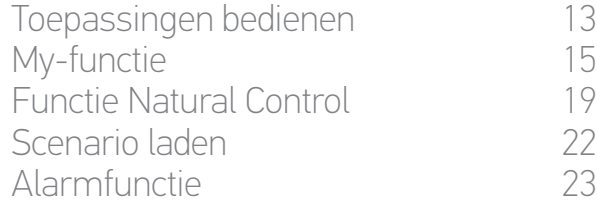

## **4. NINA IO AANPASSEN 25**<br>Toepassingen aanpassen 25

Toepassingen aanpassen 25 [Groepen aanpassen](#page-28-0) 29 [Scenario's aanpassen](#page-34-0) 35 [Afstandsbediening aanpassen](#page-39-0) 40

#### 5. [GEAVANCEERDE INSTELLINGEN](#page-45-0) 46

## 6. [PROBLEMEN OPLOSSEN](#page-56-0) 57 7. [OVER NINA IO](#page-57-0) 58

### 4. NINA IO AANPASSEN

#### <span id="page-24-1"></span>**Toepassingen aanpassen**

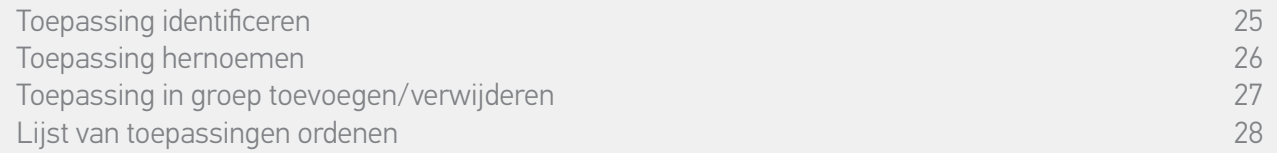

#### • Toepassing identificeren

Met de identificatiefunctie kunt u een toepassing in uw huis vinden: de bijbehorende toepassing wordt geactiveerd of beweegt heen en weer zodat u deze eenvoudig kunt herkennen.

Selecteer de toepassing in het menu Instellingen en tik op Identificeren om deze te activeren. Wanneer u de toepassing hebt gevonden, tikt u op de toets Stop om de beweging stop te zetten:

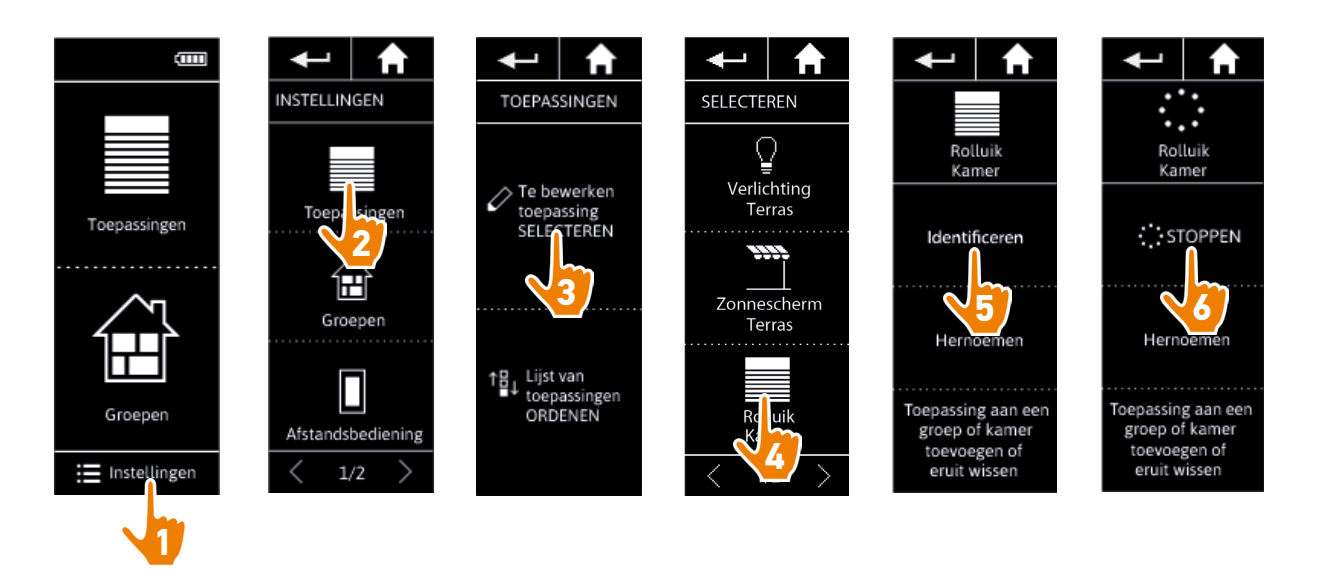

### <span id="page-25-0"></span>[WELKOMSTPAGINA](#page-1-0) 2

1. [VEILIGHEID](#page-2-0) 3

#### 2. [NINA IO-AFSTANDSBEDIENING](#page-4-0) 5

# **3. [NINA IO GEBRUIKEN](#page-12-0) 13**<br>Toepassingen bedienen 13

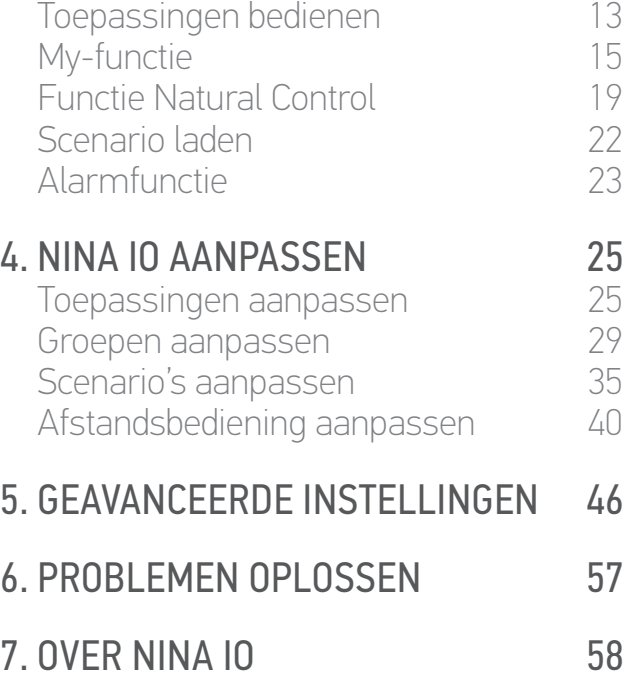

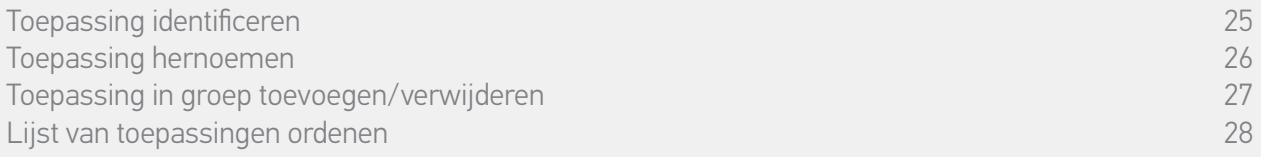

#### • Toepassing hernoemen

Selecteer de gewenste toepassing in het menu Instellingen en hernoem deze met behulp van het toetsenbord:

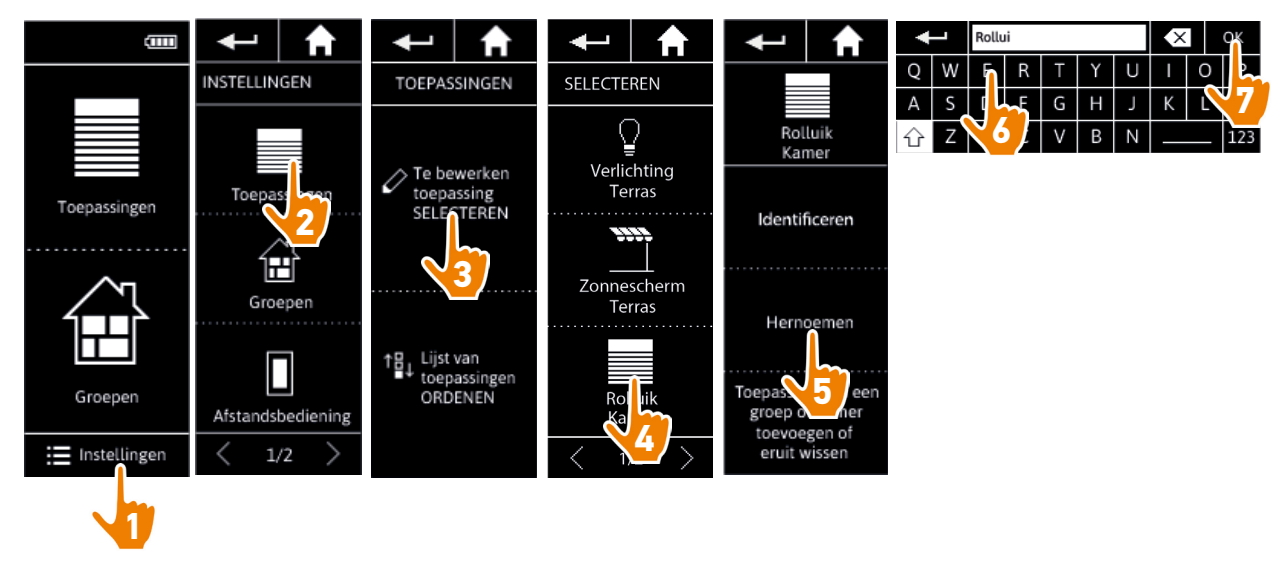

### <span id="page-26-0"></span>[WELKOMSTPAGINA](#page-1-0) 2

### 1. [VEILIGHEID](#page-2-0) 3

#### 2. [NINA IO-AFSTANDSBEDIENING](#page-4-0) 5

# **3. [NINA IO GEBRUIKEN](#page-12-0)** 13<br>Toepassingen bedienen 13

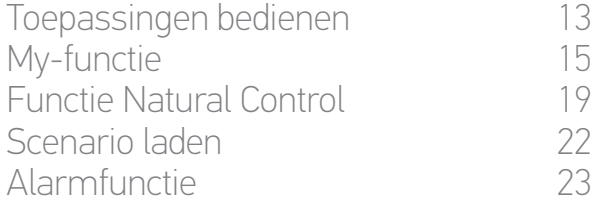

# **4. [NINA IO AANPASSEN](#page-24-0) 25**<br>Toepassingen aanpassen 25

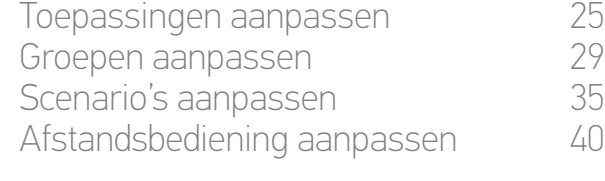

#### 5. [GEAVANCEERDE INSTELLINGEN](#page-45-0) 46

## 6. [PROBLEMEN OPLOSSEN](#page-56-0) 57 7. [OVER NINA IO](#page-57-0) 58

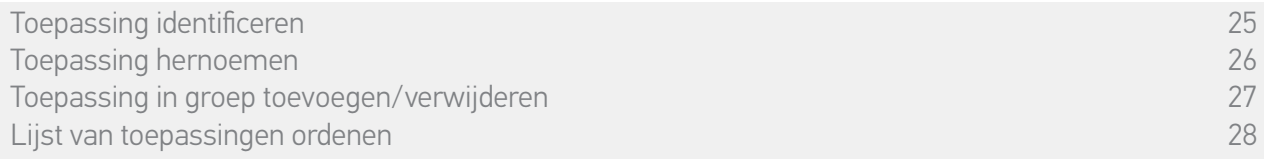

#### • Toepassing in groep toevoegen/verwijderen

 $\bigcirc$ 

Selecteer de gewenste toepassing in het menu Instellingen en schakel de selectievakjes van de betreffende groepen in/uit:

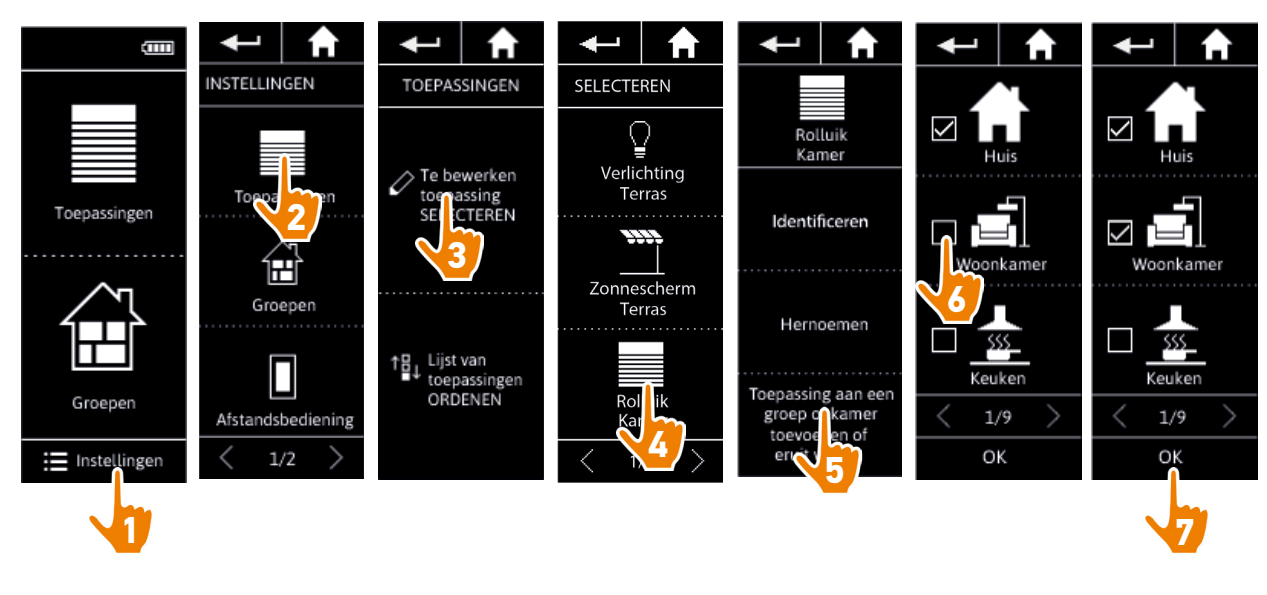

- De groepen die de geselecteerde toepassing al bevatten, zijn ingeschakeld wanneer u de lijst met groepen opent.
- $\bigcirc$ U kunt een of meerdere groepen voor dezelfde toepassing kiezen door een of meerdere selectievakjes in te schakelen.

O Als u alle toepassingen van een groep verwijdert, wordt ook de groep verwijderd.

### <span id="page-27-0"></span>[WELKOMSTPAGINA](#page-1-0) 2

### 1. [VEILIGHEID](#page-2-0) 3

#### 2. [NINA IO-AFSTANDSBEDIENING](#page-4-0) 5

## **3. [NINA IO GEBRUIKEN](#page-12-0) 13**<br>Toepassingen bedienen 13

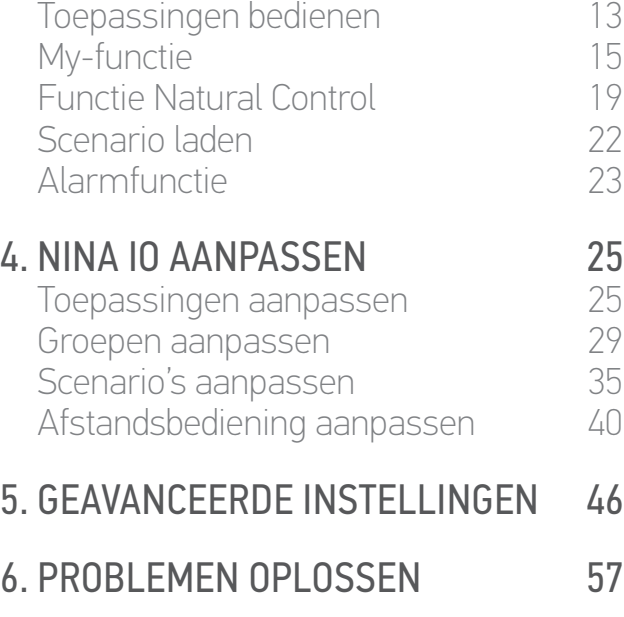

#### 7. [OVER NINA IO](#page-57-0) 58

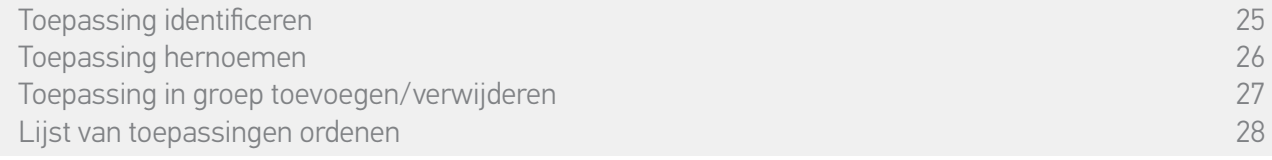

#### • Lijst van toepassingen ordenen

Selecteer de toepassing in het menu Instellingen en wijzig de positie ervan in de lijst met de pijlen naar boven of beneden:

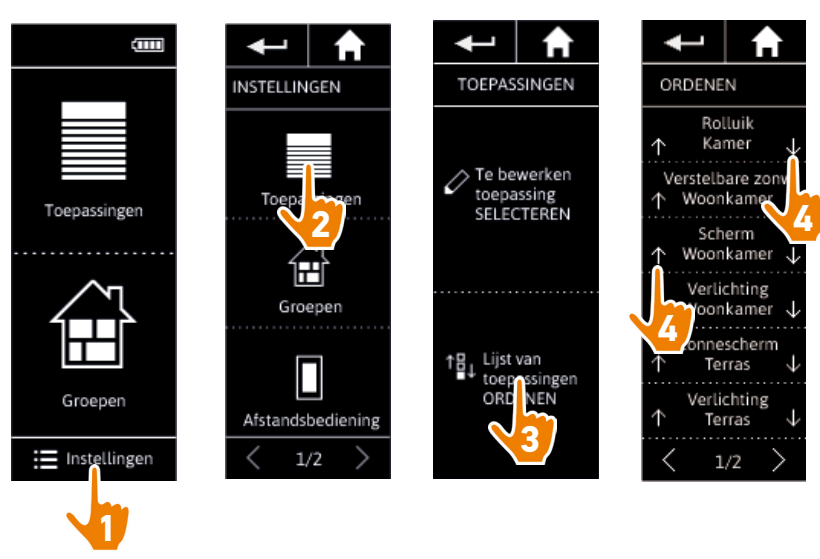

> De volgorde van de lijst wordt automatisch opgeslagen nadat u op een pijl naar boven of beneden tikt.

### <span id="page-28-0"></span>[WELKOMSTPAGINA](#page-1-0) 2

#### 1. [VEILIGHEID](#page-2-0) 3

#### 2. [NINA IO-AFSTANDSBEDIENING](#page-4-0) 5

# **3. [NINA IO GEBRUIKEN](#page-12-0)** 13<br>Toepassingen bedienen 13

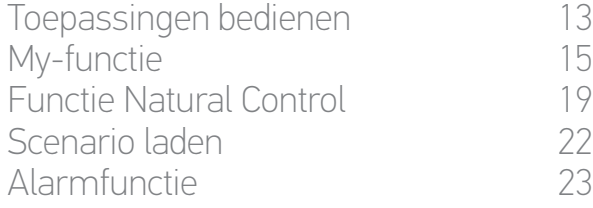

# **4. [NINA IO AANPASSEN](#page-24-0) 25**<br>Toepassingen aanpassen 25

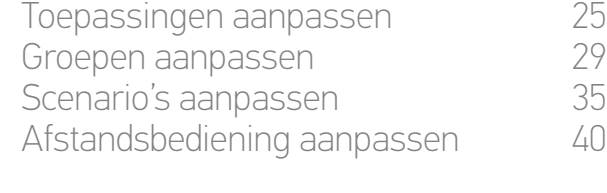

#### 5. [GEAVANCEERDE INSTELLINGEN](#page-45-0) 46

## 6. [PROBLEMEN OPLOSSEN](#page-56-0) 57 7. [OVER NINA IO](#page-57-0) 58

#### <span id="page-28-1"></span>**Groepen aanpassen**

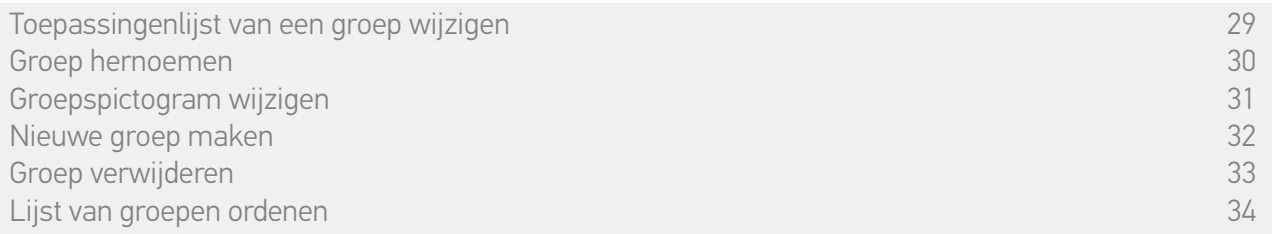

#### • Toepassingenlijst van een groep wijzigen

<span id="page-28-2"></span>Selecteer de gewenste groep in het menu Instellingen en schakel de selectievakjes van de betreffende toepassingen in/uit:

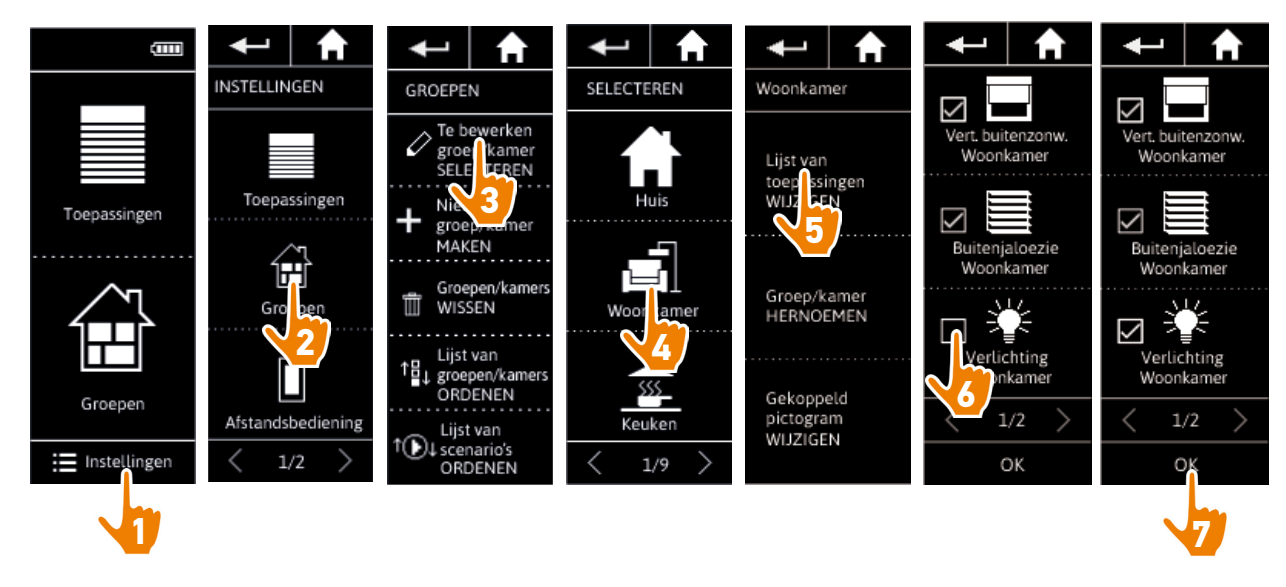

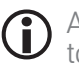

Alle toepassingen die al deel uitmaken van de groep, zijn ingeschakeld wanneer u de toepassingenlijst opent. Als u alle toepassingen uitschakelt, wordt de groep verwijderd.

### <span id="page-29-1"></span>[WELKOMSTPAGINA](#page-1-0) 2

1. [VEILIGHEID](#page-2-0) 3

#### 2. [NINA IO-AFSTANDSBEDIENING](#page-4-0) 5

# **3. [NINA IO GEBRUIKEN](#page-12-0)** 13<br>Toepassingen bedienen 13

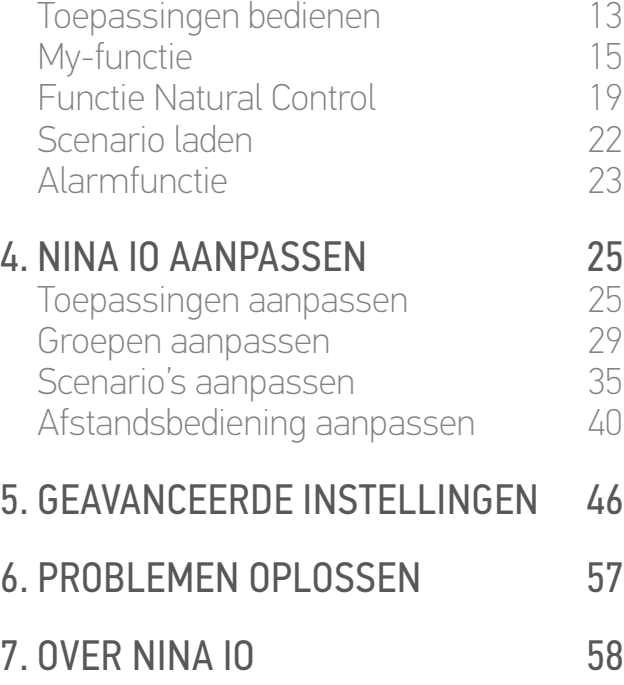

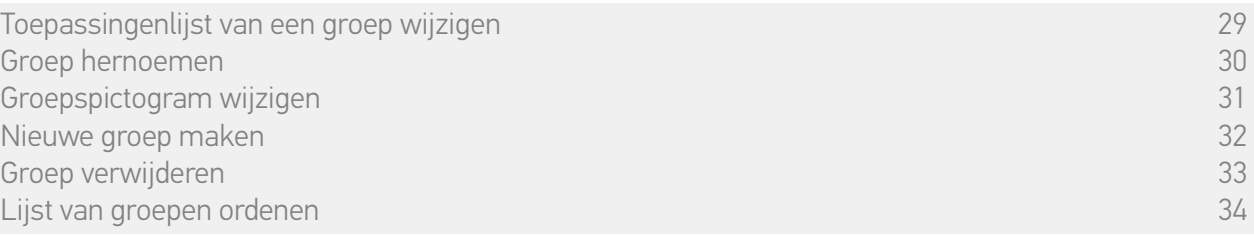

#### • Groep hernoemen

<span id="page-29-0"></span>Selecteer de gewenste groep in het menu Instellingen en hernoem deze met behulp van het toetsenbord:

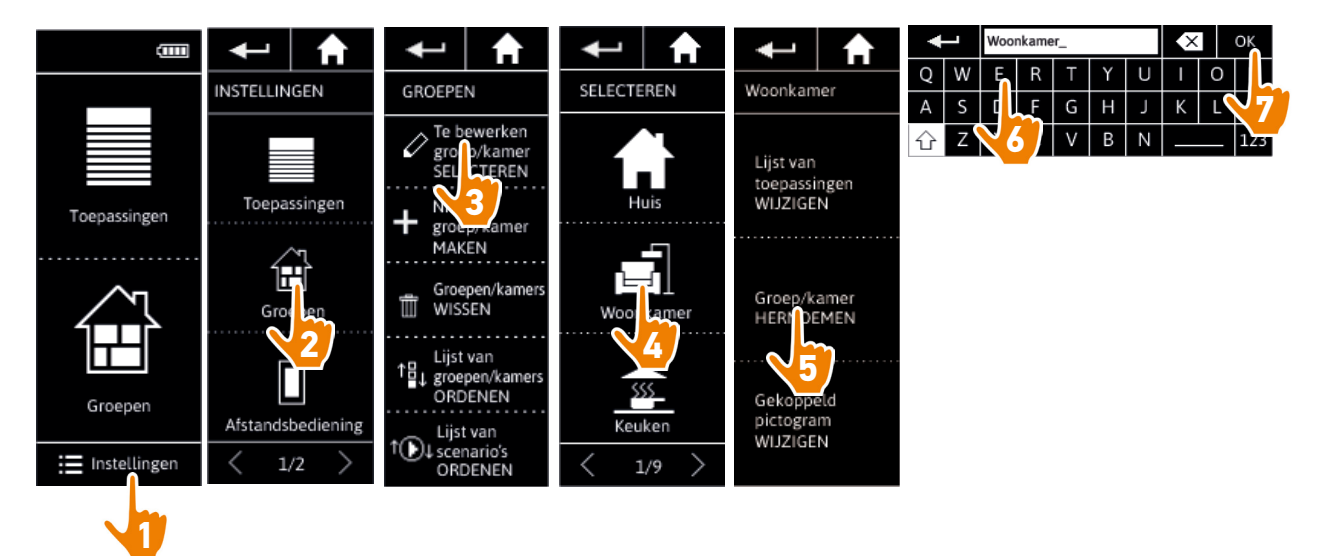

### <span id="page-30-1"></span>[WELKOMSTPAGINA](#page-1-0) 2

1. [VEILIGHEID](#page-2-0) 3

#### 2. [NINA IO-AFSTANDSBEDIENING](#page-4-0) 5

## **3. [NINA IO GEBRUIKEN](#page-12-0) 13**<br>Toepassingen bedienen 13

[Toepassingen bedienen](#page-12-0) 13<br>My-functie 15 [My-functie](#page-14-0) 15<br>Functie Natural Control 19 [Functie Natural Control](#page-18-0) [Scenario laden](#page-21-0) 22 **[Alarmfunctie](#page-22-0) 4. [NINA IO AANPASSEN](#page-24-0) 25**<br>Toepassingen aanpassen 25

[Toepassingen aanpassen](#page-24-0) 25 [Groepen aanpassen](#page-28-0) 29 [Scenario's aanpassen](#page-34-0) 35 [Afstandsbediening aanpassen](#page-39-0) 40

#### 5. [GEAVANCEERDE INSTELLINGEN](#page-45-0) 46

## 6. [PROBLEMEN OPLOSSEN](#page-56-0) 57 7. [OVER NINA IO](#page-57-0) 58

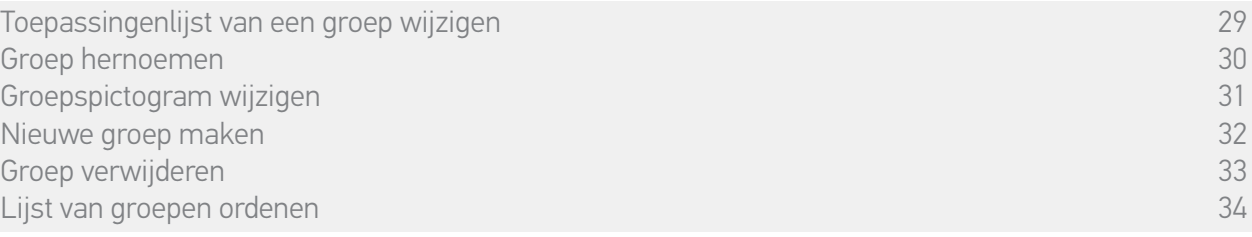

#### • Groepspictogram wijzigen

<span id="page-30-0"></span>Selecteer de gewenste groep in het menu Instellingen en kies het nieuwe pictogram:

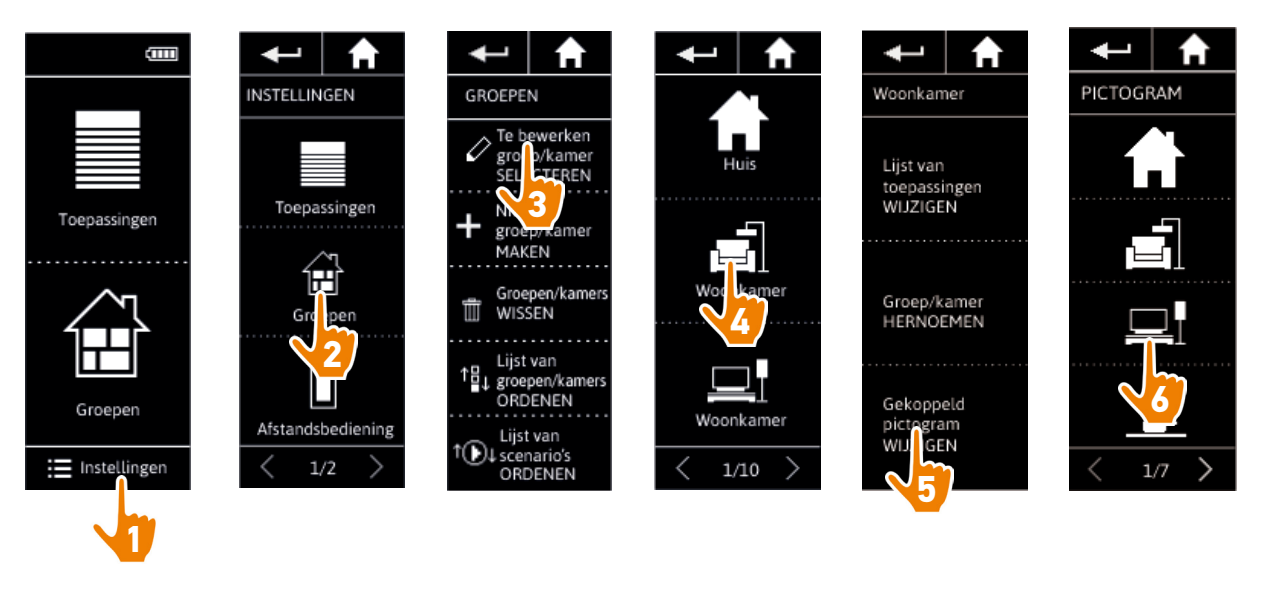

> Het nieuwe pictogram wordt automatisch opgeslagen wanneer u het selecteert.

### <span id="page-31-1"></span>[WELKOMSTPAGINA](#page-1-0) 2

#### 1. [VEILIGHEID](#page-2-0) 3

#### 2. [NINA IO-AFSTANDSBEDIENING](#page-4-0) 5

# **3. [NINA IO GEBRUIKEN](#page-12-0) 13**<br>Toepassingen bedienen 13

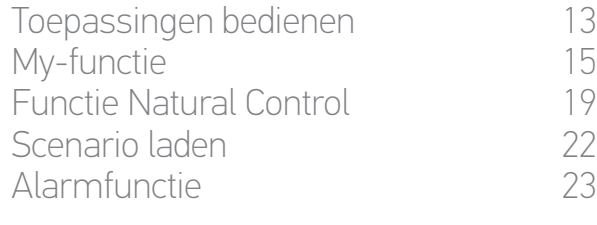

## **4. [NINA IO AANPASSEN](#page-24-0) 25**<br>Toepassingen aanpassen 25

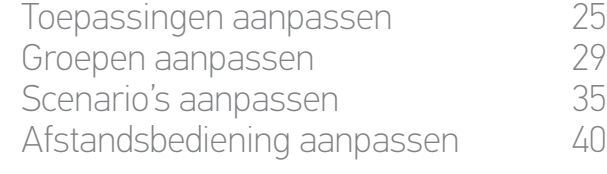

#### 5. [GEAVANCEERDE INSTELLINGEN](#page-45-0) 46

## 6. [PROBLEMEN OPLOSSEN](#page-56-0) 57 7. [OVER NINA IO](#page-57-0) 58

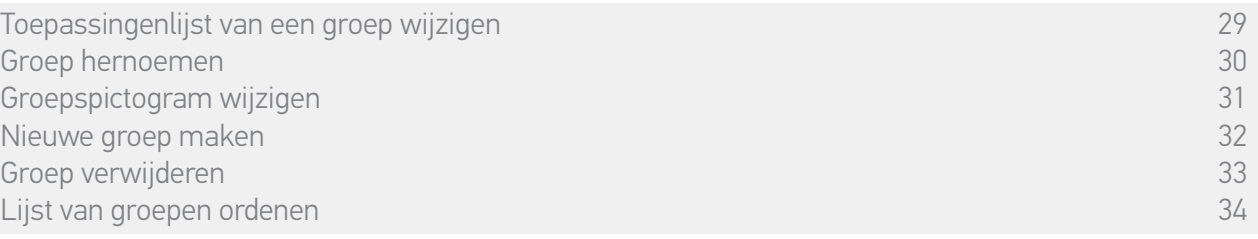

#### • Nieuwe groep maken

<span id="page-31-0"></span>Ga naar het menu Instellingen, definieer het pictogram en de naam van de nieuwe kamer/groep en selecteer de bijbehorende toepassingen:

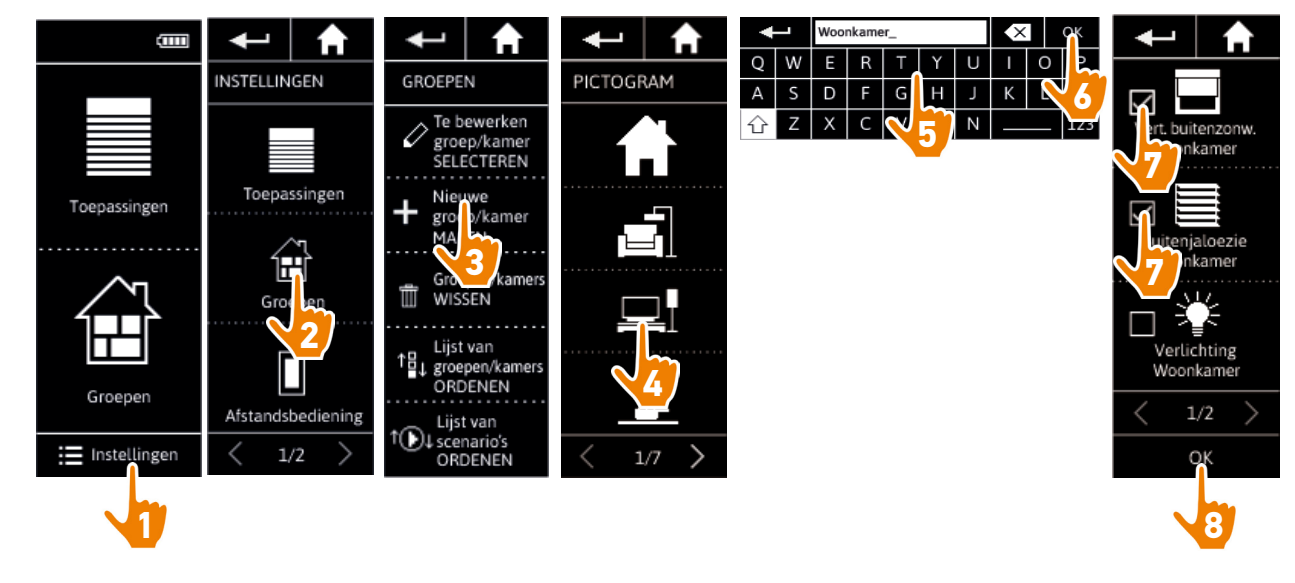

- > De nieuwe kamer/groep wordt toegevoegd aan het einde van de lijst met groepen.
- > De nieuwe kamer/groep wordt automatisch gemaakt met vooraf gedefinieerde scenario's.
- Œ Raadpleeg *[Scenario's aanpassen, pagina 35](#page-34-1)* als u een scenario wilt wijzigen, verwijderen of toevoegen.

### <span id="page-32-1"></span>[WELKOMSTPAGINA](#page-1-0) 2

1. [VEILIGHEID](#page-2-0) 3

#### 2. [NINA IO-AFSTANDSBEDIENING](#page-4-0) 5

## **3. [NINA IO GEBRUIKEN](#page-12-0) 13**<br>Toepassingen bedienen 13

[Toepassingen bedienen](#page-12-0) 13<br>My-functie 15 [My-functie](#page-14-0) 15<br>Functie Natural Control 19 [Functie Natural Control](#page-18-0) [Scenario laden](#page-21-0) 22 **[Alarmfunctie](#page-22-0)** 

## **4. [NINA IO AANPASSEN](#page-24-0) 25**<br>Toepassingen aanpassen 25

[Toepassingen aanpassen](#page-24-0) [Groepen aanpassen](#page-28-0) 29 [Scenario's aanpassen](#page-34-0) 35 [Afstandsbediening aanpassen](#page-39-0) 40

#### 5. [GEAVANCEERDE INSTELLINGEN](#page-45-0) 46

## 6. [PROBLEMEN OPLOSSEN](#page-56-0) 57 7. [OVER NINA IO](#page-57-0) 58

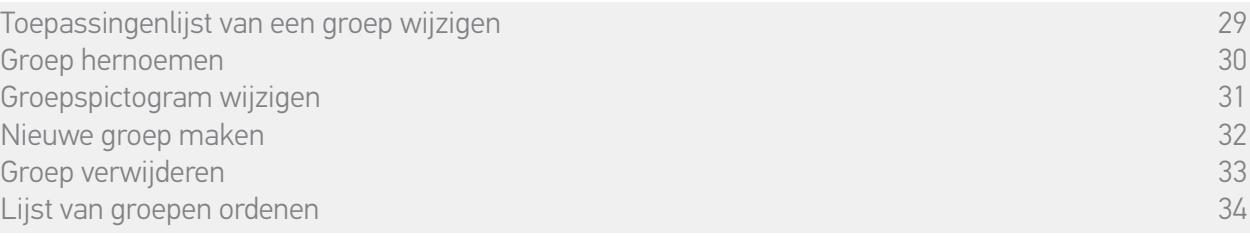

#### <span id="page-32-0"></span>• Groep verwijderen

 $\bigcirc$ 

Selecteer de betreffende groep in het menu Instellingen en verwijder deze:

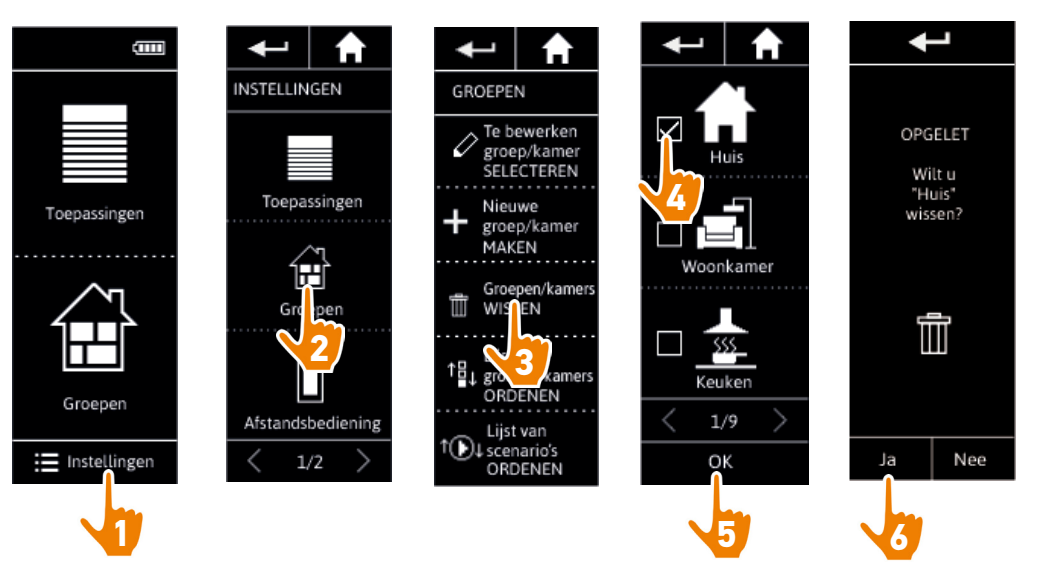

U kunt meerdere groepen tegelijk verwijderen door meerdere selectievakjes in te schakelen in de lijst met groepen.

### <span id="page-33-1"></span>[WELKOMSTPAGINA](#page-1-0) 2

1. [VEILIGHEID](#page-2-0) 3

#### 2. [NINA IO-AFSTANDSBEDIENING](#page-4-0) 5

## **3. [NINA IO GEBRUIKEN](#page-12-0) 13**<br>Toepassingen bedienen 13

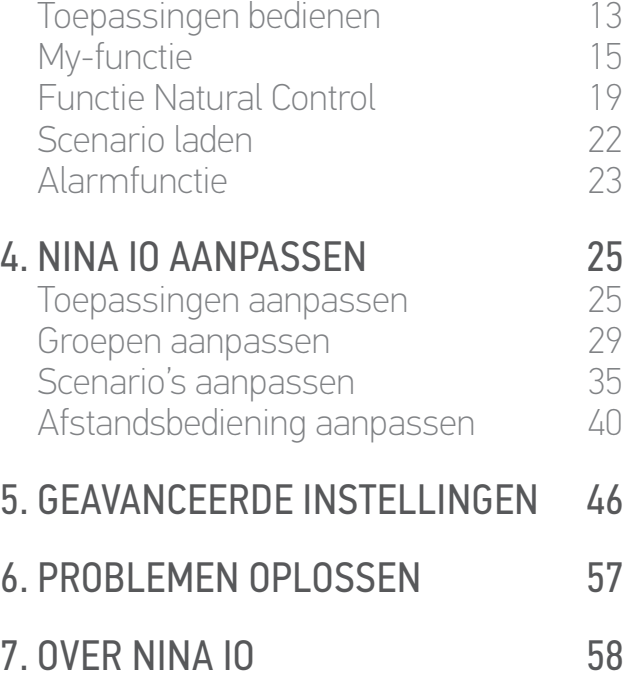

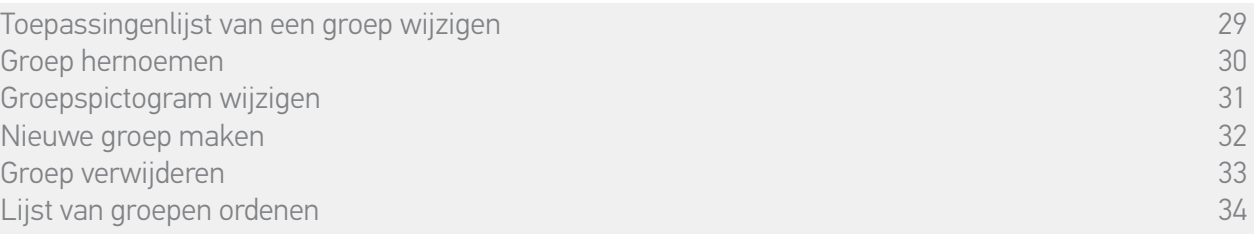

#### • Lijst van groepen ordenen

<span id="page-33-0"></span>Ga naar het menu Instellingen, selecteer Groepen, selecteer "Lijst van groepen/kamers ordenen' en wijzig de posities in de lijst met de pijlen naar boven of beneden:

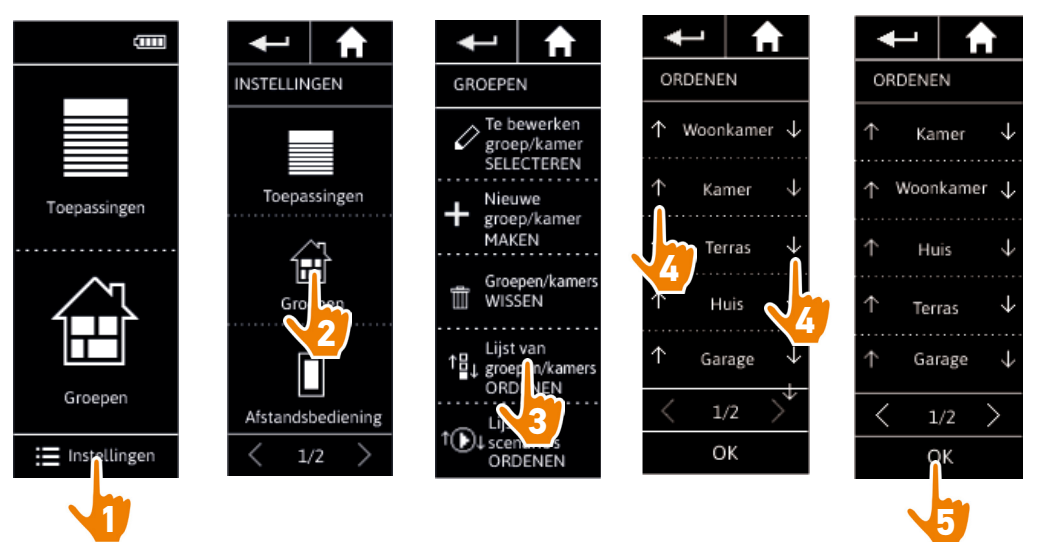

### <span id="page-34-0"></span>[WELKOMSTPAGINA](#page-1-0) 2

#### 1. [VEILIGHEID](#page-2-0) 3

### 2. [NINA IO-AFSTANDSBEDIENING](#page-4-0) 5

# **3. [NINA IO GEBRUIKEN](#page-12-0) 13**<br>Toepassingen bedienen 13

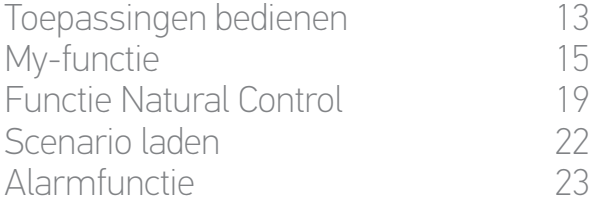

# **4. [NINA IO AANPASSEN](#page-24-0) 25**<br>Toepassingen aanpassen 25

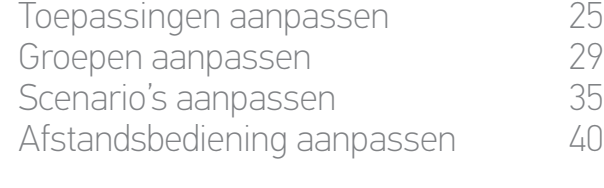

### 5. [GEAVANCEERDE INSTELLINGEN](#page-45-0) 46

# 6. [PROBLEMEN OPLOSSEN](#page-56-0) 57

7. [OVER NINA IO](#page-57-0) 58

#### <span id="page-34-1"></span>**Scenario's aanpassen**

Vooraf gedefinieerde scenario's kunt u niet hernoemen of wijzigen. U kunt deze wel verwijderen.

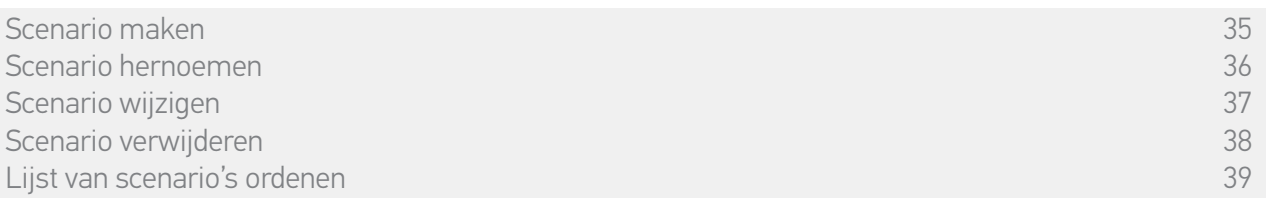

#### • Scenario maken

<span id="page-34-2"></span>Ga naar het menu Groepen, selecteer de groep waaraan u het nieuwe scenario wilt toevoegen en selecteer "Nieuw scenario" onder aan de lijst met scenario's. Geef het nieuwe scenario een naam, selecteer de toepassing die u hiermee wilt verbinden en stel de bijbehorende actie in.

U kunt meerdere toepassingen selecteren in het nieuwe scenario door achter elkaar te tikken op meerdere selectievakjes in de toepassingenlijst. Na elke toepassingsselectie stelt u de bijbehorende actie in door de toepassing in de gewenste positie te plaatsen.

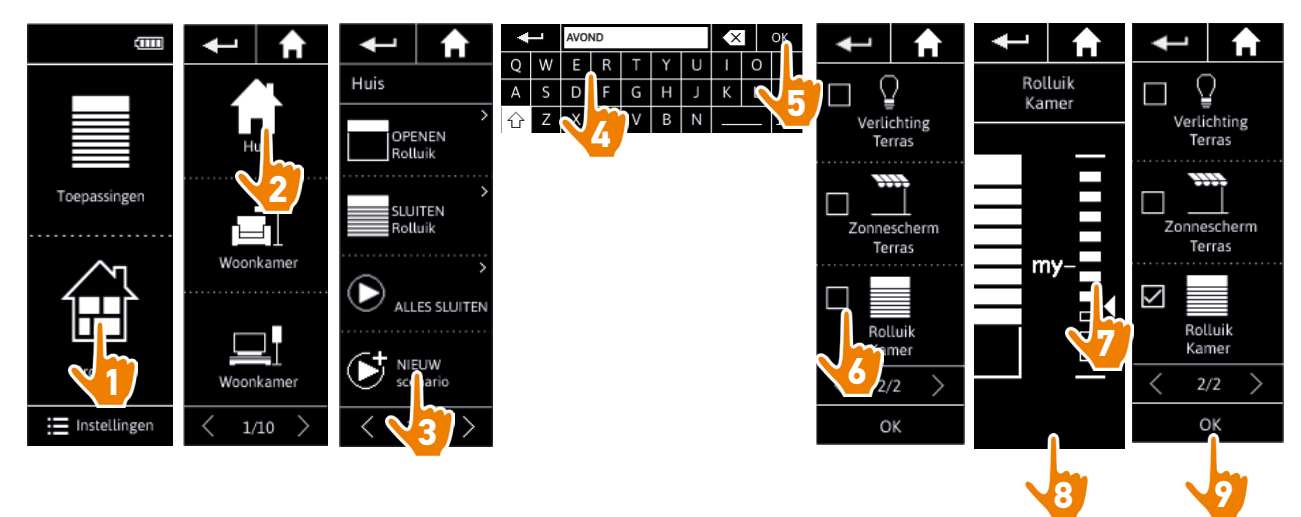

> Wanneer u het nieuwe scenario opslaat door op OK te tikken, wordt een lijst met details van het scenario weergegeven (naam van scenario, details over de actie, bijbehorende toepassing).

### <span id="page-35-2"></span>[WELKOMSTPAGINA](#page-1-0) 2

#### 1. [VEILIGHEID](#page-2-0) 3

#### 2. [NINA IO-AFSTANDSBEDIENING](#page-4-0) 5

# **3. [NINA IO GEBRUIKEN](#page-12-0) 13**<br>Toepassingen bedienen 13

[Toepassingen bedienen](#page-12-0) 13<br>My-functie 15 [My-functie](#page-14-0) 15 [Functie Natural Control](#page-18-0) [Scenario laden](#page-21-0) 22 **[Alarmfunctie](#page-22-0)** 

# **4. [NINA IO AANPASSEN](#page-24-0) 25**<br>Toepassingen aanpassen 25

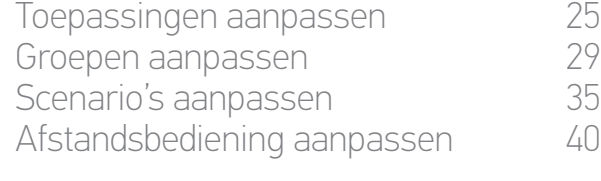

#### 5. [GEAVANCEERDE INSTELLINGEN](#page-45-0) 46

## 6. [PROBLEMEN OPLOSSEN](#page-56-0) 57 7. [OVER NINA IO](#page-57-0) 58

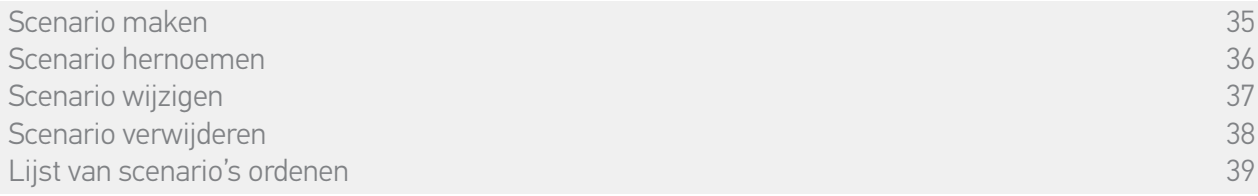

#### • Scenario hernoemen

<span id="page-35-0"></span>Ga naar het menu Groepen, selecteer de groep die het gewenste scenario bevat, selecteer het scenario en hernoem het met behulp van het toetsenbord:

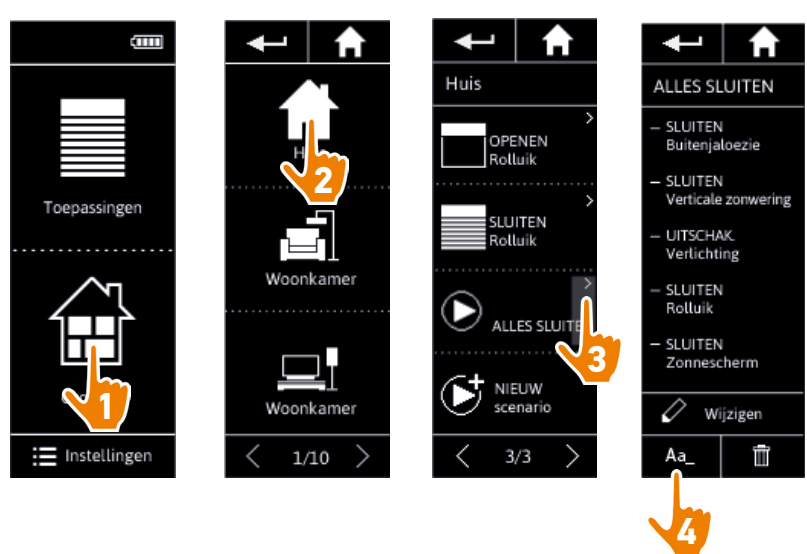

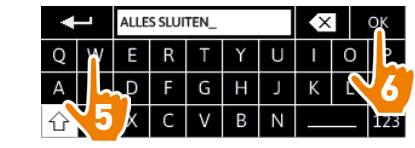

G

<span id="page-35-1"></span>Deze functie is niet toegestaan bij vooraf gedefinieerde scenario's. Alleen scenario's die door de gebruiker zijn gemaakt, kunnen worden hernoemd.

### <span id="page-36-1"></span>[WELKOMSTPAGINA](#page-1-0) 2

#### 1. [VEILIGHEID](#page-2-0) 3

#### 2. [NINA IO-AFSTANDSBEDIENING](#page-4-0) 5

## **3. [NINA IO GEBRUIKEN](#page-12-0)** 13<br>Toepassingen bedienen 13

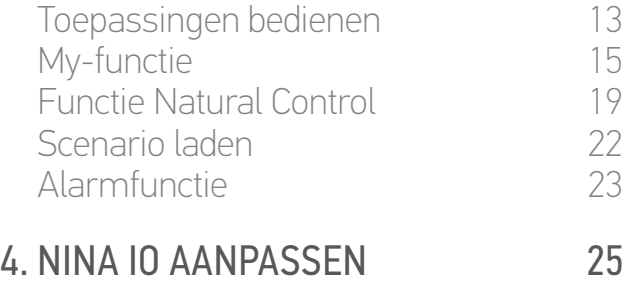

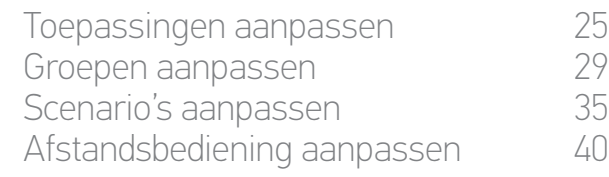

#### 5. [GEAVANCEERDE INSTELLINGEN](#page-45-0) 46

## 6. [PROBLEMEN OPLOSSEN](#page-56-0) 57 7. [OVER NINA IO](#page-57-0) 58

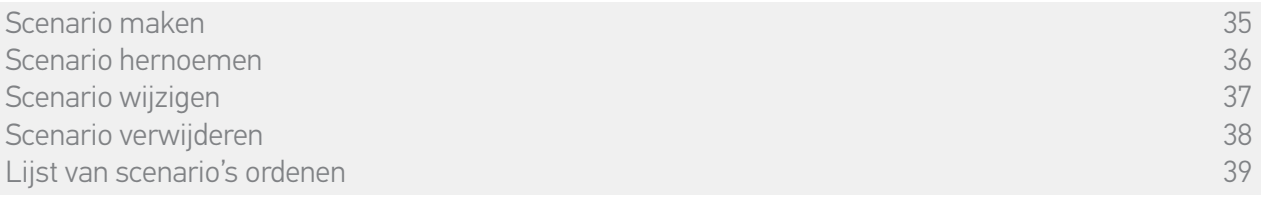

#### • Scenario wijzigen

<span id="page-36-0"></span>Ga naar het menu Groepen, selecteer de groep die het gewenste scenario bevat, en selecteer het scenario om dit te wijzigen: schakel selectievakjes in of uit om bijbehorende toepassingen toe te voegen of te verwijderen. Wijzig desgewenst het instellingsniveau van de toepassingen.

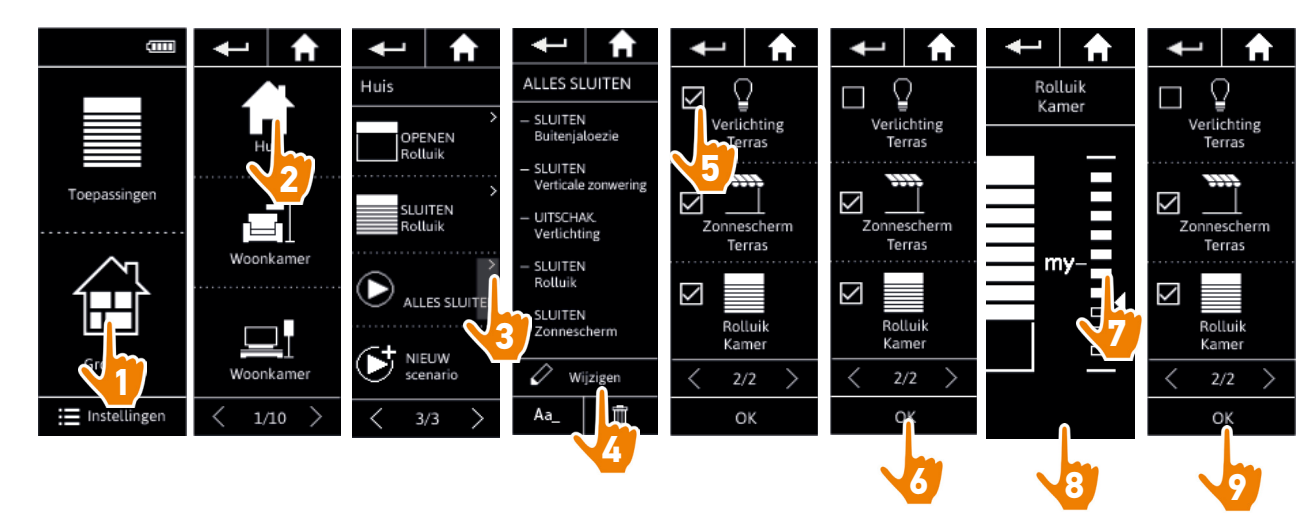

- > De verlichting van het terras is verwijderd uit het scenario ALLES SLUITEN.
- > De nieuwe positie voor het rolluik in de kamer in het scenario ALLES SLUITEN is opgeslagen.
- C Deze functie is niet toegestaan bij vooraf gedefinieerde scenario's. Alleen scenario's die door de gebruiker zijn gemaakt, kunnen worden gewijzigd.

#### <span id="page-37-1"></span>[WELKOMSTPAGINA](#page-1-0) 2

#### 1. [VEILIGHEID](#page-2-0) 3

#### 2. [NINA IO-AFSTANDSBEDIENING](#page-4-0) 5

## **3. [NINA IO GEBRUIKEN](#page-12-0) 13**<br>Toepassingen bedienen 13

[Toepassingen bedienen](#page-12-0) 13<br>My-functie 15 [My-functie](#page-14-0) 15<br>Functie Natural Control 19 [Functie Natural Control](#page-18-0) [Scenario laden](#page-21-0) 22 [Alarmfunctie](#page-22-0) 23

## **4. [NINA IO AANPASSEN](#page-24-0) 25**<br>Toepassingen aanpassen 25

[Toepassingen aanpassen](#page-24-0) 25 [Groepen aanpassen](#page-28-0) 29 [Scenario's aanpassen](#page-34-0) 35 [Afstandsbediening aanpassen](#page-39-0) 40

#### 5. [GEAVANCEERDE INSTELLINGEN](#page-45-0) 46

## 6. [PROBLEMEN OPLOSSEN](#page-56-0) 57 7. [OVER NINA IO](#page-57-0) 58

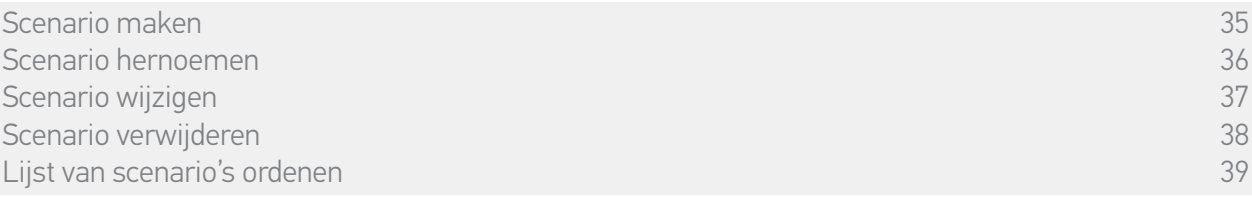

#### • Scenario verwijderen

<span id="page-37-0"></span>Ga naar het menu Groepen, selecteer de groep die het gewenste scenario bevat, selecteer het scenario en verwijder het:

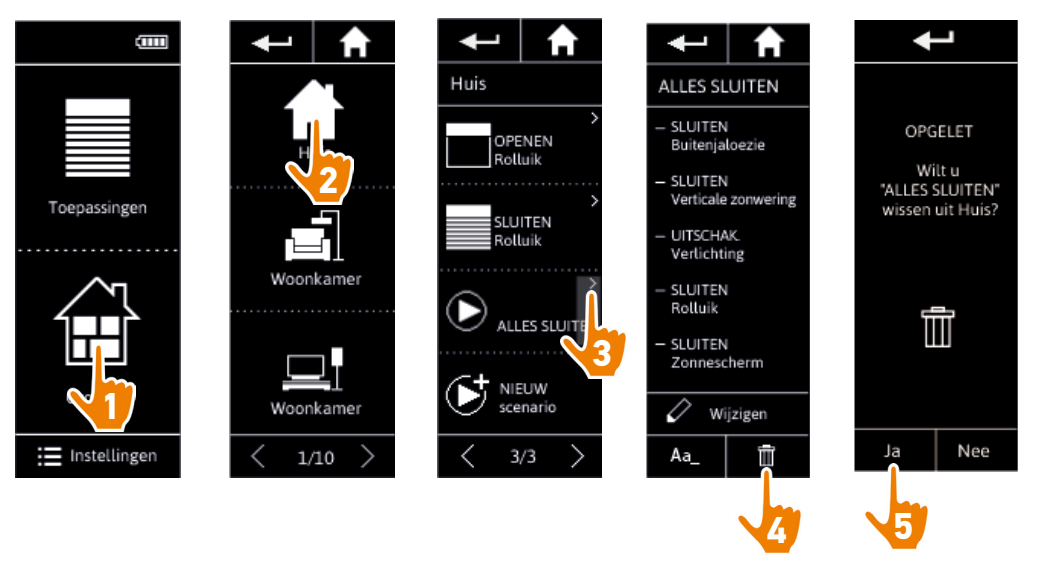

- > Het volledige scenario ALLES SLUITEN wordt verwijderd, met alle toepassingen en de bijbehorende acties.
	- $\bigcirc$ Raadpleeg *[Scenario wijzigen, pagina 37](#page-36-0)* als u slechts één toepassing uit een scenario wilt verwijderen.

#### <span id="page-38-1"></span>[WELKOMSTPAGINA](#page-1-0) 2

#### 1. [VEILIGHEID](#page-2-0) 3

#### 2. [NINA IO-AFSTANDSBEDIENING](#page-4-0) 5

## **3. [NINA IO GEBRUIKEN](#page-12-0)** 13<br>Toepassingen bedienen 13

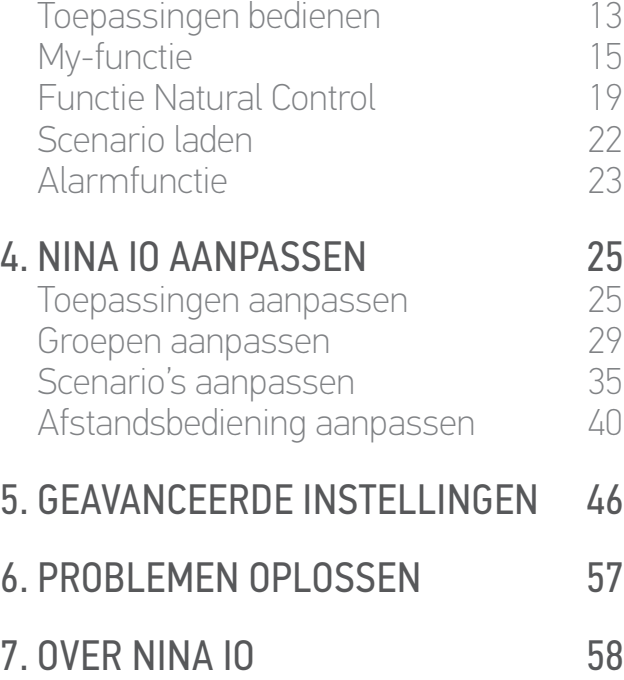

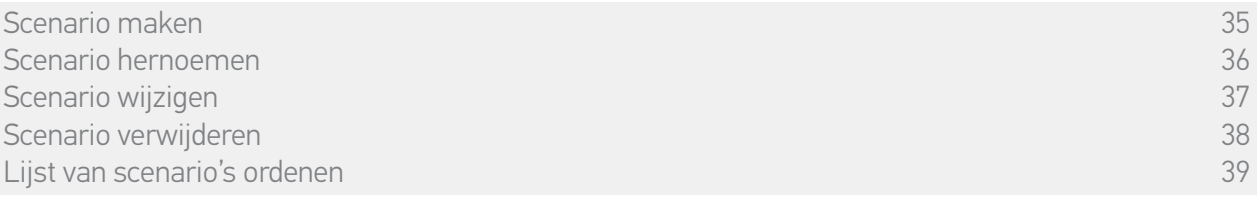

#### • Lijst van scenario's ordenen

<span id="page-38-0"></span>Ga naar het menu Instellingen, selecteer Groepen en selecteer "Lijst van scenario's ordenen". Ga naar de groep waarin u de scenario's wilt ordenen en wijzig de posities in de lijst met de pijlen naar boven of beneden:

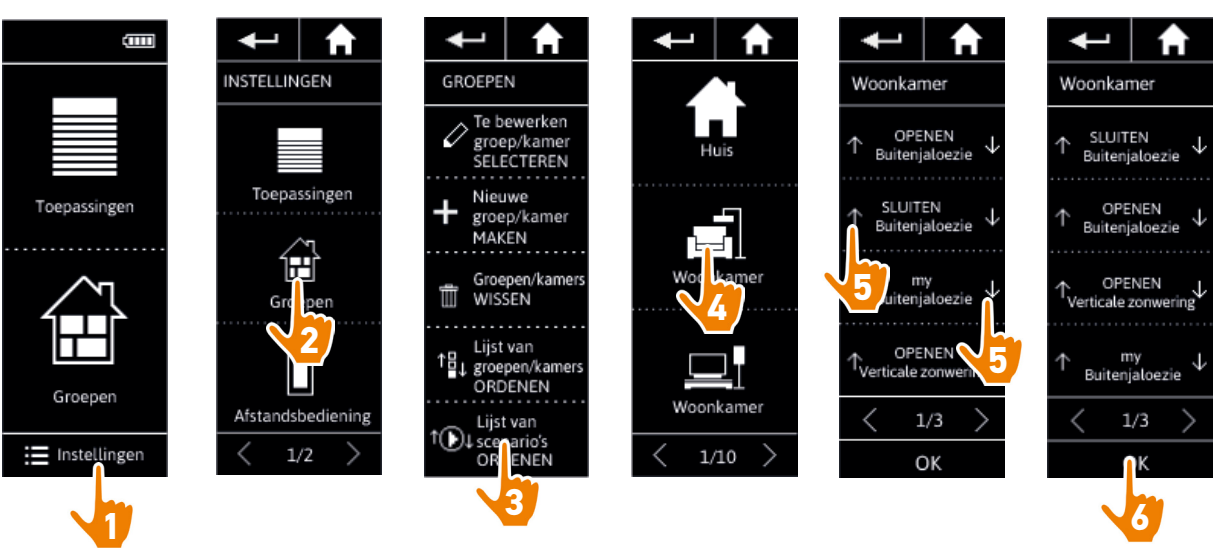

### <span id="page-39-0"></span>[WELKOMSTPAGINA](#page-1-0) 2

#### 1. [VEILIGHEID](#page-2-0) 3

#### 2. [NINA IO-AFSTANDSBEDIENING](#page-4-0) 5

## **3. [NINA IO GEBRUIKEN](#page-12-0)** 13<br>Toepassingen bedienen 13

[Toepassingen bedienen](#page-12-0) 13<br>My-functie 15 [My-functie](#page-14-0) 15<br>Functie Natural Control 19 [Functie Natural Control](#page-18-0) [Scenario laden](#page-21-0) 22 [Alarmfunctie](#page-22-0) 23 **4. [NINA IO AANPASSEN](#page-24-0) 25**<br>Toepassingen aanpassen 25

[Toepassingen aanpassen](#page-24-0) [Groepen aanpassen](#page-28-0) 29 [Scenario's aanpassen](#page-34-0) 35 Afstandsbediening aanpassen 40

#### 5. [GEAVANCEERDE INSTELLINGEN](#page-45-0) 46

## 6. [PROBLEMEN OPLOSSEN](#page-56-0) 57 7. [OVER NINA IO](#page-57-0) 58

#### **Afstandsbediening aanpassen**

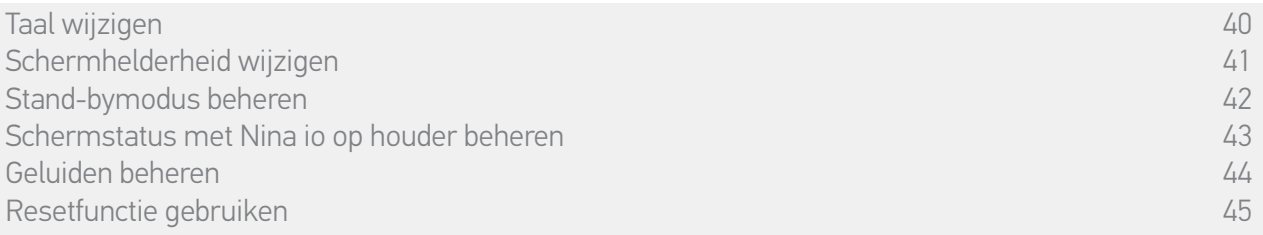

#### • Taal wijzigen

Ga naar het menu Instellingen, selecteer Afstandsbediening, selecteer Talen en kies de gewenste taal:

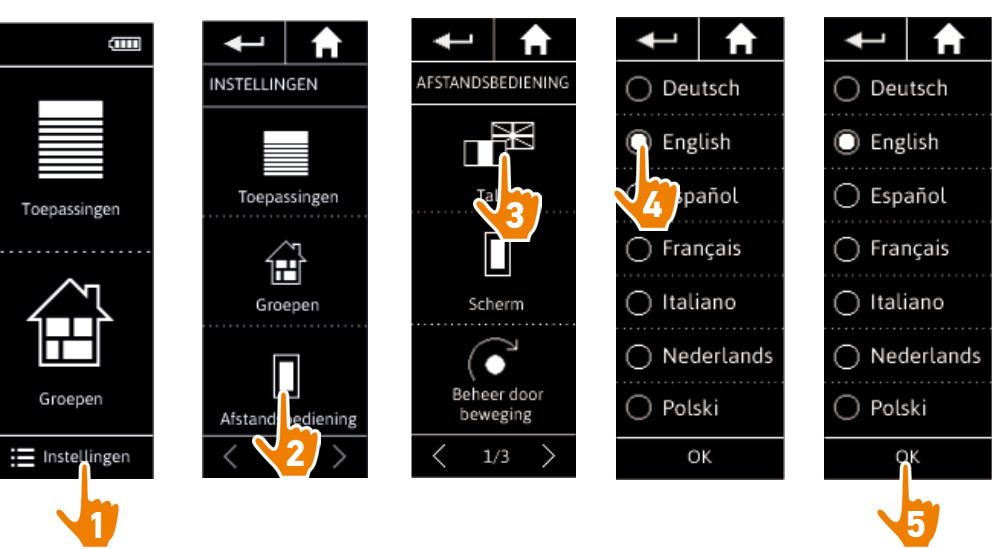

Er zijn 7 talen beschikbaar.

### <span id="page-40-0"></span>[WELKOMSTPAGINA](#page-1-0) 2

1. [VEILIGHEID](#page-2-0) 3

#### 2. [NINA IO-AFSTANDSBEDIENING](#page-4-0) 5

# **3. [NINA IO GEBRUIKEN](#page-12-0)** 13<br>Toepassingen bedienen 13

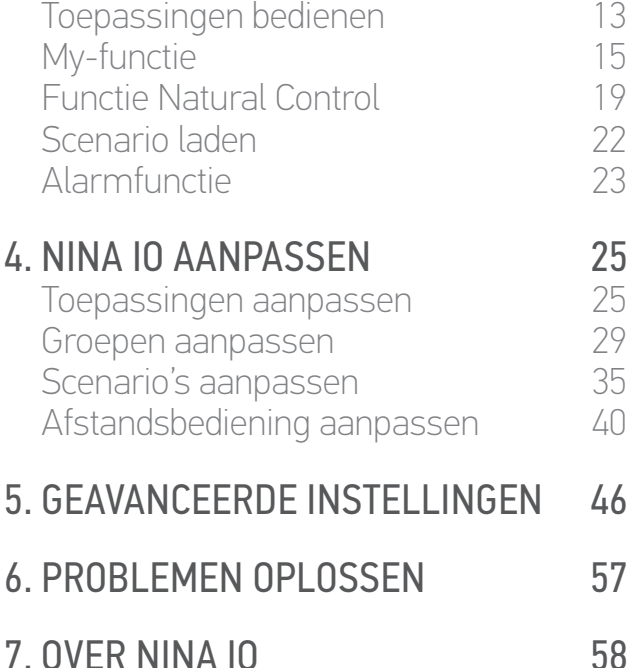

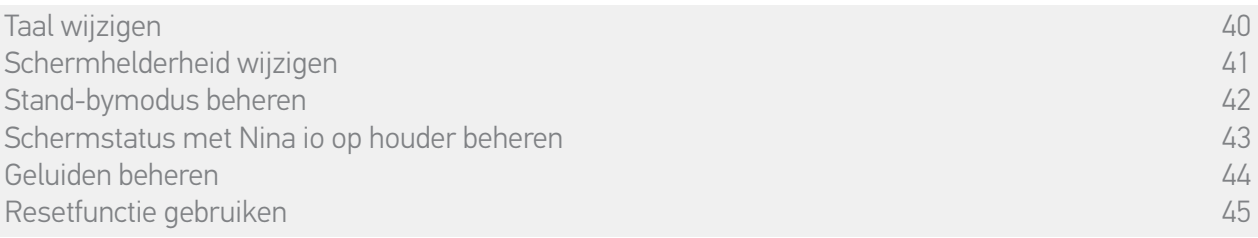

#### • Schermhelderheid wijzigen

Ga naar het menu Instellingen, selecteer Afstandsbediening en open de scherminstellingen. Selecteer het pictogram Helderheid en geef de gewenste instelling op:

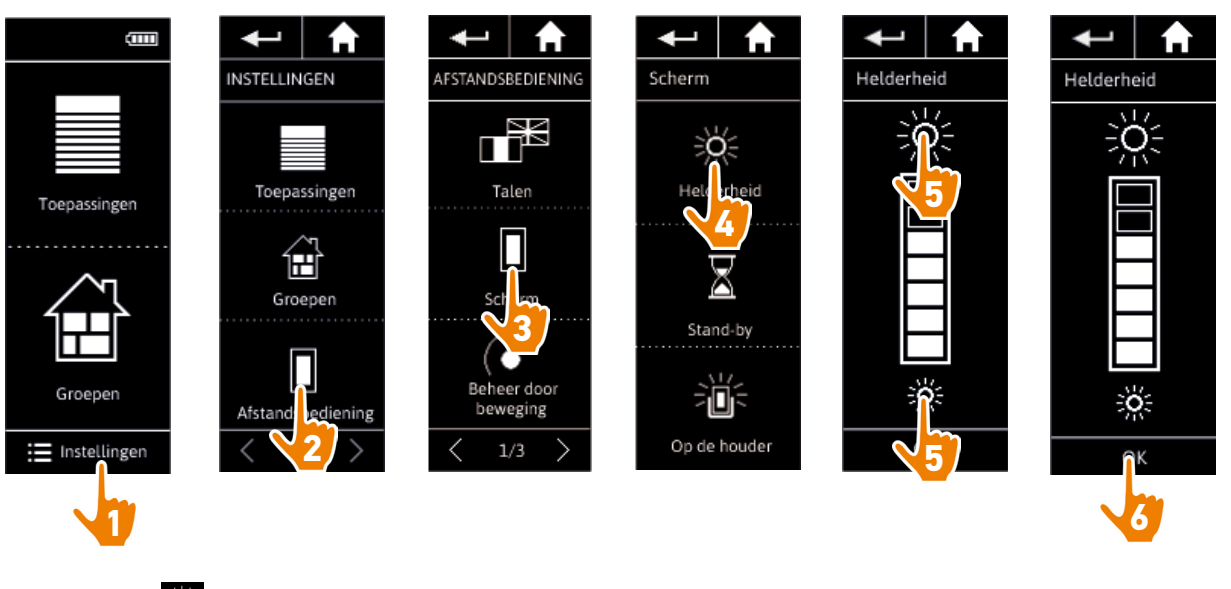

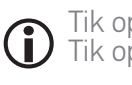

Tik op **om** de helderheid van het scherm te verhogen. Tik op <sub>se</sub> om de helderheid van het scherm te verlagen.

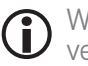

Wanneer de batterij van de Nina io bijna leeg is, wordt de helderheid van de schermverlichting verminderd tot 30%.

### <span id="page-41-0"></span>[WELKOMSTPAGINA](#page-1-0) 2

#### 1. [VEILIGHEID](#page-2-0) 3

#### 2. [NINA IO-AFSTANDSBEDIENING](#page-4-0) 5

# **3. [NINA IO GEBRUIKEN](#page-12-0)** 13<br>Toepassingen bedienen 13

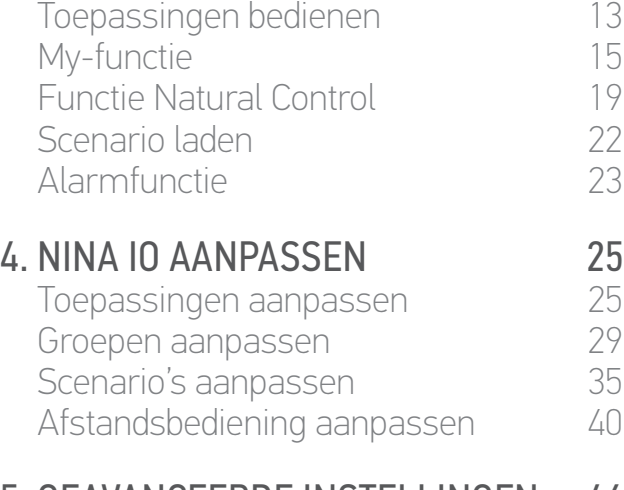

### 5. [GEAVANCEERDE INSTELLINGEN](#page-45-0) 46

## 6. [PROBLEMEN OPLOSSEN](#page-56-0) 57 7. [OVER NINA IO](#page-57-0) 58

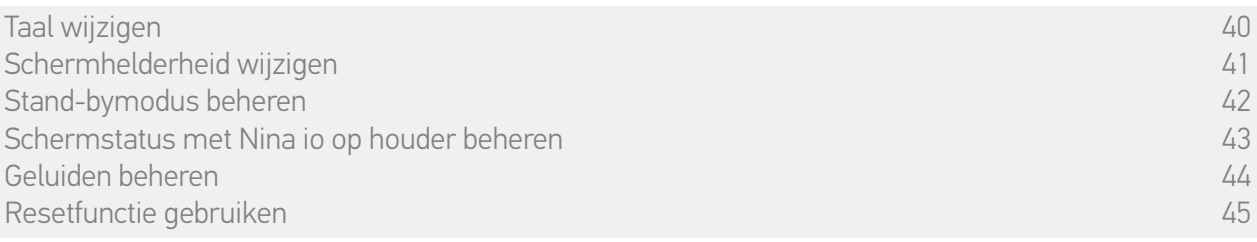

#### • Stand-bymodus beheren

U kunt instellen na welke tijdsperiode van inactiviteit de stand-bymodus van de Nina io wordt ingeschakeld.

Ga naar het menu Instellingen, selecteer Afstandsbediening en open de scherminstellingen. Selecteer het pictogram Stand-by en geef de gewenste instelling op:

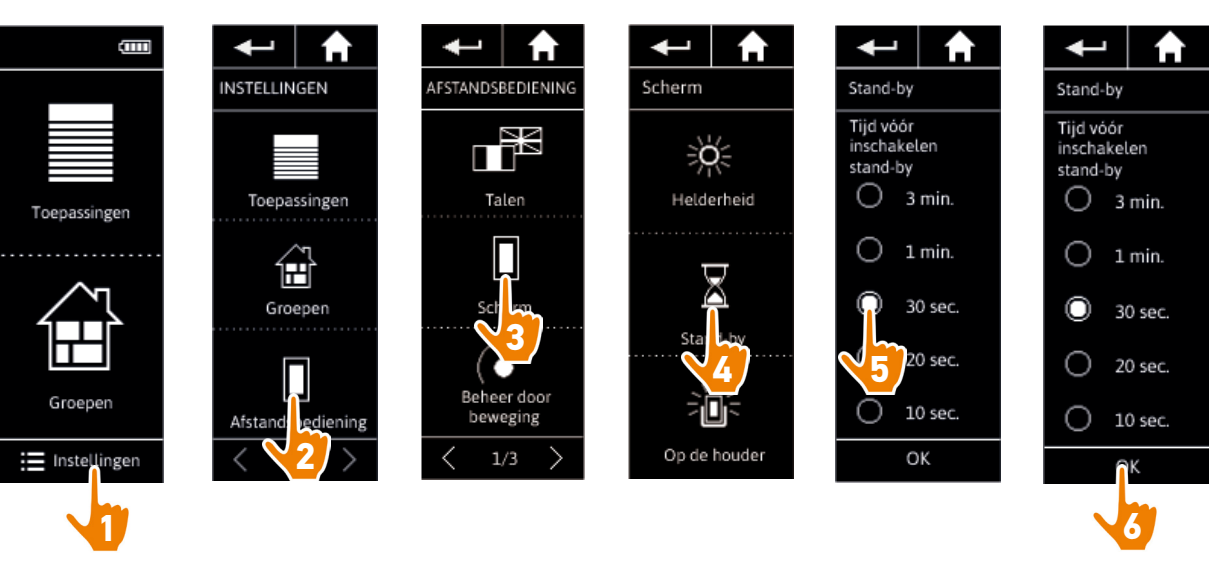

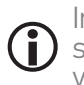

In de stand-bymodus wordt bespaard op batterijverbruik. De helderheid van de schermverlichting wordt verlaagd tot 50% wanneer de helft van de tijdsperiode is verstreken voordat de stand-bymodus wordt ingeschakeld.

### <span id="page-42-1"></span>[WELKOMSTPAGINA](#page-1-0) 2

#### 1. [VEILIGHEID](#page-2-0) 3

#### 2. [NINA IO-AFSTANDSBEDIENING](#page-4-0) 5

# **3. [NINA IO GEBRUIKEN](#page-12-0)** 13<br>Toepassingen bedienen 13

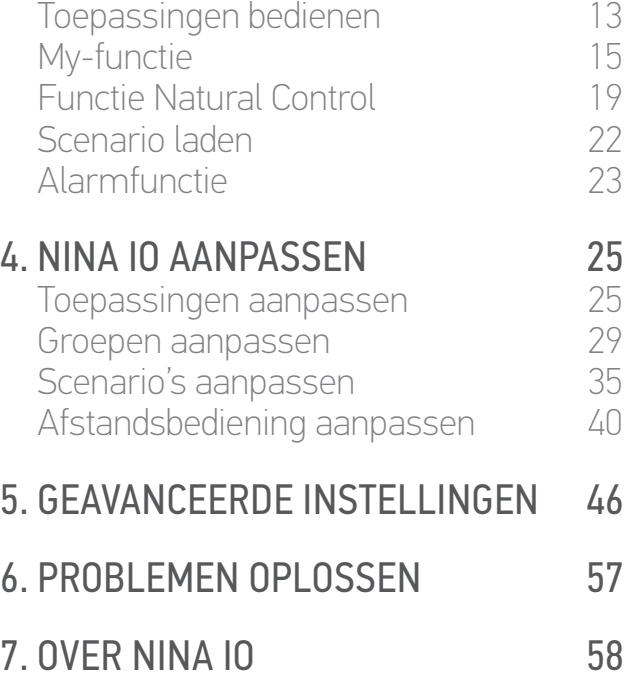

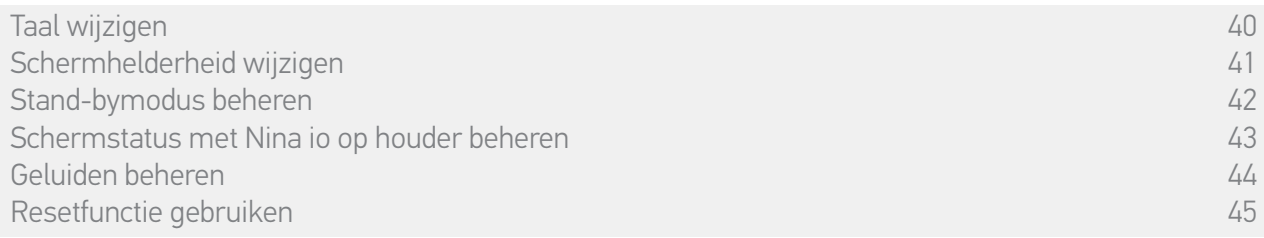

#### • Schermstatus met Nina io op houder beheren

<span id="page-42-0"></span>Wanneer de Nina io op de houder rust, kan het scherm ingeschakeld of uitgeschakeld blijven.

Ga naar het menu Instellingen, selecteer Afstandsbediening en open de scherminstellingen. Selecteer het pictogram Op de houder en schakel het scherm in of uit:

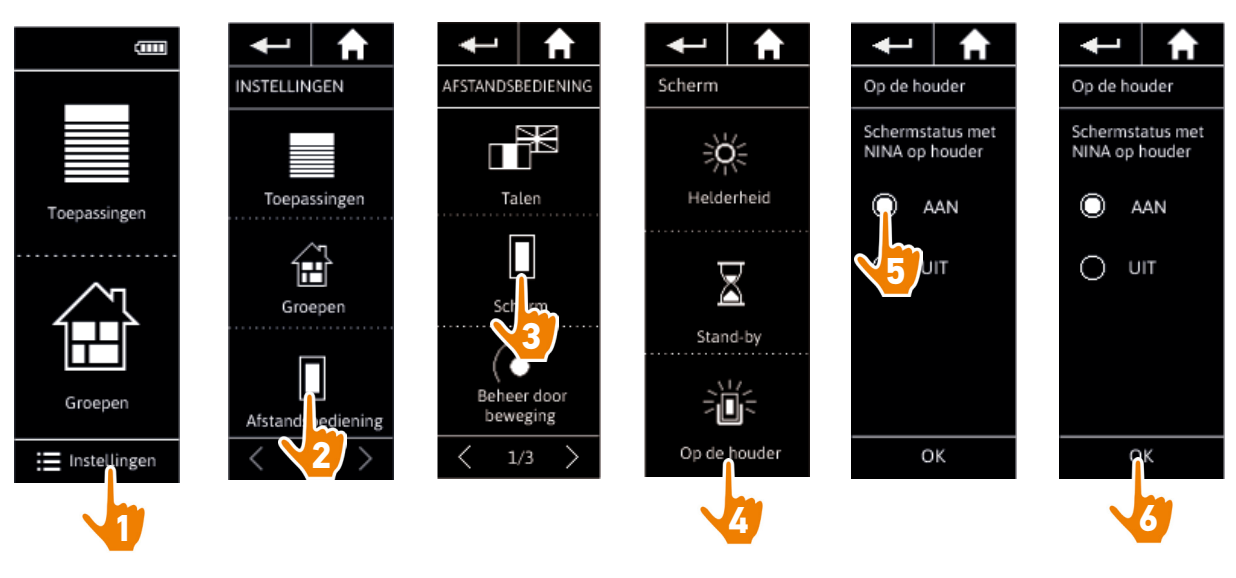

 $\bigcap$ Standaard blijft het scherm ingeschakeld wanneer de Nina io op houder rust.

### <span id="page-43-0"></span>[WELKOMSTPAGINA](#page-1-0) 2

1. [VEILIGHEID](#page-2-0) 3

#### 2. [NINA IO-AFSTANDSBEDIENING](#page-4-0) 5

## **3. [NINA IO GEBRUIKEN](#page-12-0)** 13<br>Toepassingen bedienen 13

[Toepassingen bedienen](#page-12-0) 13<br>My-functie 15 [My-functie](#page-14-0) 15<br>Functie Natural Control 19 [Functie Natural Control](#page-18-0) [Scenario laden](#page-21-0) 22 **[Alarmfunctie](#page-22-0)** 

## **4. [NINA IO AANPASSEN](#page-24-0) 25**<br>Toepassingen aanpassen 25

[Toepassingen aanpassen](#page-24-0) 25 [Groepen aanpassen](#page-28-0) 29 [Scenario's aanpassen](#page-34-0) 35 [Afstandsbediening aanpassen](#page-39-0) 40

#### 5. [GEAVANCEERDE INSTELLINGEN](#page-45-0) 46

## 6. [PROBLEMEN OPLOSSEN](#page-56-0) 57 7. [OVER NINA IO](#page-57-0) 58

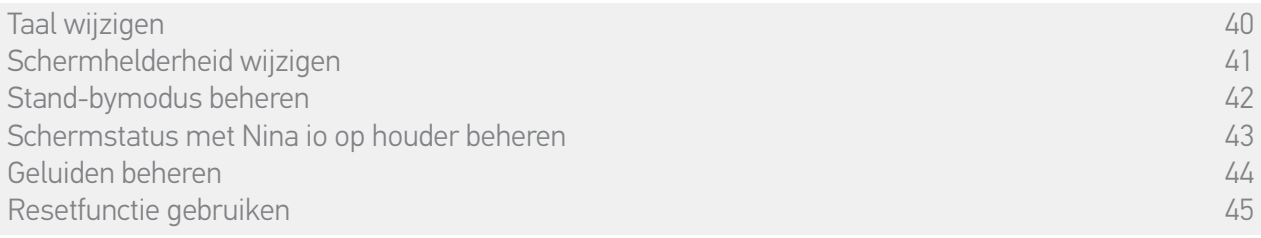

#### • Geluiden beheren

Ga naar het menu Instellingen, selecteer Afstandsbediening, selecteer Geluiden en geef de gewenste geluidsinstellingen voor de Nina io op:

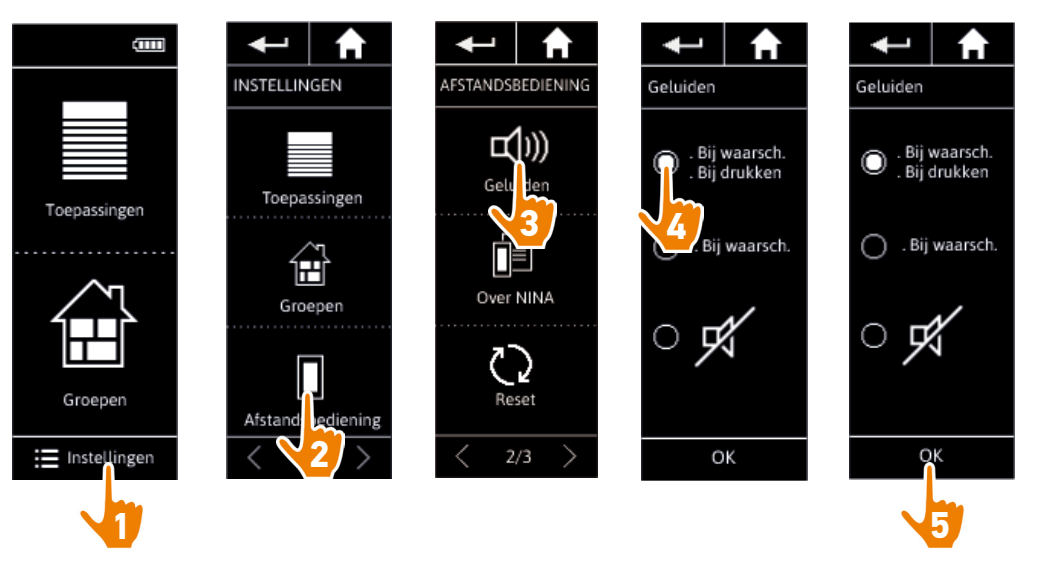

Er zijn drie instellingsopties: geen geluid, alleen geluid bij waarschuwingen, geluid bij Œ waarschuwingen en klikgeluiden bij toetsenbord.

### <span id="page-44-0"></span>[WELKOMSTPAGINA](#page-1-0) 2

#### 1. [VEILIGHEID](#page-2-0) 3

### 2. [NINA IO-AFSTANDSBEDIENING](#page-4-0) 5

## **3. [NINA IO GEBRUIKEN](#page-12-0)** 13<br>Toepassingen bedienen 113

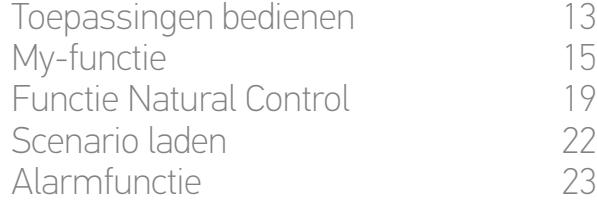

# **4. [NINA IO AANPASSEN](#page-24-0) 25**<br>Toepassingen aanpassen 25

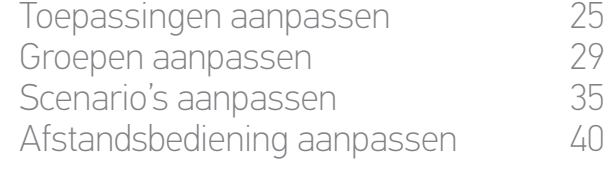

#### 5. [GEAVANCEERDE INSTELLINGEN](#page-45-0) 46

## 6. [PROBLEMEN OPLOSSEN](#page-56-0) 57 7. [OVER NINA IO](#page-57-0) 58

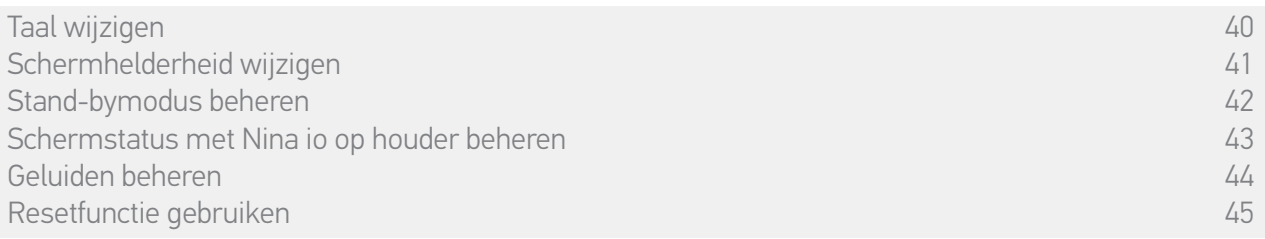

#### • Resetfunctie gebruiken

G

U kunt de Nina io resetten, dat wil zeggen: alle groepen en scenario's tegelijk verwijderen.

Bij de resetfunctie worden de toepassingen niet verwijderd. Deze blijven behouden in het menu Toepassingen en u kunt deze altijd bedienen. De parameters van het menu Afstandsbediening blijven ook behouden.

Ga naar het menu Instellingen, selecteer Afstandsbediening en selecteer Reset om alle groepen/ kamers te resetten:

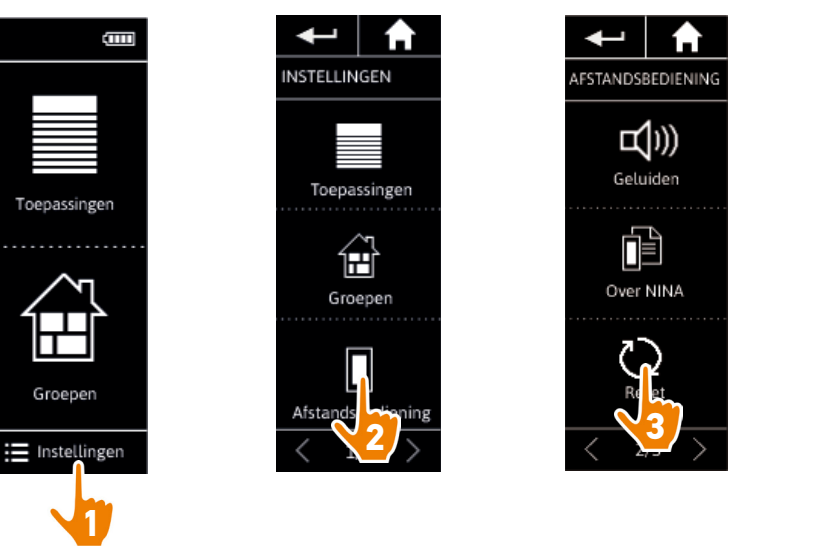

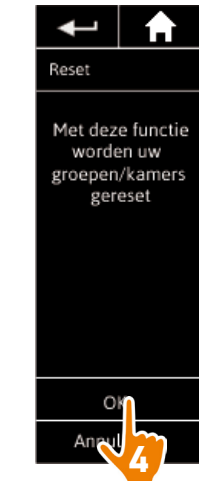

Raadpleeg *[Nieuwe groep maken, pagina 32](#page-31-0)* en *[Scenario maken, pagina 35](#page-34-2)* als u nieuwe groepen en scenario's wilt maken.

<span id="page-45-0"></span>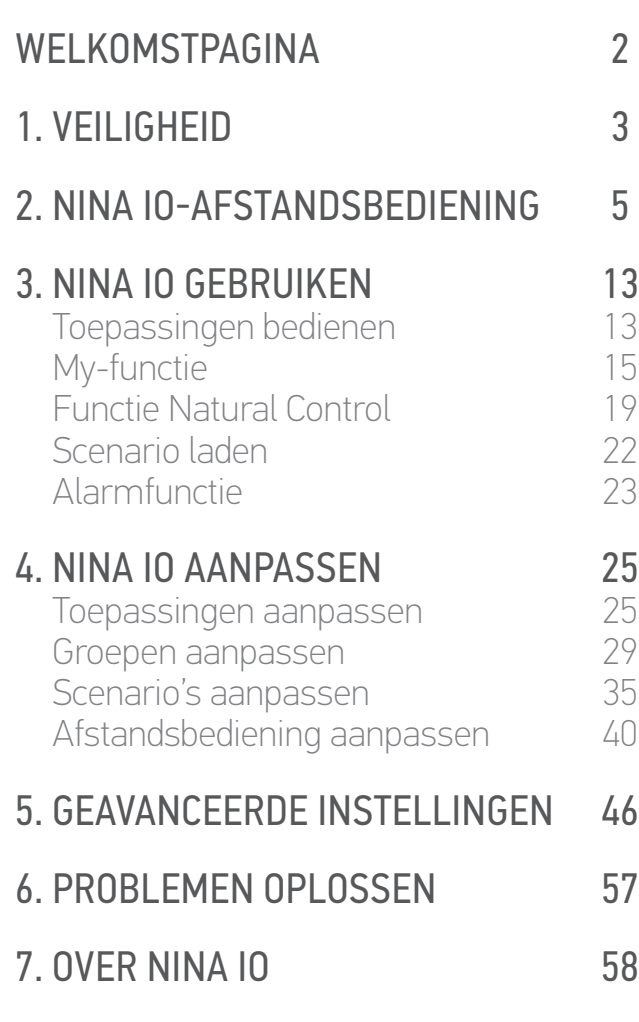

## 5. GEAVANCEERDE INSTELLINGEN

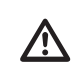

De volgende functies zijn uitsluitend voor een professionele installateur van motoriserings- en huisautomatiseringssystemen. Wijzigingen kunnen de installatie beïnvloeden.

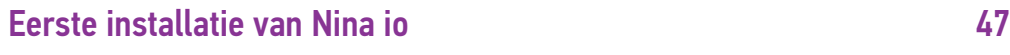

[Upgrade van een installatie die al is uitgerust met Nina io](#page-51-0) 52

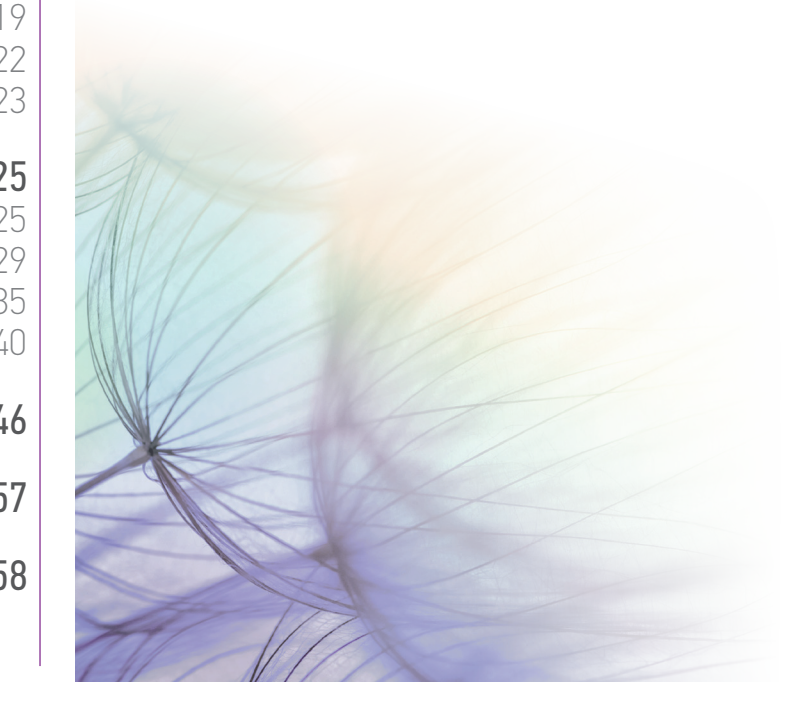

#### <span id="page-46-0"></span>[WELKOMSTPAGINA](#page-1-0) 2

#### 1. [VEILIGHEID](#page-2-0) 3

#### 2. [NINA IO-AFSTANDSBEDIENING](#page-4-0) 5

# **3. [NINA IO GEBRUIKEN](#page-12-0)** 13<br>Toepassingen bedienen 13

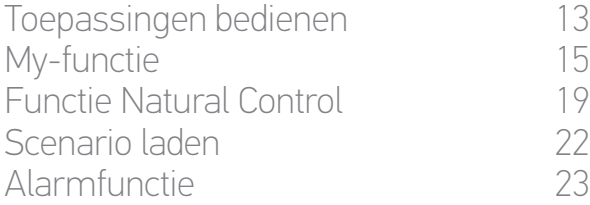

# **4. [NINA IO AANPASSEN](#page-24-0) 25**<br>Toepassingen aanpassen 25

[Toepassingen aanpassen](#page-24-0) 25 [Groepen aanpassen](#page-28-0) 29 [Scenario's aanpassen](#page-34-0) [Afstandsbediening aanpassen](#page-39-0) 40

### 5. [GEAVANCEERDE INSTELLINGEN](#page-45-0) 46

6. [PROBLEMEN OPLOSSEN](#page-56-0) 57

#### 7. [OVER NINA IO](#page-57-0) 58

#### <span id="page-46-1"></span>Eerste installatie van Nina io

De installatie van de Nina io-afstandsbediening wordt begeleid in het product zelf. Vanaf het begin worden op de Nina io stap voor stap de verschillende fasen weergegeven om de eerste installatie uit te voeren:

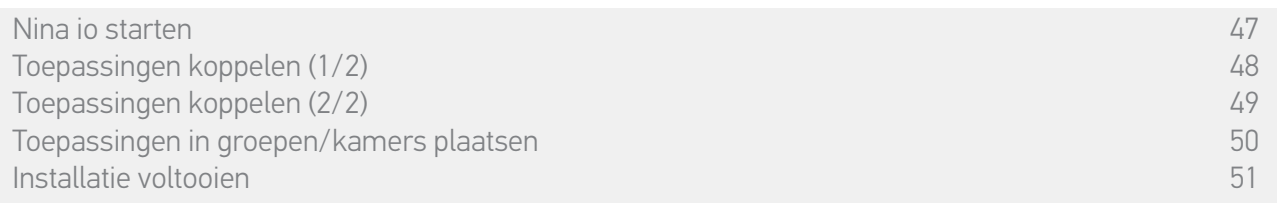

#### • Nina io starten

- 1. Schuif de schakelaar aan de achterzijde van de afstandsbediening naar ON om de Nina io in te schakelen.
- 2. Plaats het verwijderbare hoesje op de achterzijde van de afstandsbediening.
- 3. Wacht enkele seconden tot het einde van het welkomstbericht en kies een taal door op het bijbehorende selectievakje te tikken.
- 4. Tik op Beginnen om te beginnen met het koppelen van toepassingen.
	- > De Nina io is nu klaar voor het koppelen.

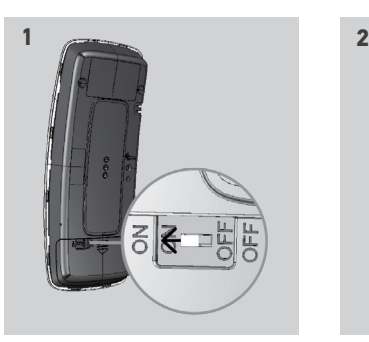

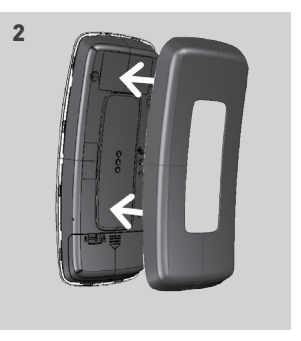

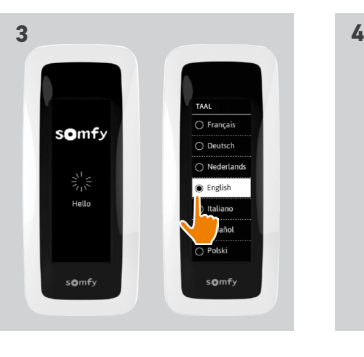

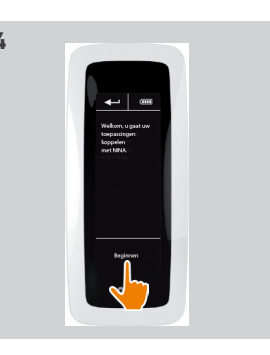

### <span id="page-47-0"></span>[WELKOMSTPAGINA](#page-1-0) 2

#### 1. [VEILIGHEID](#page-2-0) 3

#### 2. [NINA IO-AFSTANDSBEDIENING](#page-4-0) 5

# **3. [NINA IO GEBRUIKEN](#page-12-0)** 13<br>Toepassingen bedienen 13

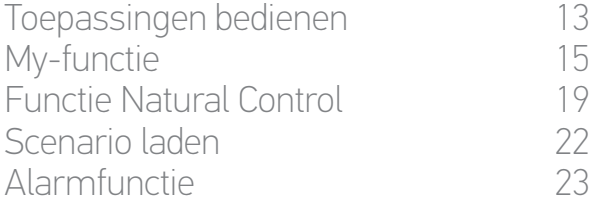

# **4. [NINA IO AANPASSEN](#page-24-0) 25**<br>Toepassingen aanpassen 25

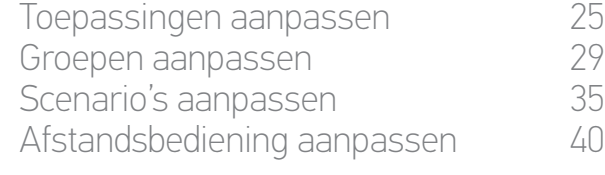

#### 5. [GEAVANCEERDE INSTELLINGEN](#page-45-0) 46

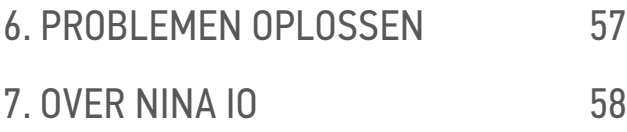

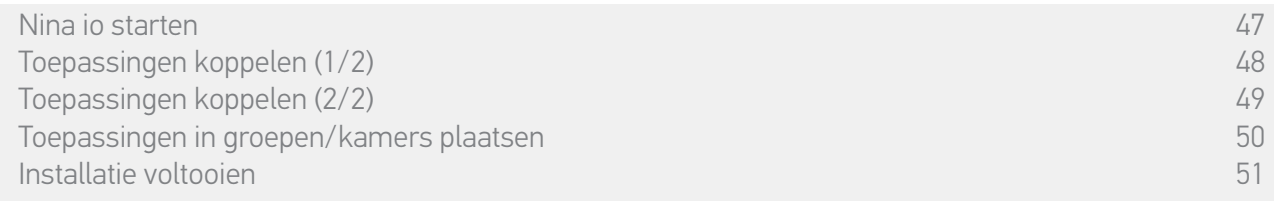

#### • Toepassingen koppelen (1/2)

Nadat u de Nina io-afstandsbediening hebt gestart, kunt u toepassingen koppelen volgens de fasen die worden aangegeven op de Nina io. U kunt alleen aangesloten toepassingen koppelen aan de Nina io.

#### Er zijn 3 soorten toepassingen:

- • Toepassingen met één afzonderlijk bedieningspunt (1W: zonder statusmelding)
- • Toepassingen met een centrale bediening (2W: met statusmelding)
- • Toepassingen zonder bedieningspunt

Afzonderlijke bedieningspunten zonder statusmelding kunnen worden gebruikt om toepassingen binnen het zicht in één kamer te bedienen.

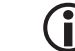

Deze toepassingen zijn herkenbaar aan de volgende symbolen:

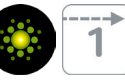

Centrale bedieningspunten met statusmelding kunnen worden gebruikt om alle toepassingen in het huis te bedienen.

De gebruiker weet op elk moment of een opdracht correct is uitgevoerd en of er problemen zijn opgetreden.

Deze toepassingen zijn herkenbaar aan de volgende symbolen:

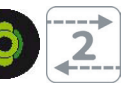

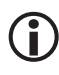

Begin met het koppelen van de centrale 2W-bedieningen. Als er geen centrale 2W-bedieningen zijn in de installatie, kunt u gaan koppelen met afzonderlijke 1W-bedieningspunten.

Het maximum aantal toepassingen op de Nina io is 60. Bij het bereiken van 50 en 60 toepassingen wordt een waarschuwingsvenster weergegeven.

### <span id="page-48-0"></span>[WELKOMSTPAGINA](#page-1-0) 2

#### 1. [VEILIGHEID](#page-2-0) 3

#### 2. [NINA IO-AFSTANDSBEDIENING](#page-4-0) 5

# **3. [NINA IO GEBRUIKEN](#page-12-0)** 13<br>Toepassingen bedienen 13

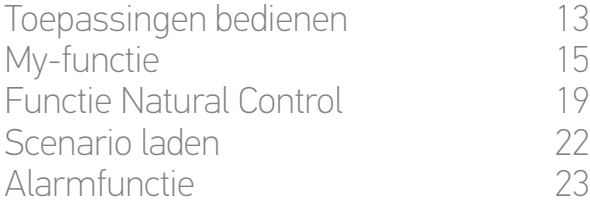

# **4. [NINA IO AANPASSEN](#page-24-0) 25**<br>Toepassingen aanpassen 25

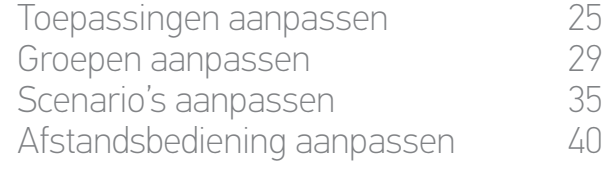

#### 5. [GEAVANCEERDE INSTELLINGEN](#page-45-0) 46

## 6. [PROBLEMEN OPLOSSEN](#page-56-0) 57

#### 7. [OVER NINA IO](#page-57-0) 58

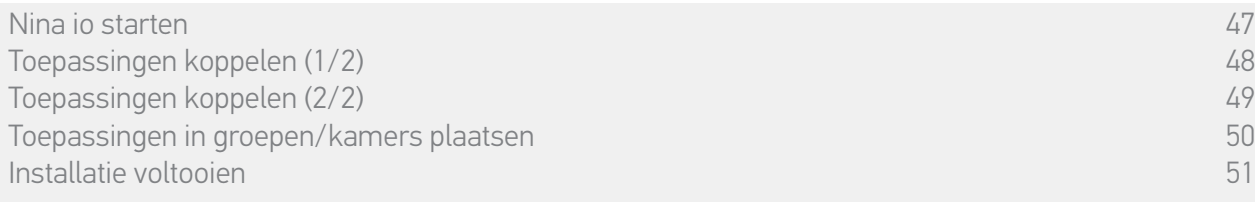

#### • Toepassingen koppelen (2/2)

- 1. Begin met het koppelen van toepassingen:
	- > Vooraf gekoppelde toepassingen worden automatisch gevonden: plaats deze in groepen/kamers.
	- > Als er geen vooraf gekoppelde toepassingen worden gevonden, wordt direct gestart met het detecteren van toepassingen.
- 2. Detecteer toepassingen die al zijn geregistreerd in een bedieningspunt en begin met 2W: druk gedurende 2 seconden op de toets KEY of PROG van het bedieningspunt en tik vervolgens op OK om het zoeken te starten.

#### Tik op Nee om direct toepassingen zonder bedieningspunt te zoeken.

- 3. Als er geen toepassingen worden gedetecteerd, start u het zoeken opnieuw. Als er te veel systeemsleutels in de installatie zijn, moet u de 2W-bedieningspunten harmoniseren.
- 4. Wanneer toepassingen worden gedetecteerd, plaatst u deze in groepen/kamers.

#### Raadpleeg *[Toepassingen in groepen/kamers plaatsen,](#page-49-1)*  O *[pagina 50](#page-49-1)*.

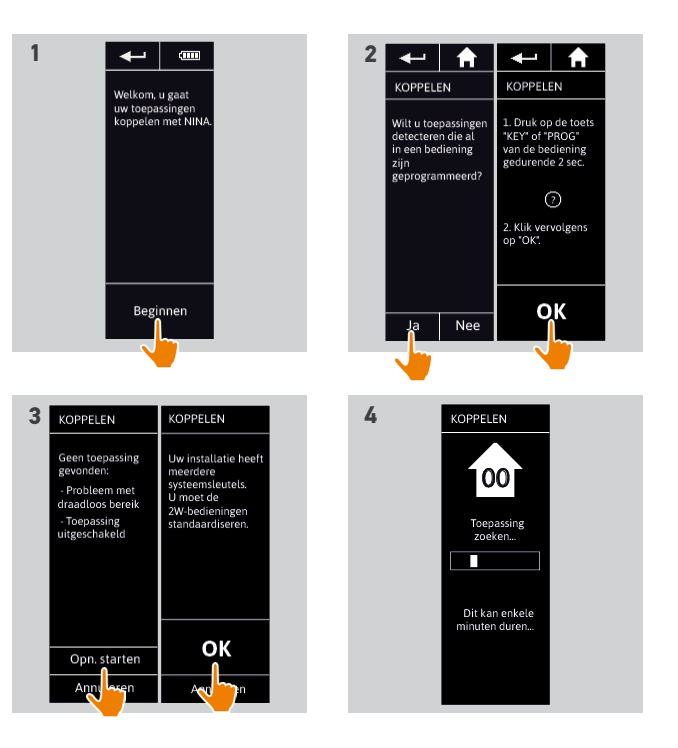

## <span id="page-49-0"></span>[WELKOMSTPAGINA](#page-1-0) 2

### 1. [VEILIGHEID](#page-2-0) 3

### 2. [NINA IO-AFSTANDSBEDIENING](#page-4-0) 5

## **3. [NINA IO GEBRUIKEN](#page-12-0)** 13<br>Toepassingen bedienen 113

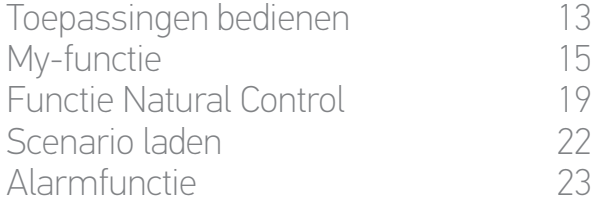

# **4. [NINA IO AANPASSEN](#page-24-0) 25**<br>Toepassingen aanpassen 25

[Toepassingen aanpassen](#page-24-0) 25 [Groepen aanpassen](#page-28-0) 29 [Scenario's aanpassen](#page-34-0) 35 [Afstandsbediening aanpassen](#page-39-0) 40

#### 5. [GEAVANCEERDE INSTELLINGEN](#page-45-0) 46

## 6. [PROBLEMEN OPLOSSEN](#page-56-0) 57

#### 7. [OVER NINA IO](#page-57-0) 58

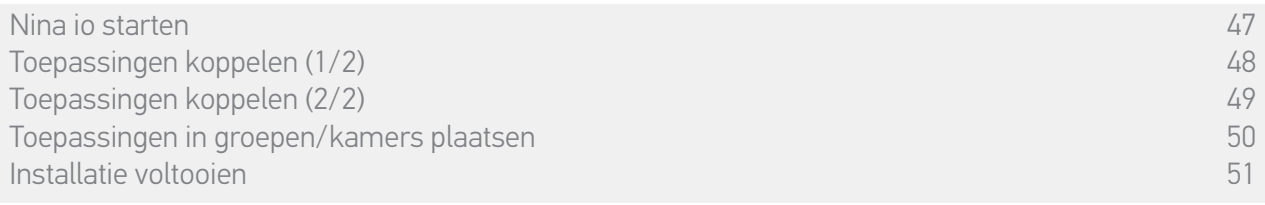

Na het koppelen van de toepassingen plaatst u deze in groepen/kamers volgens de fasen die worden aangegeven op de Nina io. De gedetecteerde toepassingen worden afzonderlijk weergegeven op de afstandsbediening, zodat u deze in vooraf gedefinieerde groepen kunt plaatsen.

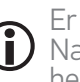

Er zijn 25 vooraf gedefinieerde groepen beschikbaar en u kunt 5 nieuwe groepen maken. Na de installatie zijn alleen de groepen die toepassingen bevatten beschikbaar voor gebruik in het menu Groepen.

. Tik op **Denvificaren** om een toepassing in de installatie te vinden: de bijbehorende toepassing wordt geactiveerd zodat u deze eenvoudig kunt herkennen. Wanneer u de toepassing hebt gevonden, tikt u op  $\therefore$  stoppen om de beweging stop te zetten.

• Tik op **m** wissen om de weergegeven toepassing te verwijderen.

• Geef desgewenst het toepassingsprofiel op door een van de weergegeven opties te selecteren.

#### • Toepassingen in groepen/kamers plaatsen

- <span id="page-49-1"></span>1. Tik voor elke weergegeven toepassing op "Plaats de toepassing in groepen/kamers'.
- > De lijst met groepen wordt weergegeven.
- 2. Selecteer een groep door het bijbehorende selectievakje in te schakelen en tik vervolgens op OK om te bevestigen.

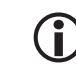

U kunt een of meerdere groepen voor dezelfde toepassing selecteren door een of meerdere selectievakjes in te schakelen.

- > De groepen die aan de toepassing zijn verbonden worden getoond.
- 3. Tik op OK om dit op te slaan.

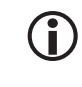

Raadpleeg *[Toepassingen aanpassen, pagina 25](#page-24-1)* als u toepassingen wilt aanpassen.

Raadpleeg *[Groepen aanpassen, pagina 29](#page-28-1)* als u groepen wilt aanpassen*.*

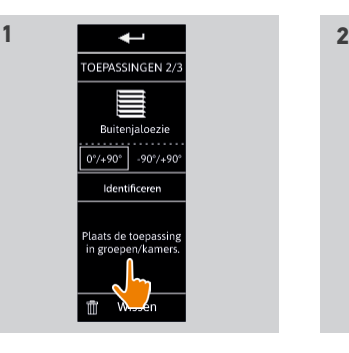

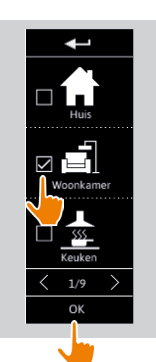

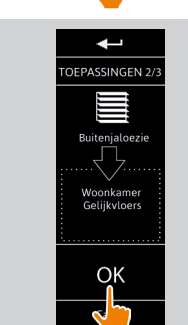

**3**

### <span id="page-50-0"></span>[WELKOMSTPAGINA](#page-1-0) 2

#### 1. [VEILIGHEID](#page-2-0) 3

### 2. [NINA IO-AFSTANDSBEDIENING](#page-4-0) 5

## **3. [NINA IO GEBRUIKEN](#page-12-0)** 13<br>Toepassingen bedienen 113

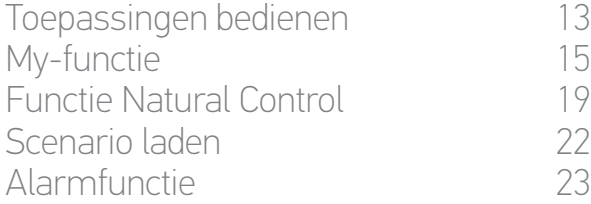

# **4. [NINA IO AANPASSEN](#page-24-0) 25**<br>Toepassingen aanpassen 25

[Toepassingen aanpassen](#page-24-0) 25 [Groepen aanpassen](#page-28-0) 29 [Scenario's aanpassen](#page-34-0) [Afstandsbediening aanpassen](#page-39-0) 40

#### 5. [GEAVANCEERDE INSTELLINGEN](#page-45-0) 46

- 6. [PROBLEMEN OPLOSSEN](#page-56-0) 57
- 7. [OVER NINA IO](#page-57-0) 58

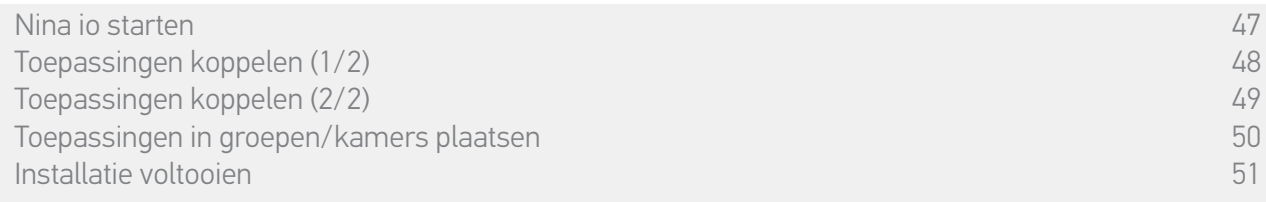

Nadat alle toepassingen zijn ingesteld, sluit u het installatiemenu om het gebruiksmenu te openen.

#### • Installatie voltooien

- 1. Tik op Nee om het installatiemenu af te sluiten.
	- Tik op Ja om terug te keren naar de koppelingspagina.
- 2. Bevestig de keuze door op Ja te tikken.
	- > Het aantal toepassingen dat met de Nina io is verbonden wordt weergegeven.
	- $\bigcirc$ Tik op Nee om terug te keren naar de koppelingspagina.
- 3. Tik op OK om het startscherm te openen.
- 4. Vanuit het startscherm kunt u alle gebruikersen installatiefuncties openen door te tikken op een van de 3 hoofdmenu's: Toepassingen, Groepen en Instellingen.
- 5. Sluit de houder aan op een stopcontact.
- 6. Plaats de Nina io op de houder.

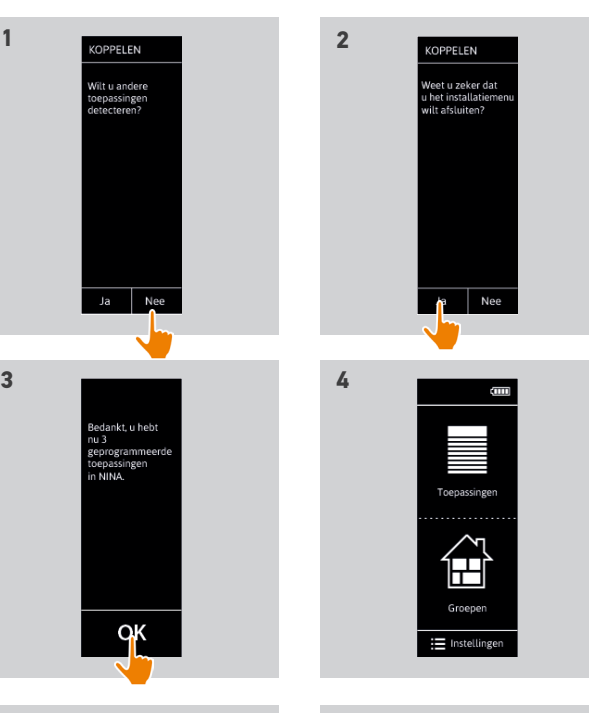

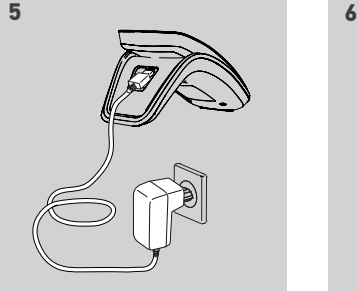

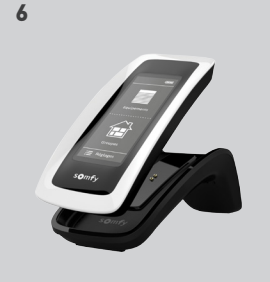

## <span id="page-51-0"></span>[WELKOMSTPAGINA](#page-1-0) 2

#### 1. [VEILIGHEID](#page-2-0) 3

### 2. [NINA IO-AFSTANDSBEDIENING](#page-4-0) 5

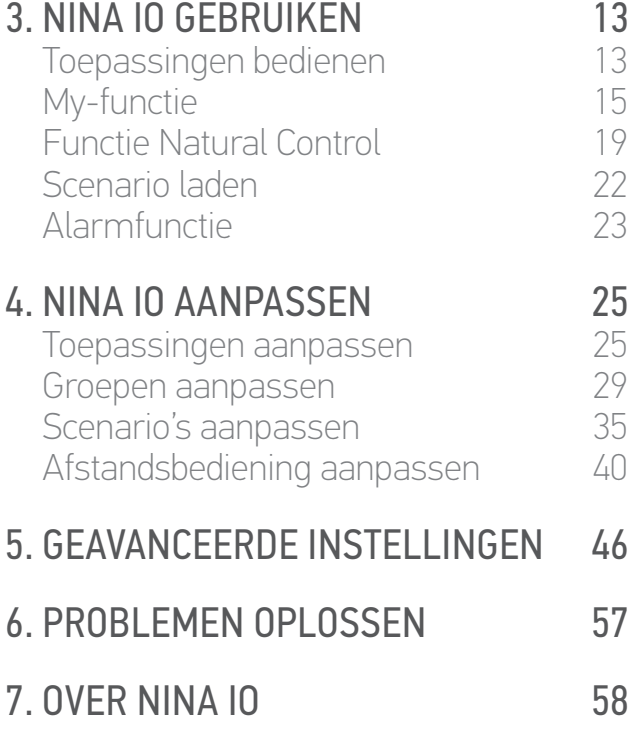

#### Upgrade van een installatie die al is uitgerust met Nina io

Met de installatiefuncties kan een professionele installateur van motoriserings- en huisautomatiseringssystemen een installatie die al is uitgerust met de Nina io configureren via het menu Instellingen. De Nina io begeleidt de installateur stap voor stap en toont de verschillende fasen om de installatie te upgraden.

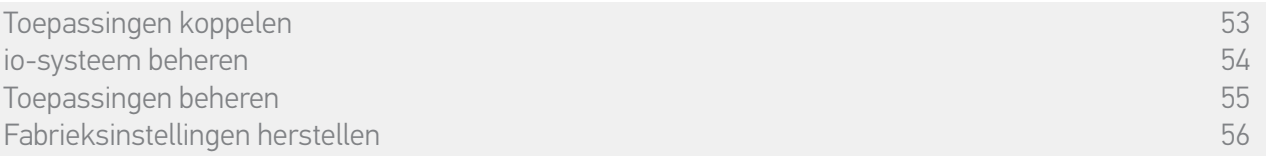

De volgende functies zijn beschikbaar om de installatie te wijzigen of te personaliseren:

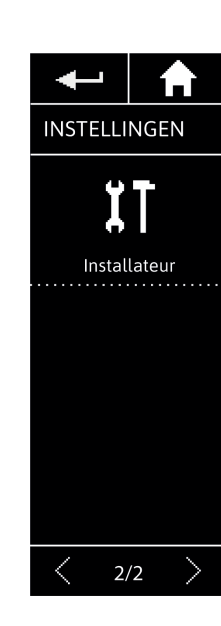

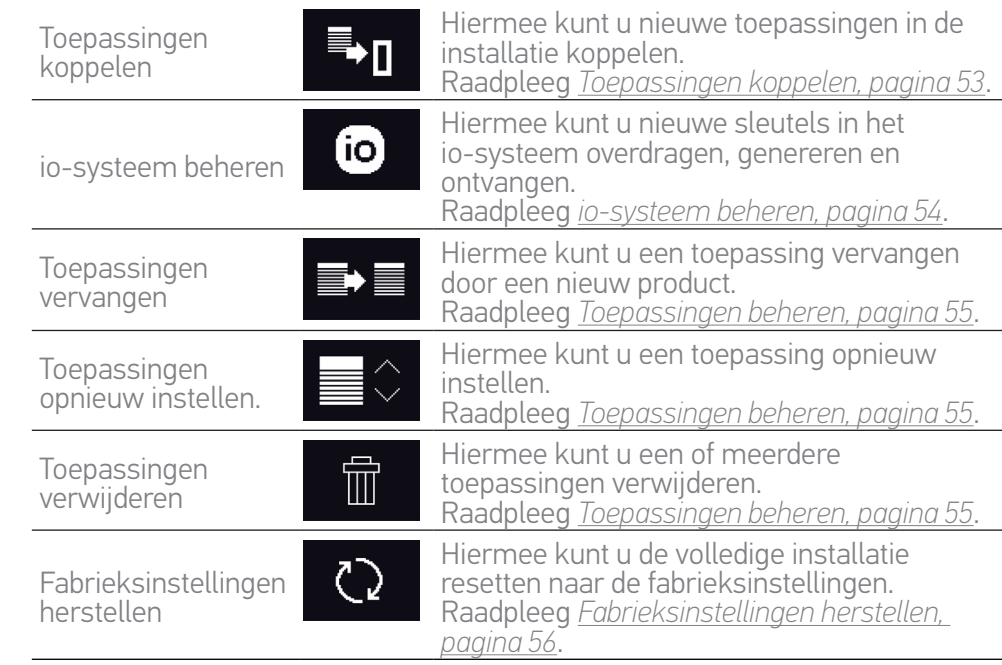

<span id="page-52-1"></span>[WELKOMSTPAGINA](#page-1-0) 2

- 1. [VEILIGHEID](#page-2-0) 3
- 2. [NINA IO-AFSTANDSBEDIENING](#page-4-0) 5

# **3. [NINA IO GEBRUIKEN](#page-12-0)** 13<br>Toepassingen bedienen 13

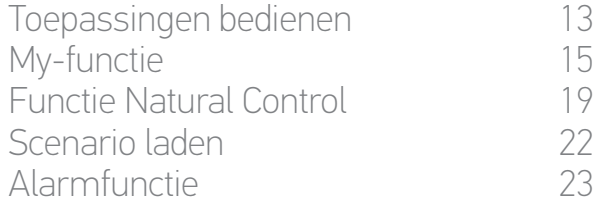

# **4. [NINA IO AANPASSEN](#page-24-0) 25**<br>Toepassingen aanpassen 25

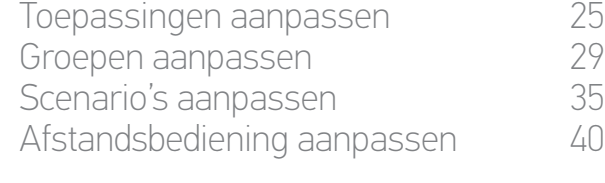

#### 5. [GEAVANCEERDE INSTELLINGEN](#page-45-0) 46

## 6. [PROBLEMEN OPLOSSEN](#page-56-0) 57 7. [OVER NINA IO](#page-57-0) 58

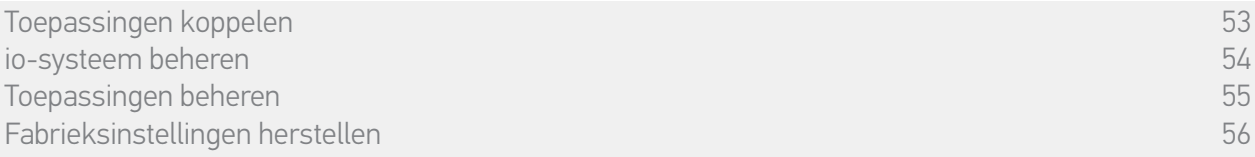

### <span id="page-52-0"></span>• Toepassingen koppelen

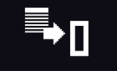

#### Er zijn 3 mogelijkheden om toepassingen te koppelen:

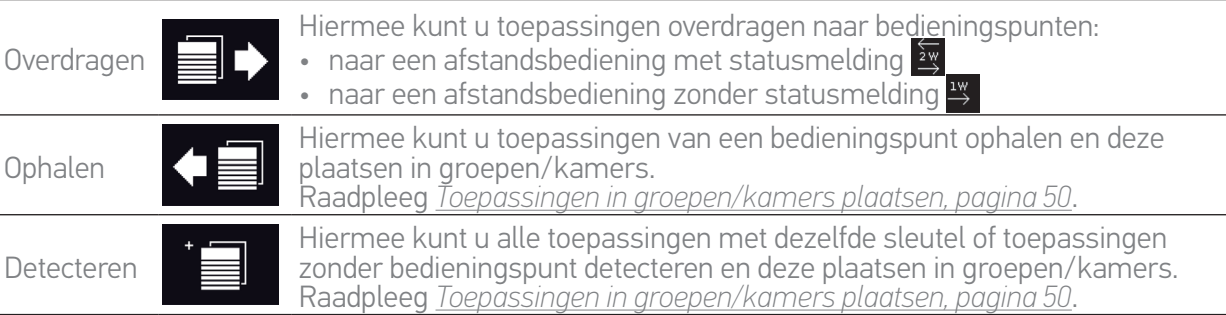

- Alle toepassingen die naar een ander bedieningspunt worden overgebracht blijven opgeslagen in de Nina io.
- $\bigcirc$ Een afstandsbediening zonder statusmelding (1W) geeft niet aan of de overdracht is voltooid: daarom bewegen alle toepassingen heen en weer om te bevestigen dat ze zijn overgedragen.
- C Het maximum aantal toepassingen op de Nina io is 60. Bij het bereiken van 50 en 60 toepassingen wordt een waarschuwingsvenster weergegeven.
- G U kunt alleen aangesloten toepassingen koppelen aan de Nina io.

## <span id="page-53-1"></span>[WELKOMSTPAGINA](#page-1-0) 2 1. [VEILIGHEID](#page-2-0) 3

#### 2. [NINA IO-AFSTANDSBEDIENING](#page-4-0) 5

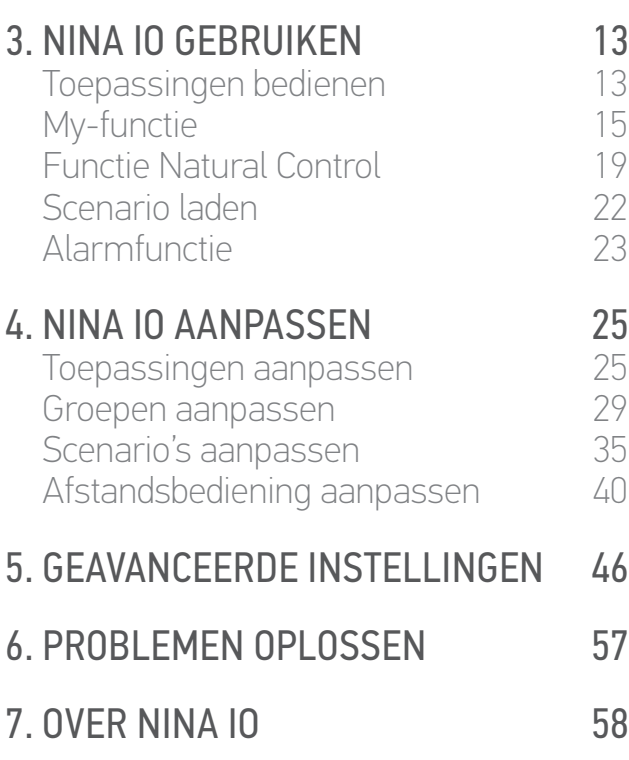

[Toepassingen koppelen](#page-52-1) in die staat van die stel van die stel van die stel van die stel van die stel van die st<br>Toepassingen beheren is die stel van die stel van die stel van die stel van die stel van die stel van die stel<br> io-systeem beheren 154 beheren 155 beheren 55 beheren 155 beheren 155 beheren 155 beheren 155 beheren 155 beh<br>155 beheren 155 beheren 155 beheren 155 beheren 155 beheren 155 beheren 155 beheren 155 beheren 155 beheren 1 [Toepassingen beheren](#page-54-1) 155 bij de gewone het de staat de staat de staat de staat de staat 155 bij de staat 155 b<br>156 bij de staat de staat de staat 156 bij de staat 156 bij de staat 156 bij de staat 156 bij de staat 156 bij [Fabrieksinstellingen herstellen](#page-55-1) 56

#### <span id="page-53-0"></span>• io-systeem beheren [io]

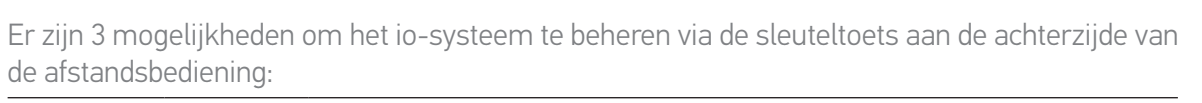

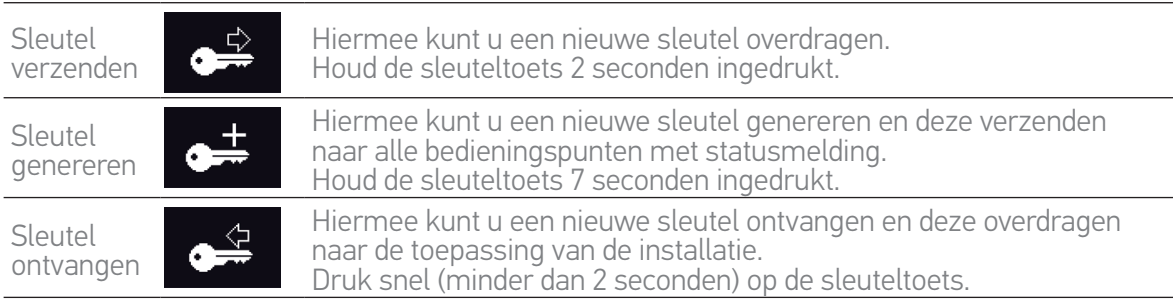

 $\bigcirc$ De sleuteltoets van de Nina io bevindt zich aan de achterzijde van de afstandsbediening, onder het hoesje:

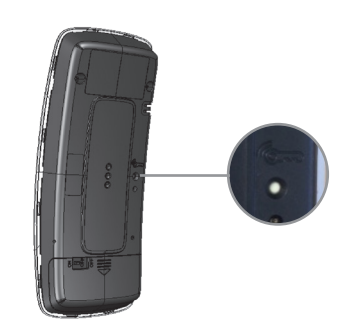

### <span id="page-54-1"></span>[WELKOMSTPAGINA](#page-1-0) 2

### 1. [VEILIGHEID](#page-2-0) 3

### 2. [NINA IO-AFSTANDSBEDIENING](#page-4-0) 5

# **3. [NINA IO GEBRUIKEN](#page-12-0)** 13<br>Toepassingen bedienen 13

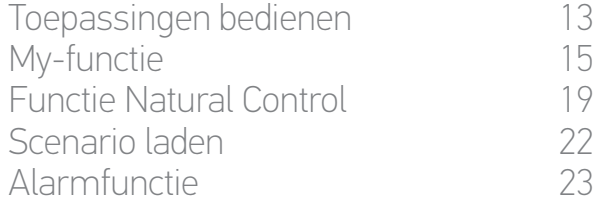

# **4. [NINA IO AANPASSEN](#page-24-0) 25**<br>Toepassingen aanpassen 25

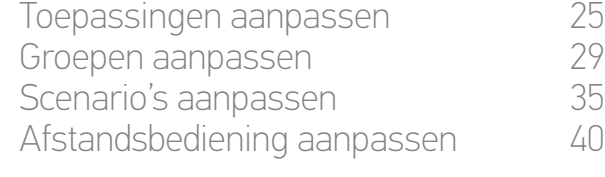

#### 5. [GEAVANCEERDE INSTELLINGEN](#page-45-0) 46

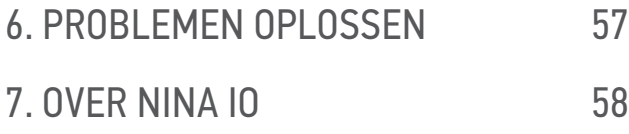

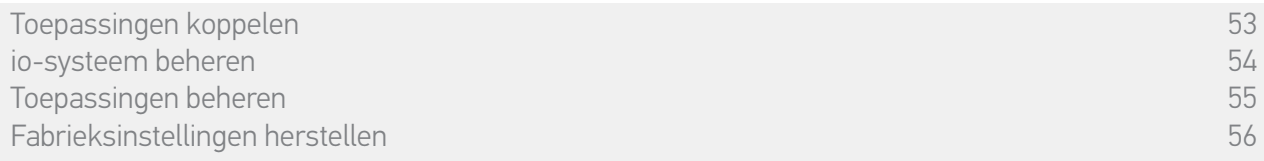

#### • Toepassingen beheren

<span id="page-54-0"></span>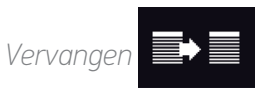

Koppel de nieuwe toepassing en selecteer een of meerdere toepassingen die u wilt vervangen.

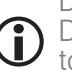

Deze functie wordt aanbevolen om een of meerdere toepassingen te vervangen die defect zijn. De nieuwe toepassing wordt door de Nina io gedetecteerd, krijgt de naam van de oude toepassing en wordt in de groepen geplaatst waarvan de oude toepassing deel uitmaakte. U kunt alleen gelijksoortige toepassingen vervangen.

## *Opnieuw instellen*

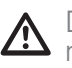

Deze functie wordt aanbevolen om een toepassing opnieuw in te stellen (met de Nina io is het niet mogelijk een toepassing zonder instelling in te stellen).

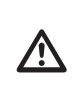

Voor het opnieuw instellen van een toepassing moet de professionele installateur van motoriserings- en huisautomatiseringssystemen alle ergonomische toepassingen met 1W-bediening kennen.

Selecteer de betreffende toepassing en volg de gebruikelijke procedure om de toepassing opnieuw in te stellen, waarbij u de opties op het scherm gebruikt alsof het om een 1Wbedieningspunt gaat.

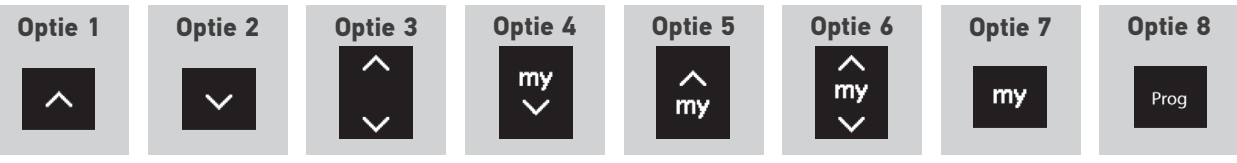

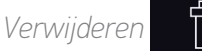

Selecteer de betreffende toepassing en verwijder deze.

U kunt een of meerdere toepassingen selecteren om te verwijderen door een of meer selectievakjes in te schakelen.

### <span id="page-55-1"></span>[WELKOMSTPAGINA](#page-1-0) 2

#### 1. [VEILIGHEID](#page-2-0) 3

### 2. [NINA IO-AFSTANDSBEDIENING](#page-4-0) 5

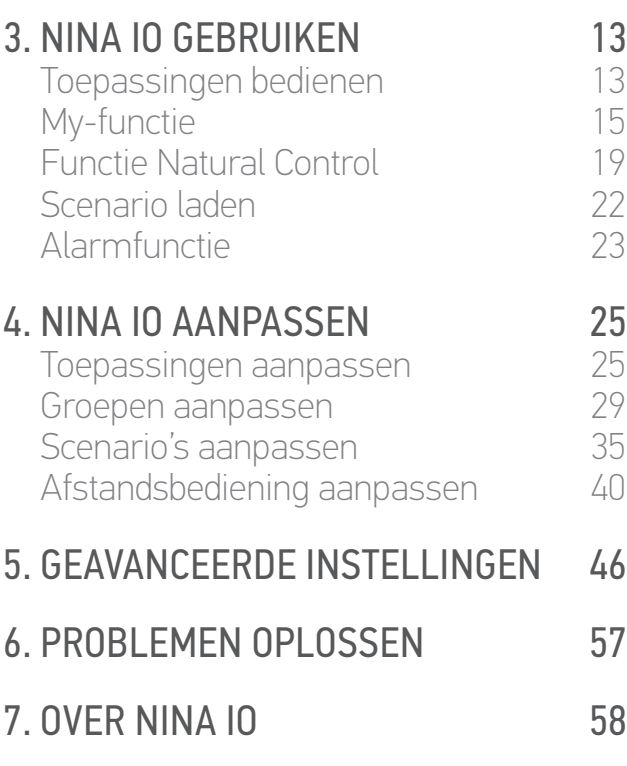

[Toepassingen koppelen](#page-52-1) 1988 van die 19de eeu n.C. Soos as 'n begin het 'n sekselig begin het 'n sekselig begin h<br>Toepassingen beheren 1988 van die 19de eeu n.C. Soos as 'n begin het 'n begin het 'n begin het 'n begin het 'n [io-systeem beheren](#page-53-1) 154 aus der Stadt eine Stadt eine Stadt eine Stadt eine Stadt eine Stadt eine Stadt eine St<br>155 ausgesetzte erheberen 155 ausgesetzte eine Stadt eine Stadt eine Stadt eine Stadt eine Stadt eine Stadt e<br>1 [Toepassingen beheren](#page-54-1) 155 bij de gewone het de staat de staat de staat de staat de staat 155 bij de staat 155 b<br>156 bij de staat de staat de staat 156 bij de staat 156 bij de staat 156 bij de staat 156 bij de staat 156 bij<br> Fabrieksinstellingen herstellen 56

#### <span id="page-55-0"></span>• Fabrieksinstellingen herstellen

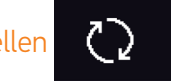

Hiermee wist u alle instellingen van de eerste installatie: gekoppelde toepassingen, groepen, scenario's, alarmcode, enzovoort.

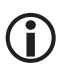

Raadpleeg *[Eerste installatie van Nina io, pagina 47](#page-46-1)* als u de installatie opnieuw vanaf het begin wilt starten.

<span id="page-56-0"></span>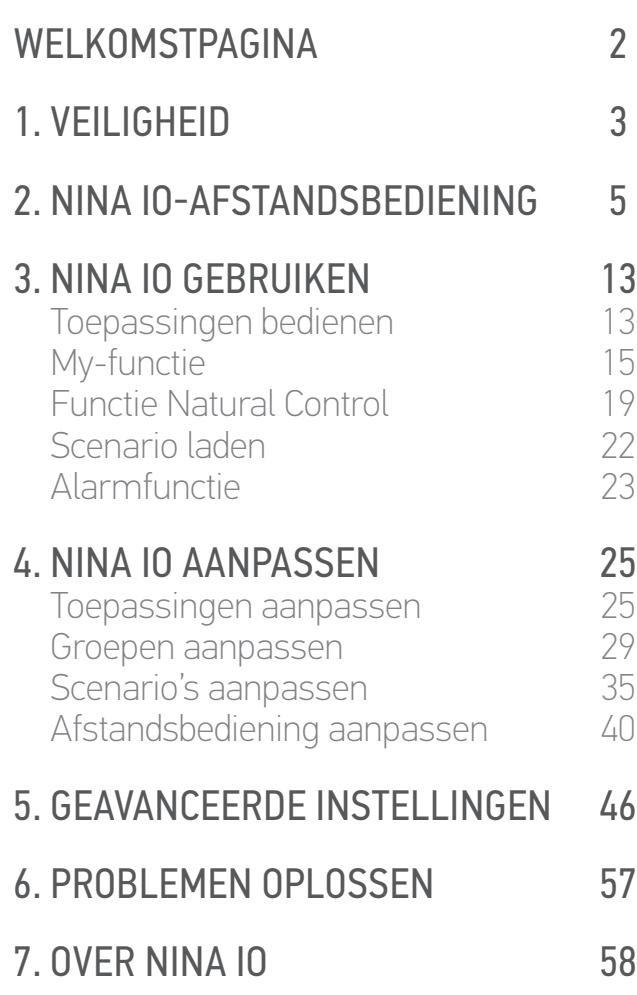

## 6. PROBLEMEN OPLOSSEN

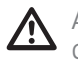

Als het hoesje niet goed is vastgeklikt op de Nina io, kan de afstandsbediening niet worden opgeladen wanneer deze op de houder rust.

## <span id="page-57-0"></span>[WELKOMSTPAGINA](#page-1-0) 2 1. [VEILIGHEID](#page-2-0) 3 2. [NINA IO-AFSTANDSBEDIENING](#page-4-0) 5 **3. [NINA IO GEBRUIKEN](#page-12-0)** 13<br>Toepassingen bedienen 13 [Toepassingen bedienen](#page-12-0) 13<br>My-functie 15 [My-functie](#page-14-0) 15<br>Functie Natural Control 19 [Functie Natural Control](#page-18-0) 19<br>Scenario laden 22 [Scenario laden](#page-21-0) 22 [Alarmfunctie](#page-22-0) 23 **4. [NINA IO AANPASSEN](#page-24-0) 25**<br>Toepassingen aanpassen 25 [Toepassingen aanpassen](#page-24-0) 25 [Groepen aanpassen](#page-28-0) 1988 - 29 Scenario's aanpassen 1988 - 29 Scenario's aanpassen 1988 - 29 Sc [Scenario's aanpassen](#page-34-0) [Afstandsbediening aanpassen](#page-39-0) 40 5. [GEAVANCEERDE INSTELLINGEN](#page-45-0) 46 6. [PROBLEMEN OPLOSSEN](#page-56-0) 57

#### 7. OVER NINA IO 58

## 7. OVER NINA IO

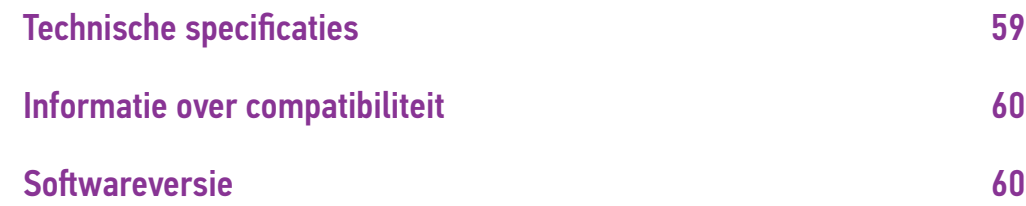

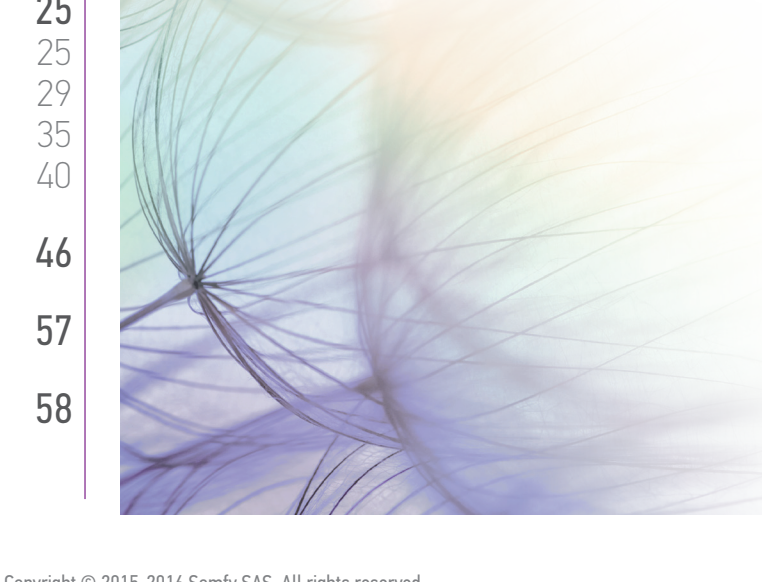

<span id="page-58-0"></span>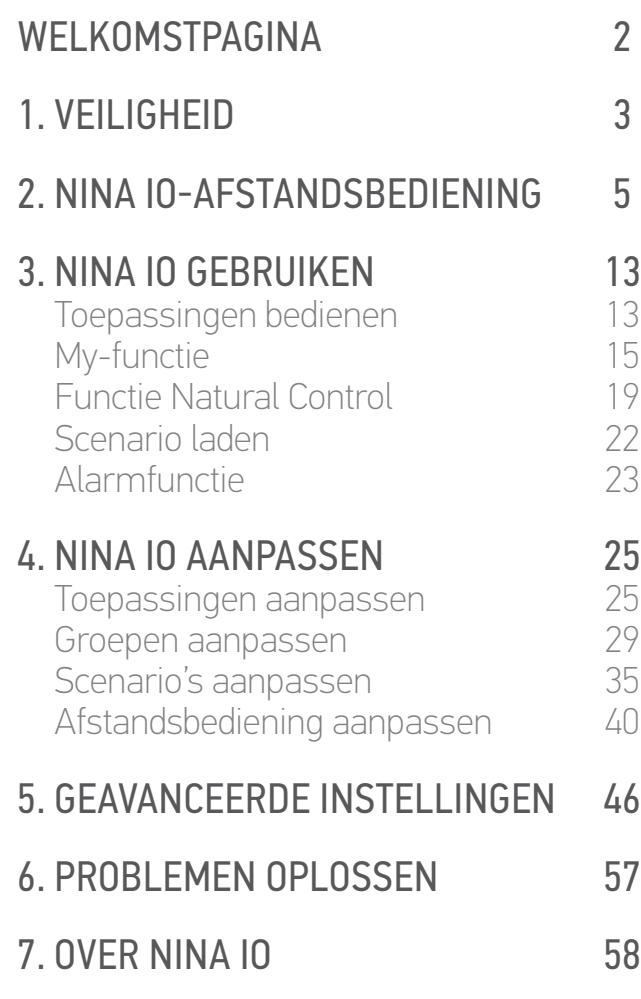

### Technische specificaties

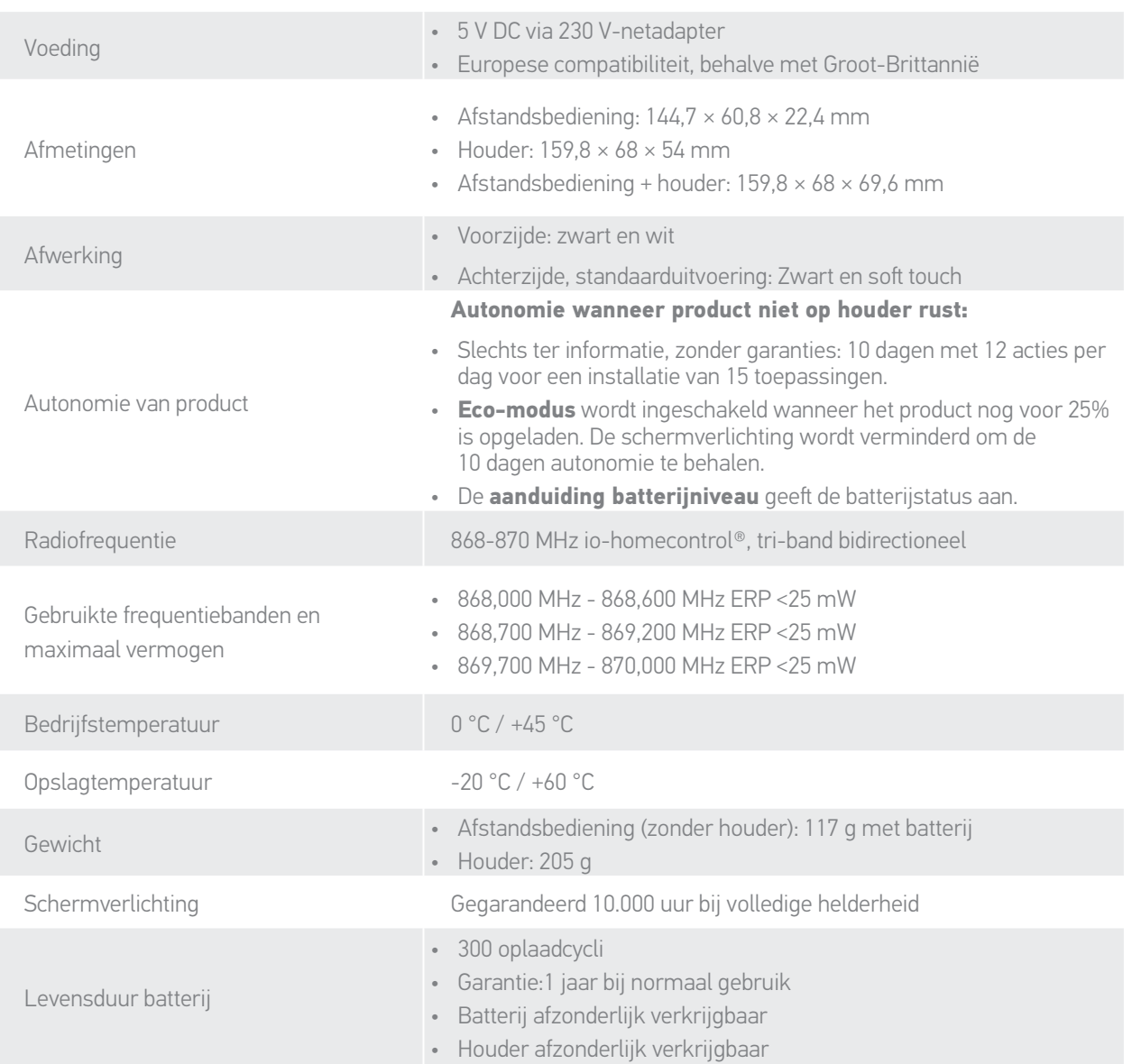

<span id="page-59-0"></span>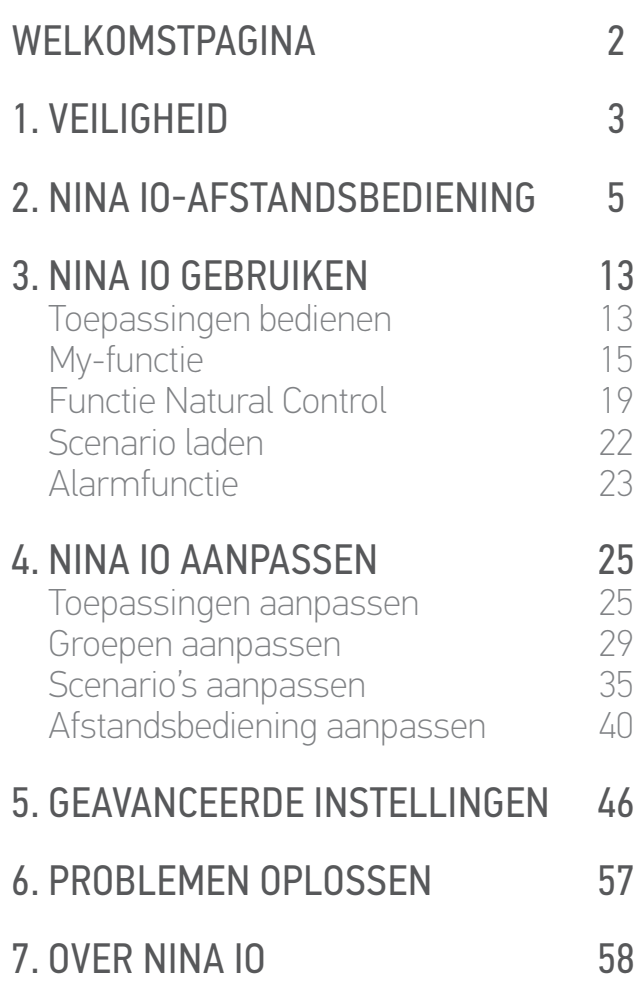

#### Informatie over compatibiliteit

De Nina io is compatibel met alle io-homecontrol®-toepassingen, behalve alle io-homecontrol® sensoren.

#### **Softwareversie**

Nina io-versie beschreven in deze handleiding: 5125742X08

 $C \in$ 

Hierbij verklaart Somfy dat dit product in overeenstemming is met de eisen van richtlijn 2014/53/EU. De volledige tekst van de conformiteitsverklaring staat ter beschikking op de website www.somfy.com/ce.

**Somfy SAS** 50 avenue du Nouveau Monde F-74300 CLUSES

**www.somfy.com**

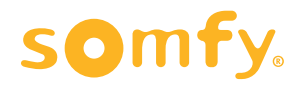